# **unix-on-biowulf-2023**

# **Center for Cancer Research Bioinformatics Training** & Education Program

Amy Stonelake, Ph.D. BTEP/GAU/CCR/NCI/NIH - email ncibtep@mail.nih.gov Bioinformatics Training and Education Program

### **Table of Contents**

### Course overview

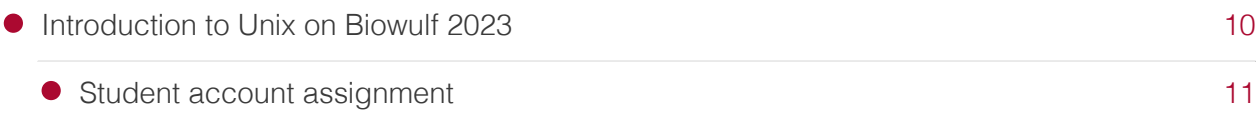

### Lesson 1 (Overview of Biowulf and signing on to Biowulf)

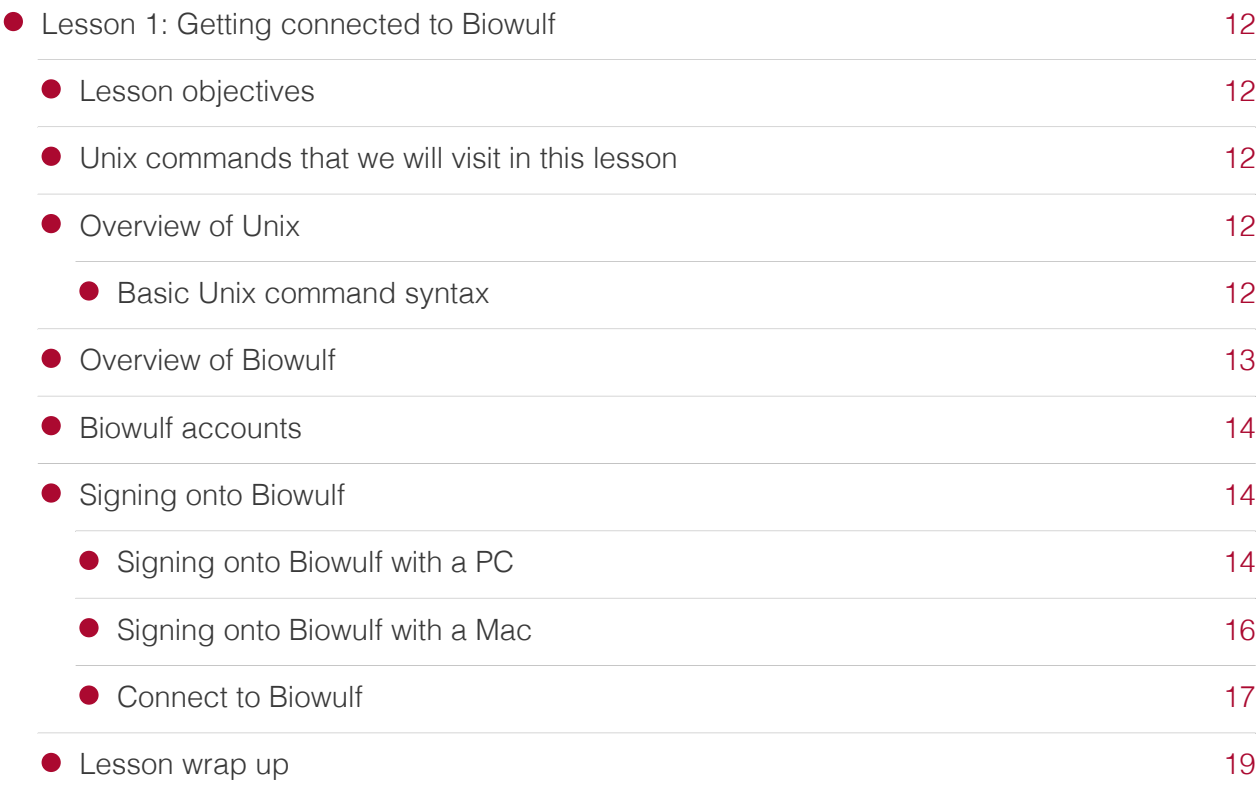

### Lesson 2 (Overview of Biowulf environment and navigating Unix file systems)

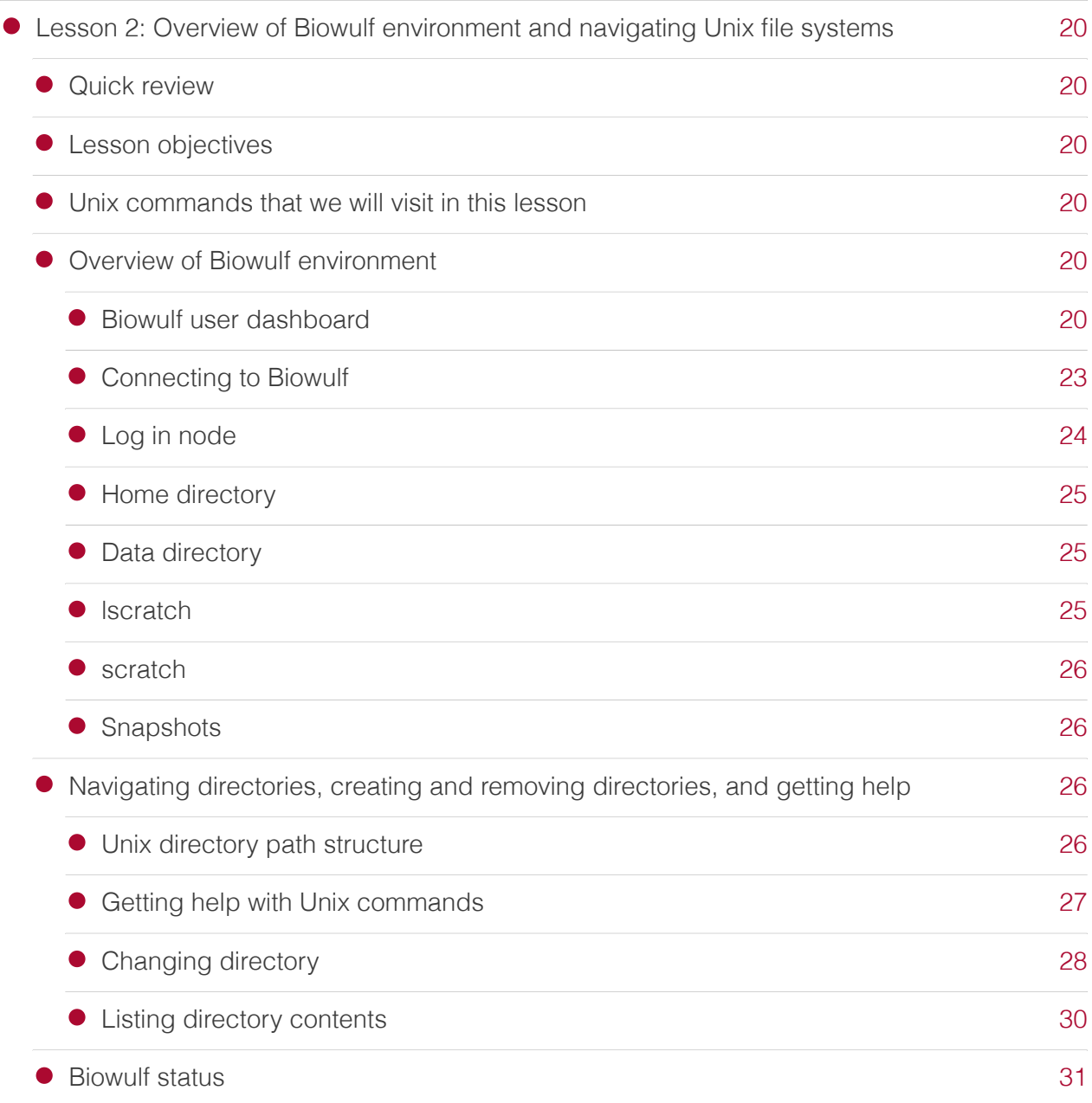

### Lesson 3 (Copying, file/directory permissions and more on navigating Unix file system)

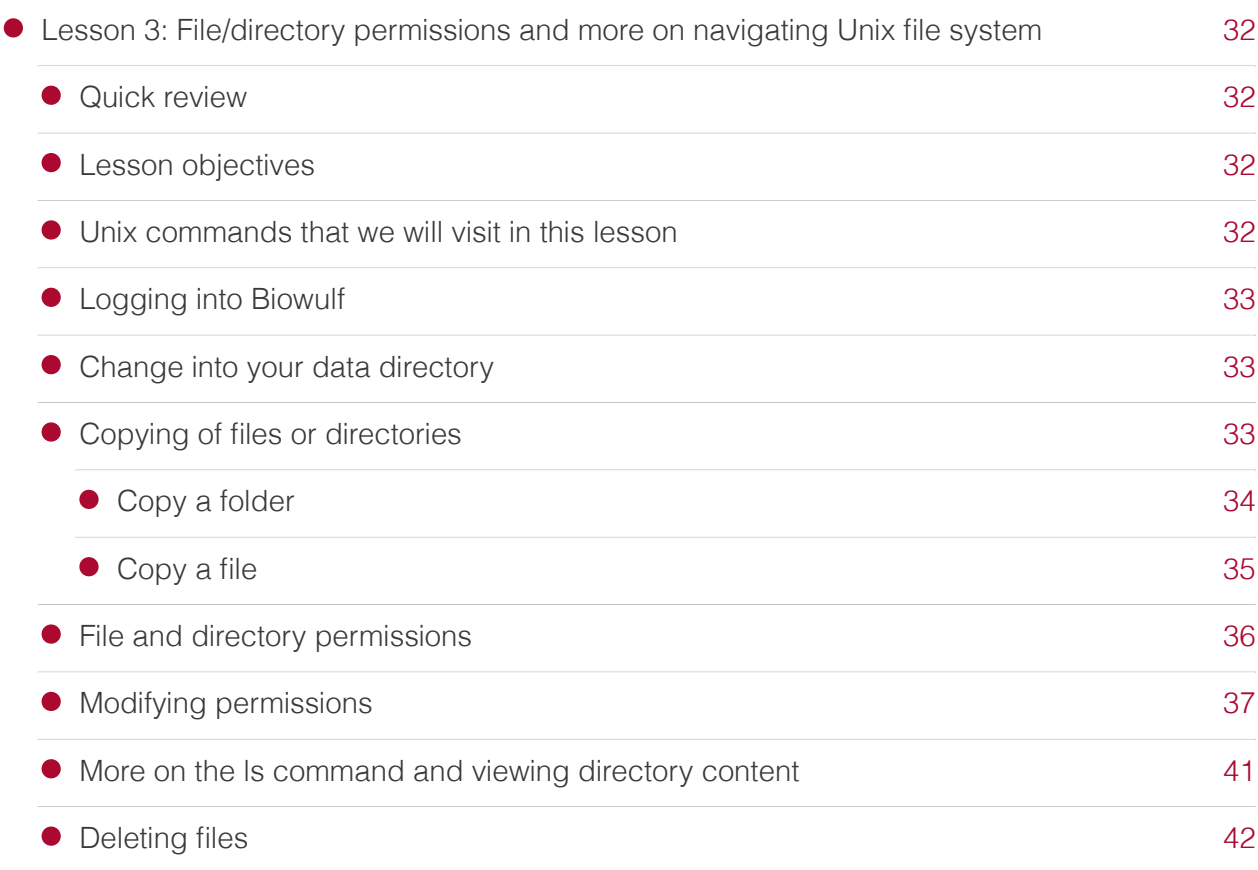

### Lesson 4 (Working with files/folders in Unix - moving, renaming, and removing)

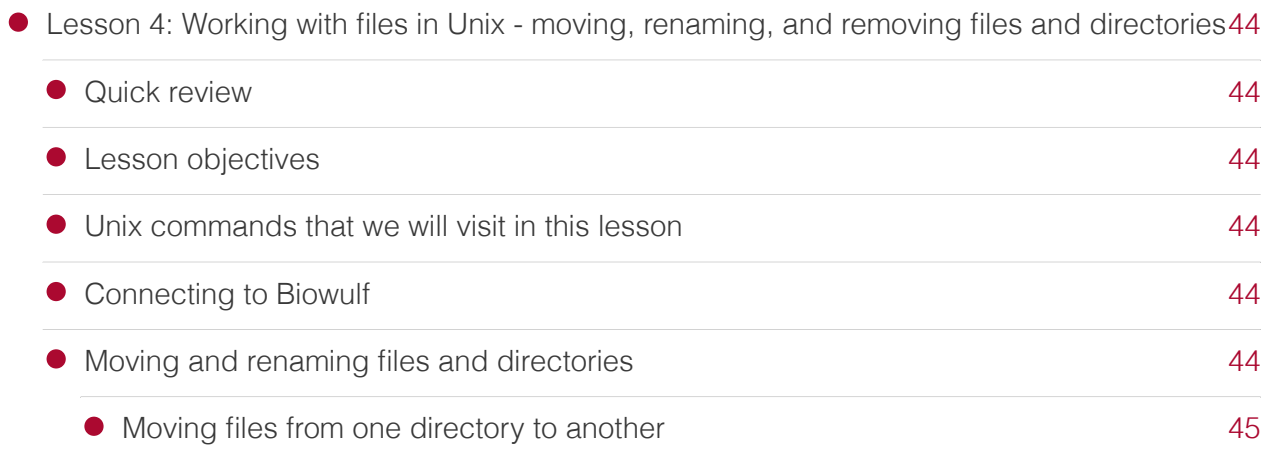

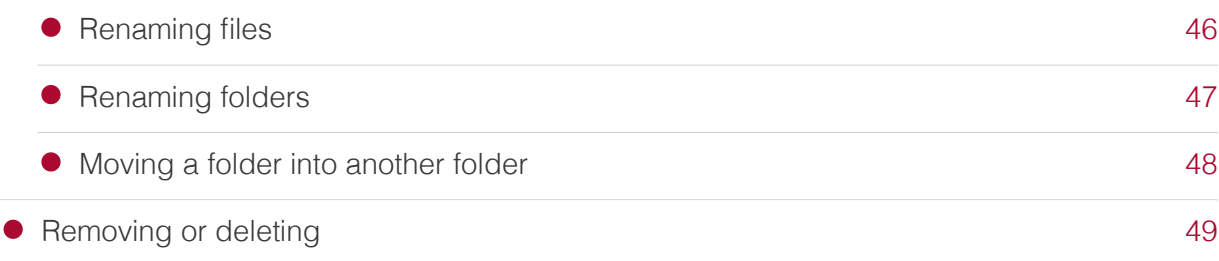

### Lesson 5 (Interactive sessions, modules, and bioinformatics applications on Biowulf)

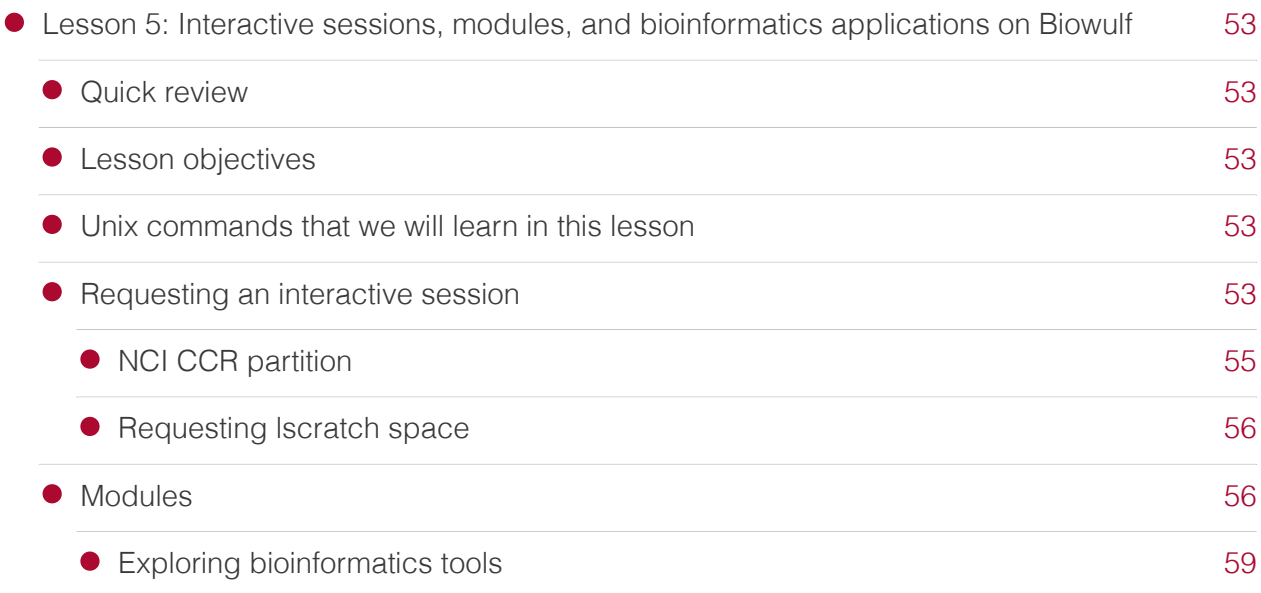

### Lesson 6 (Submitting batch jobs and transferring between local machine and Biowulf)

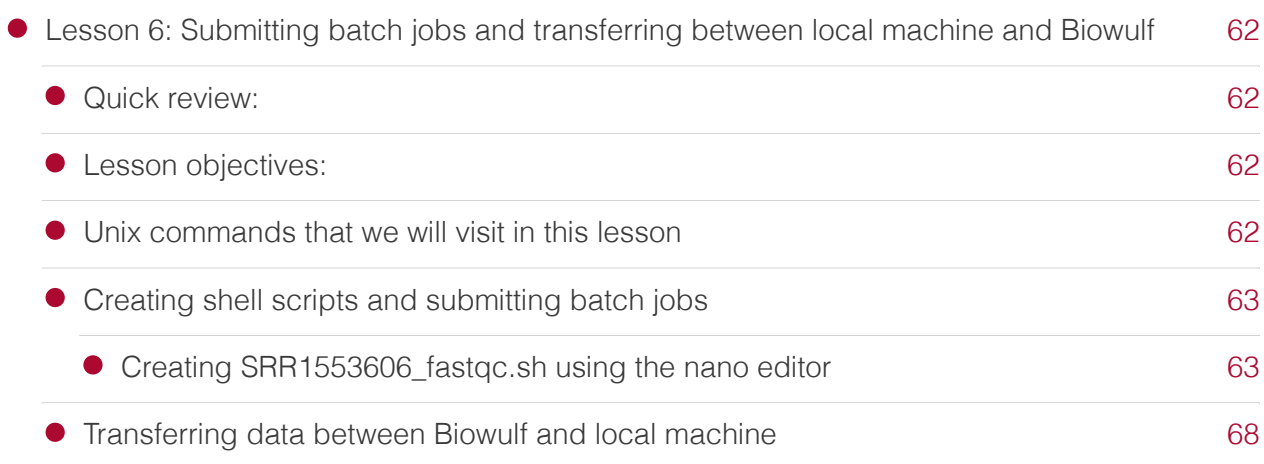

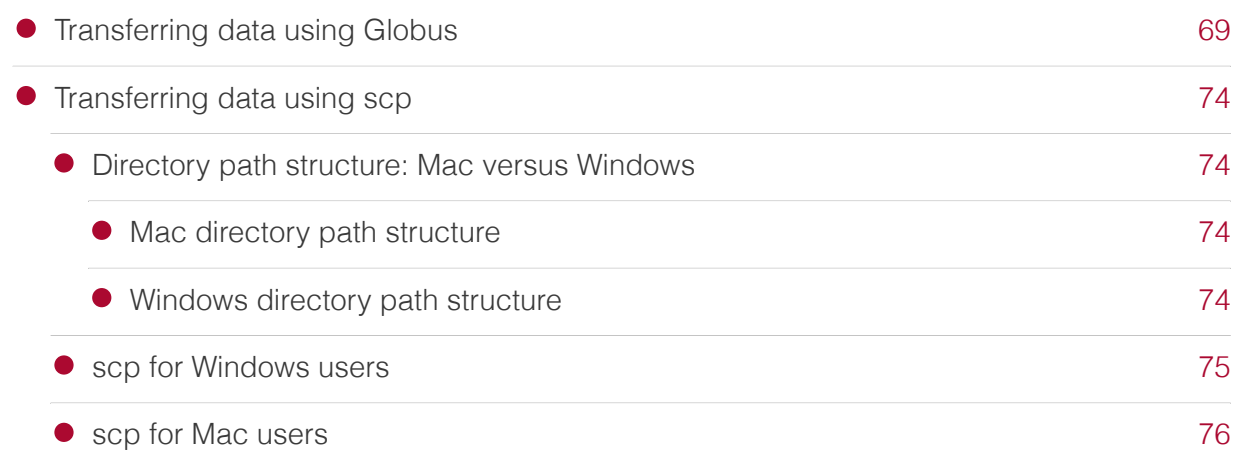

[78](#page-79-0)

### Lesson 6 supplement (Swarm)

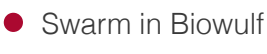

### Lesson 7 (Viewing file content and data wrangling in Unix)

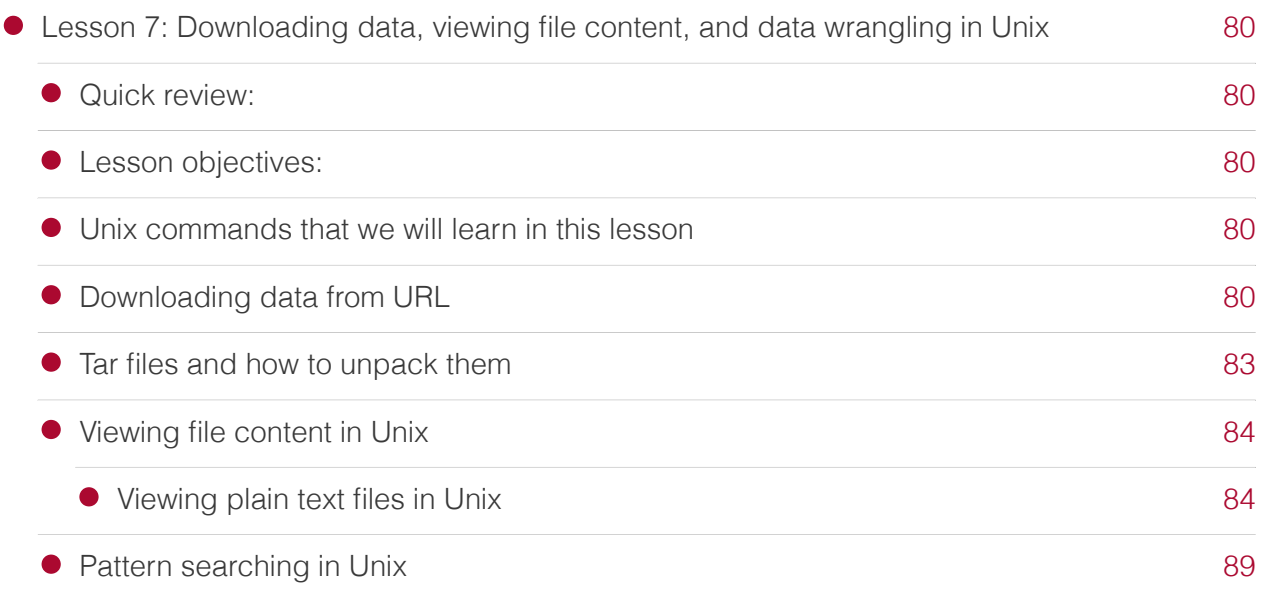

### Help Sessions

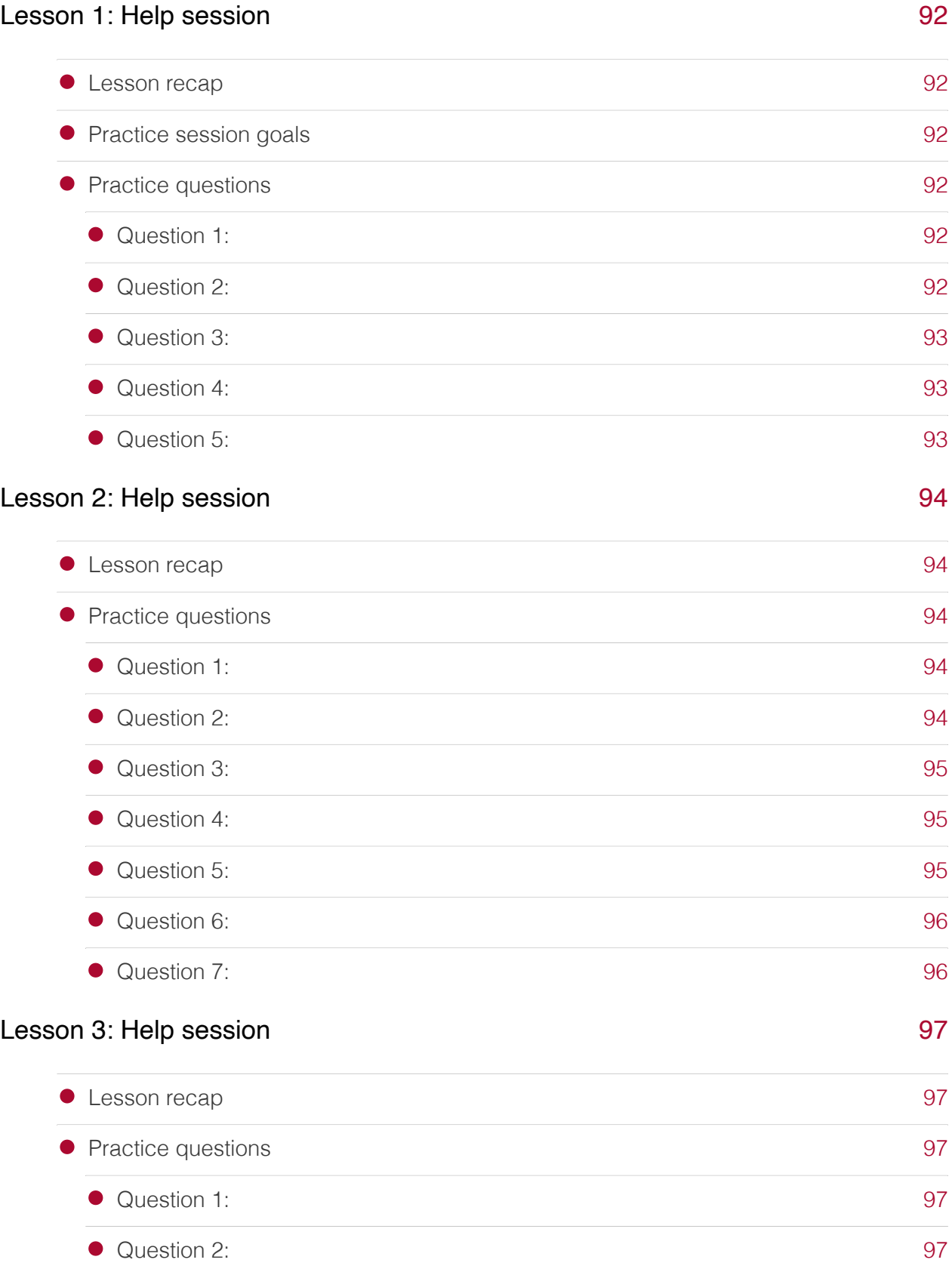

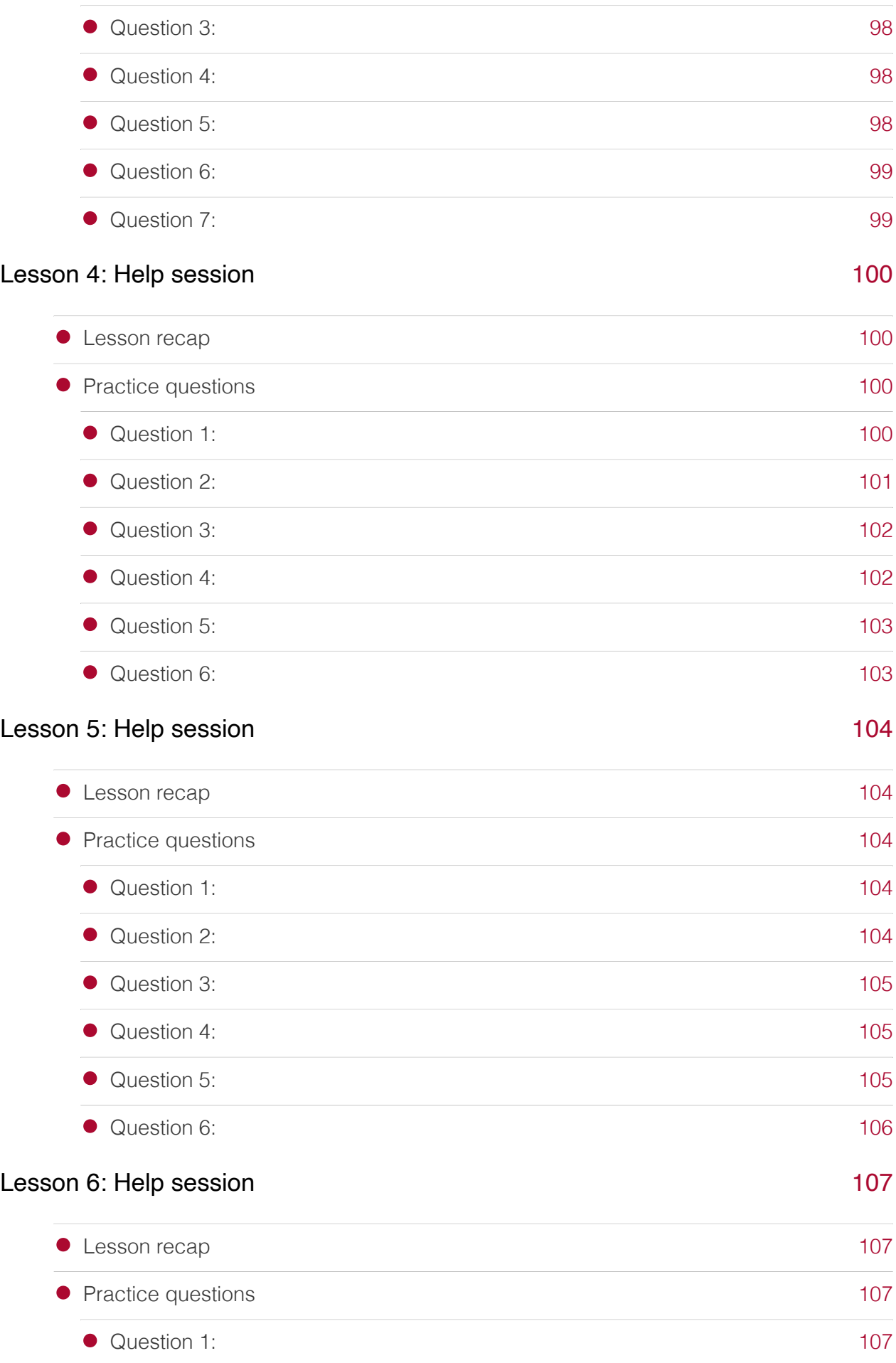

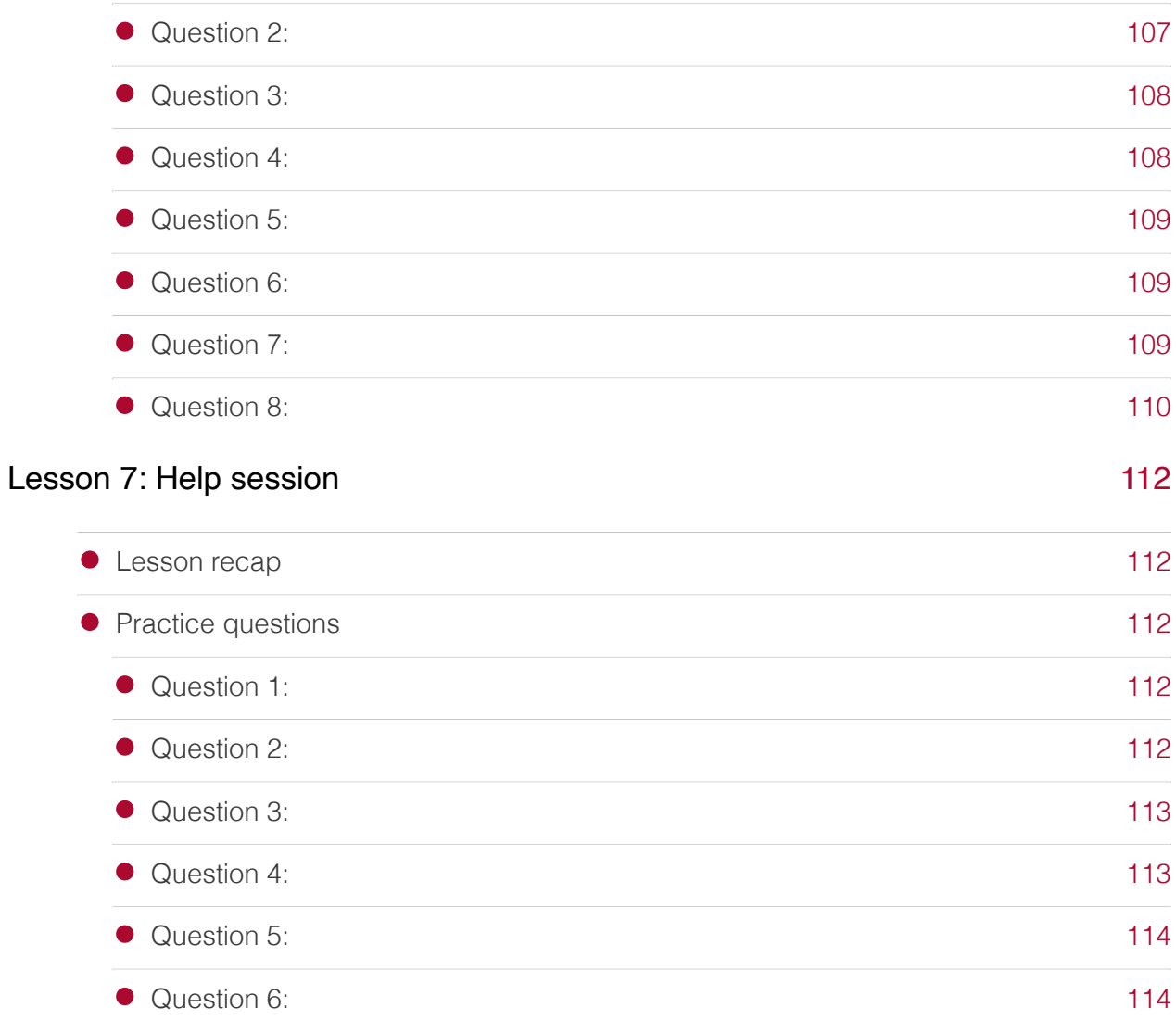

### Course data

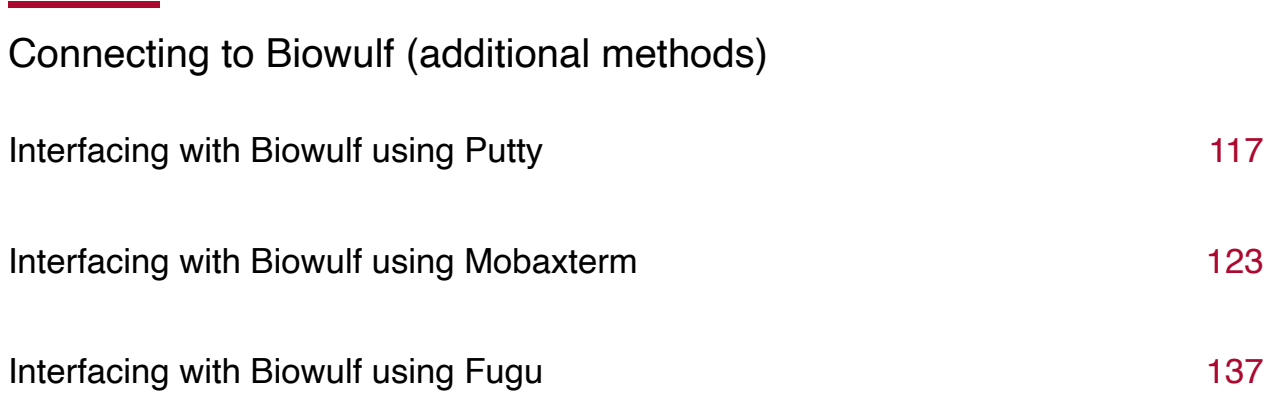

### Self learning resources

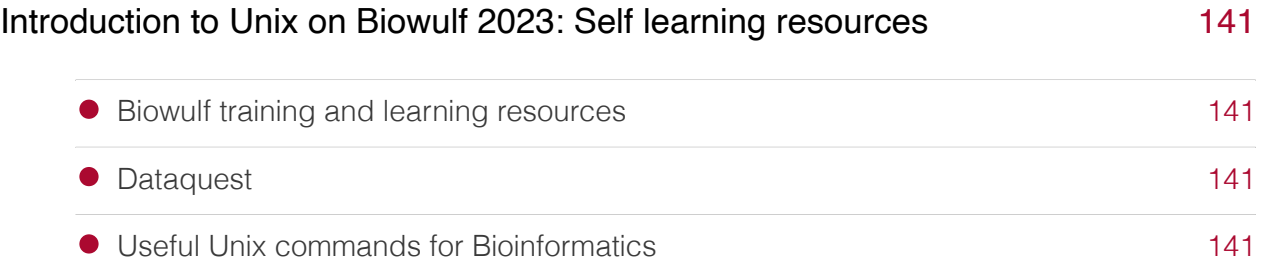

### <span id="page-11-0"></span>**Introduction to Unix on Biowulf 2023**

Welcome to this introductory course series on working with Unix on Biowulf. [Biowulf](https://hpc.nih.gov) is the high performance compute cluster at NIH and runs Unix, which is a command driven operating system. While most are used to working with graphical driven operating systems such as Windows or Mac, working in a completely text and command driven environment can be a daunting task. In addition, most are not used to working in a high-performance computing system where there are lots of computing resources that are shared among many users, so there are some etiquettes that users should follow. In this course series, we will walk through the basics of working in Unix command line on Biowulf. Skills learned in this course will be particularly useful as they are essential to performing bioinformatics work.

Below is an outline of topics covered in this course series. We will meet Tuesdays and Thursdays from January 24 until February 14 between 1 - 2 pm followed by an optional help session from 2 - 3 pm.

#### [Lesson 1](Lesson1/) (January 24, 2023) [\(Recording](https://cbiit.webex.com/cbiit/ldr.php?RCID=032d972b0179679e782aa5e91c768424))

- Quick overview of Unix and Biowulf •
- Discuss Biowulf accounts •
- Use of student accounts •
- Use of personal account if registrant has one already •
- Signing onto Biowulf

#### [Lesson 2](Lesson2/) (January 26, 2023) [\(Recording](https://cbiit.webex.com/cbiit/ldr.php?RCID=451ce4c03ea6b33cea1c5555c69df27b))

- Overview of the Biowulf environment •
- Login node •
- Different directory/data storage spaces home, data, scratch •
- Unix directory path structure •
- Getting help with Unix commands •
- Navigating the Unix file systems (changing directories) •
- Listing directory content •

#### [Lesson 3](Lesson3/) (January 31, 2023) [\(Recording](https://cbiit.webex.com/cbiit/ldr.php?RCID=555c3a0deafe31672b2e7352bb214e5c))

- Copying content from one directory to another •
- File and directory permissions
- Modifying file and directory permissions
- Continue to learn to navigate the Unix file system and learn to •
- List directory content •
- Remove files

#### [Lesson 4](Lesson4/) (February 2, 2023) ([Recording\)](https://cbiit.webex.com/cbiit/ldr.php?RCID=653c656a2f1bcb27dc56c472ad307c70)

- Working with files and directories in Unix •
- Moving
- Renaming
- More in-depth coverage of removing files and directories •

#### [Lesson 5](Lesson5/) (February 9, 2023) ([Recording\)](https://cbiit.webex.com/cbiit/ldr.php?RCID=7e107abddd45232f8b6078313c97c80b)

- Working with an interactive session on Biowulf •
- Modules and applications installed on Biowulf
- View available applications
- Load/unload applications •
- Change application version used
- Example of using bioinformatics application Biowulf, which includes •
- Sratoolkit for downloading sequencing data from NCBI SRA
- FASTQC for assessing sequencing data quality •

#### [Lesson 6](Lesson6/) (February 14, 2023) [\(Recording](https://cbiit.webex.com/cbiit/ldr.php?RCID=096447ad2fcb8b328b770bc1e7e52df1))

- Creating simple shell script that downloads data from SRA and runs fastqc on the data downloaded – will submit this a batch job on Biowulf
- Transfer data between Biowulf and local machine using the html based fastqc reports generated as an example

#### [Lesson 7](Lesson7/) (February 16, 2023) [\(Recording](https://cbiit.webex.com/cbiit/ldr.php?RCID=0327e14b365f345c713102af1036a019))

- Data wrangling in Unix
- Downloading data from the web
- Viewing of files
- Pattern searching

#### <span id="page-12-0"></span>Student account assignment

For those using student accounts, please click below to view assignment.

#### [Student account assignment](https://nih-my.sharepoint.com/:x:/g/personal/wuz8_nih_gov/EfgT4_KxMxtMrfWn3FCyegoBKcPPHaAxjzH05Zi7XxgzJw?e=jpupnc)

### <span id="page-13-0"></span>**Lesson 1: Getting connected to Biowulf**

### <span id="page-13-1"></span>Lesson objectives

After this lesson, we should be able to

- Describe the Unix operating system
- Describe Biowulf •
- Connect onto Biowulf via local computer •

### <span id="page-13-2"></span>Unix commands that we will visit in this lesson

- ssh (to connect to Biowulf)
- id (to check user id and group affiliation)
- mkdir (to create directories) •

### <span id="page-13-3"></span>Overview of Unix

In Windows and MacOS, we interact with the computer through a graphical user interface (GUI). On the contrary, in Unix, we interact with the computer by typing commands.

#### <span id="page-13-4"></span>Basic Unix command syntax

The Unix command syntax is composed of

- The command
- Option(s) that will alter how a command functions
- Argument(s), what you want the command to operate on

```
command options argument
```
For instance, to make a new folder in Unix, we use the command mkdir . Here, we enter the command followed by the argument(s) that we want the command to operate on. In this case, the argument is the name of the folder that we would like to create. This is different from the graphical based approach that we use to create new folders in [Windows](https://support.microsoft.com/en-us/office/create-a-new-folder-cbbfb6f5-59dd-4e5d-95f6-a12577952e17) or [MacOS](https://support.apple.com/guide/mac-help/organize-files-with-folders-mh26885/mac)

mkdir new\_folder

Above, we just learned our first Unix command, which is just one of many. Before moving further, we should clarify the rationale for using Unix. While there is a steep learning curve, once we have mastered working in Unix, we can perform many of our computing processes. Unix allows for easy file management, editing of text files, and allows us to view tabular data that is too large for Excel. Further, many of the applications used in bioinformatics are made to work in Unix.

### <span id="page-14-0"></span>Overview of Biowulf

Biowulf is the high performance and Unix-based computing system at NIH. Below are some rationale for using Biowulf.

- Biowulf offers more computing power and space for data storage compared to our local machine.
- Biowulf also houses many [applications for bioinformatics](https://hpc.nih.gov/apps/), which are installed and updated by their staff.
- The GUI-based bioinformatics package, [Partek Flow](https://partekflow.cit.nih.gov) runs on Biowulf. •

Visit <https://hpc.nih.gov/docs/accounts.html> to learn how to obtain a Biowulf account, which requires PI approval and costs \$35 a month. Our Biowulf accounts will need to be renewed each year.

Figure 1 shows the hierarchical architecture of Biowulf. This is useful to know so that we know what we are asking for when requesting compute resources.

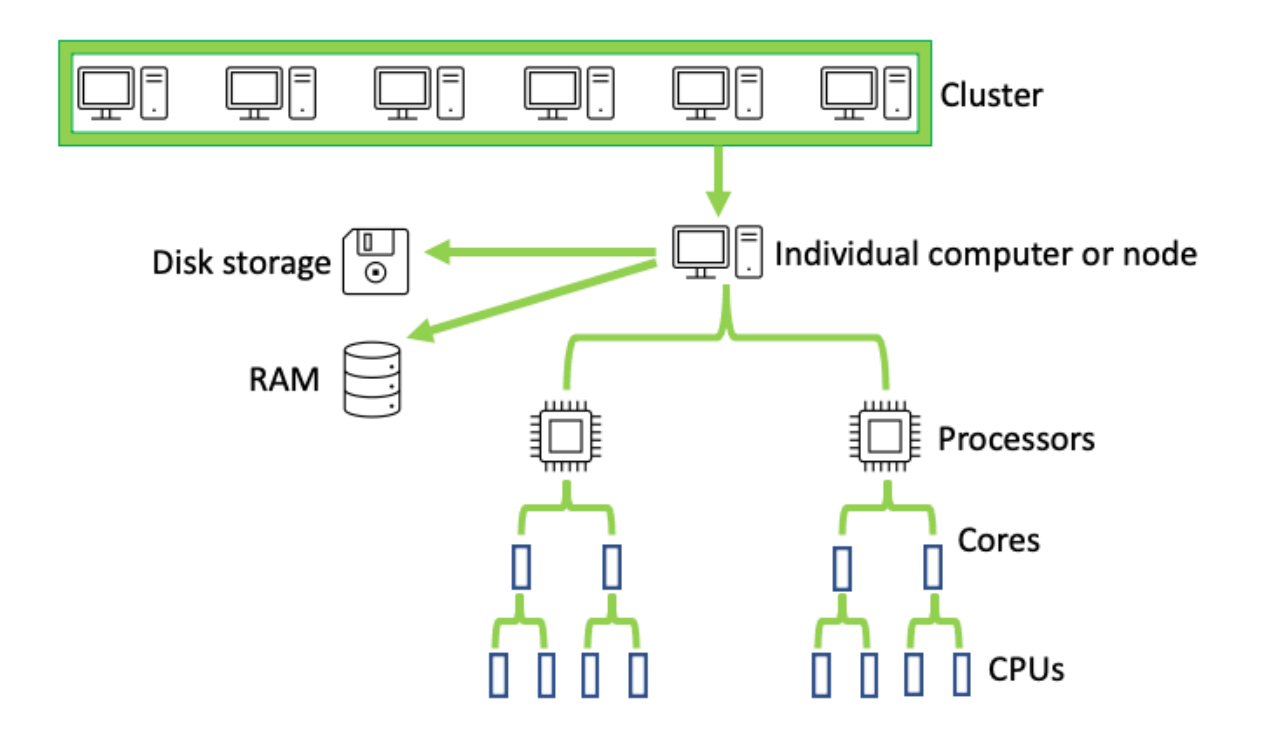

Figure 1: In Biowulf, many computers make up a cluster. Each individual computer or node has disk space for storage and random access memory (RAM) for running tasks. The individual

computer is composed of processors, which are further divided into cores, and cores are divided into CPUs. In this example, the individual computer has 2 processors, 4 cores, and 8 CPUs.

### <span id="page-15-0"></span>Biowulf accounts

If you already have a Biowulf account, please use it for this course series. For those who do not have a Biowulf account, we have access to 30 student accounts.

### <span id="page-15-1"></span>Signing onto Biowulf

When working on Biowulf, we are working on a remote computer; thus, we need a way to connect to it. We can use Secure Shell Protocol (ssh) to connect to Biowulf. When connecting to Biowulf, we need to either be connected to the NIH network by being on campus or via VPN.

#### <span id="page-15-2"></span>Signing onto Biowulf with a PC

For those using Windows 10 or newer, ssh is built into the command prompt (Figure 2 and Figure 3).

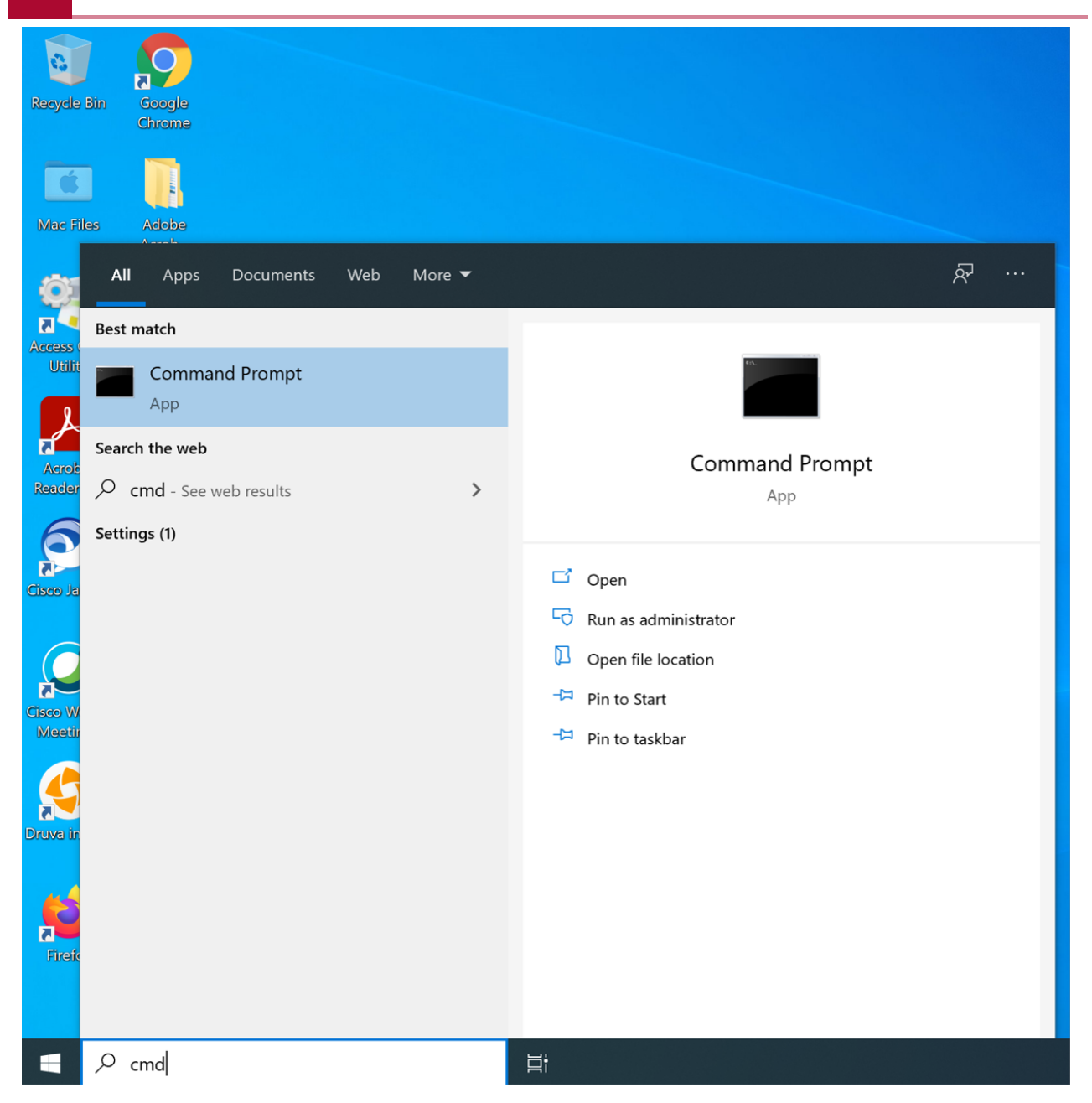

Figure 2: At the search box next to the Windows start menu, type cmd and click on the command prompt application.

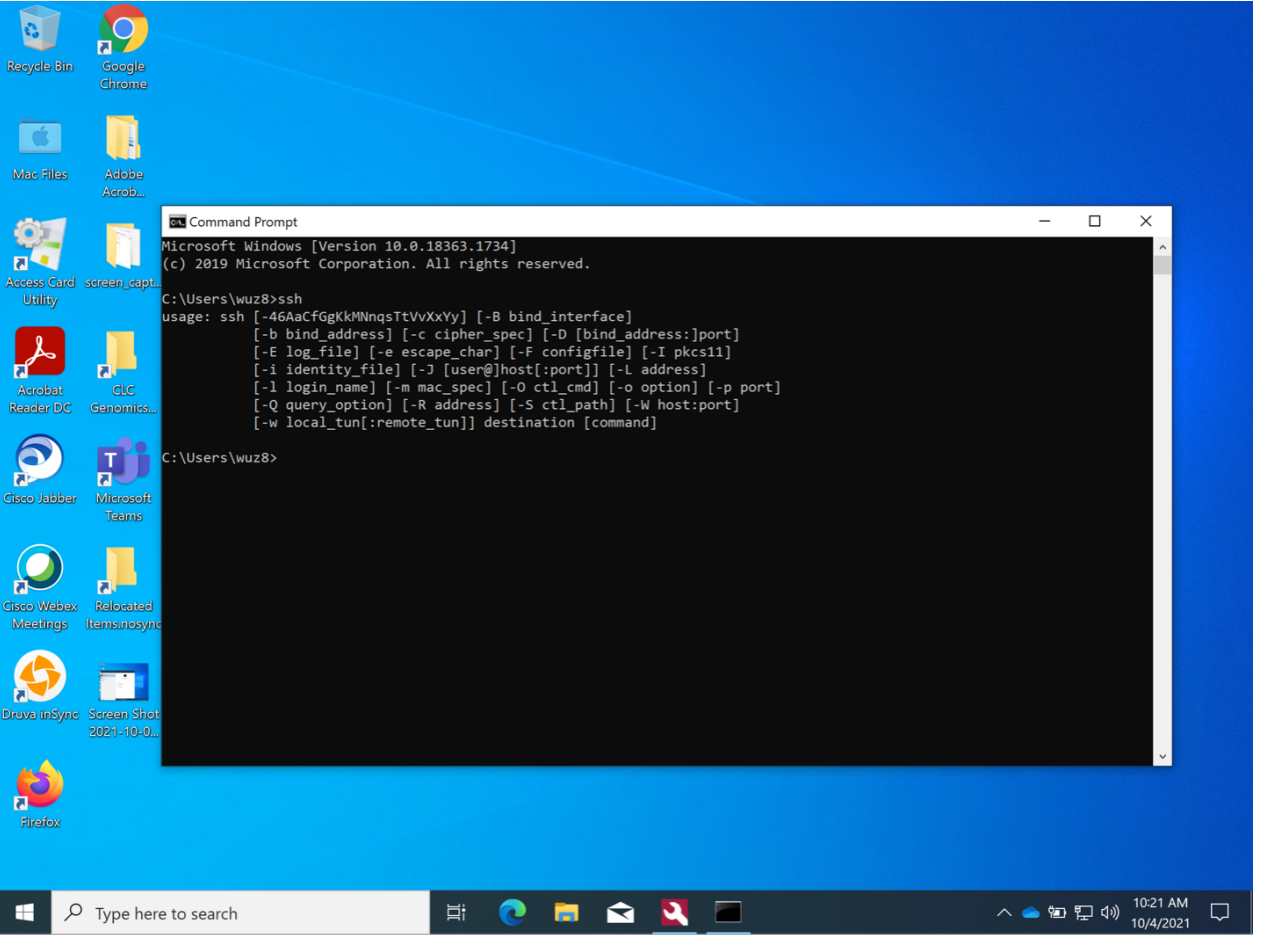

Figure 3: When the command prompt opens, you can type ssh to confirm that it is available

#### <span id="page-17-0"></span>Signing onto Biowulf with a Mac

The best way to sign onto Biowulf from a Mac is to use the built-in terminal (Figure 4). Use the Spot Light search at the Mac menu bar to search for the Terminal application. Click on it to open the Terminal.

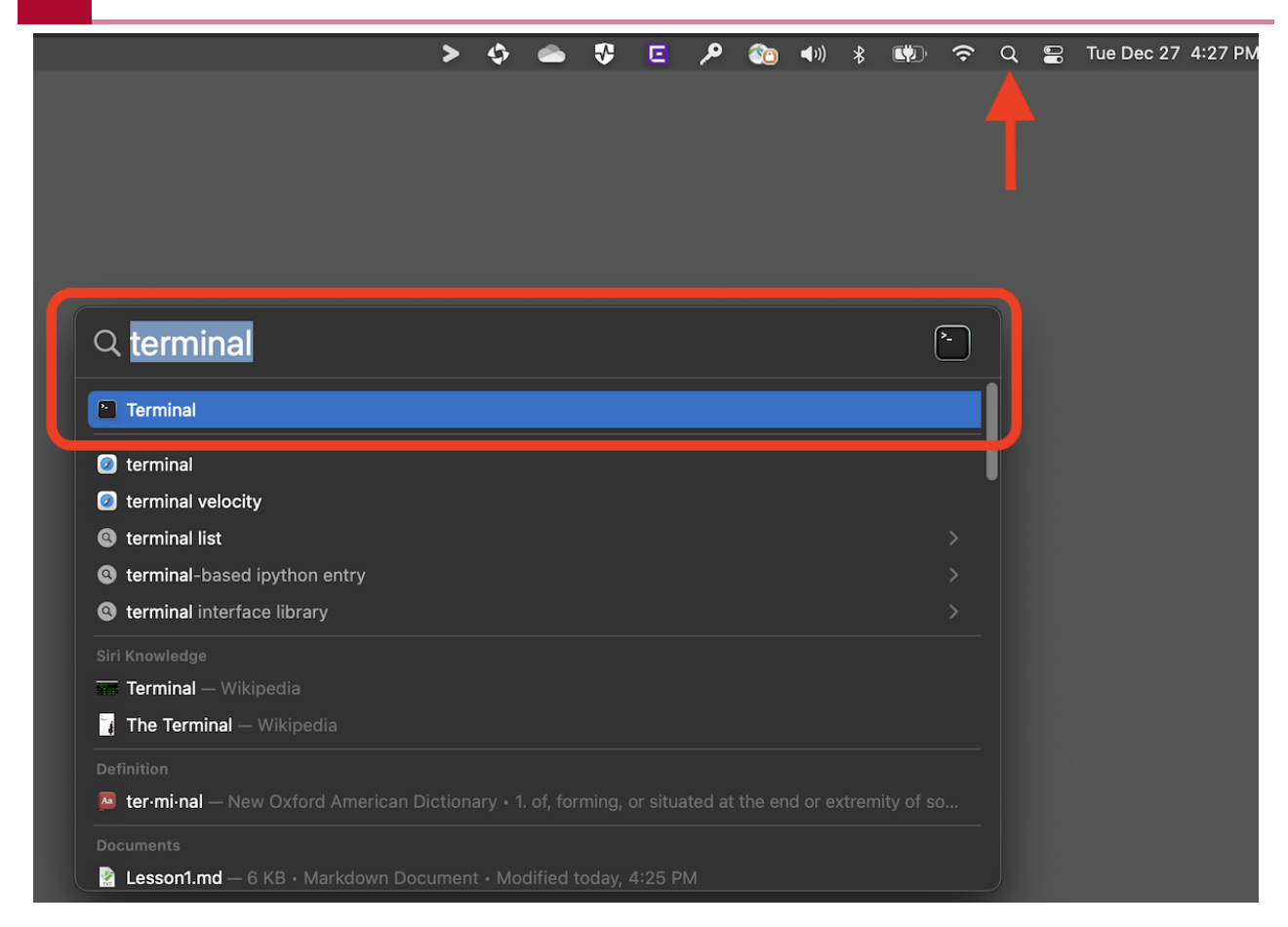

Figure 4: Use the Mac Spot Light search to find the Terminal.

#### <span id="page-18-0"></span>Connect to Biowulf

Remember that if you are not on campus, then you need to connect to the NIH network through VPN. Regardless whether you are using the Windows Command Prompt or Mac Terminal, the construct for ssh to connect to Biowulf is (see Figure 5).

The username in the ssh command is either

- your NIH username if you are using your own Biowulf account for this course OR
- one of the student accounts

ssh username@biowulf.nih.gov

For first time users, when connecting you may see the message below. Respond with yes.

The authenticity of host 'biowulf.nih.gov (128.231.2.9)' can't be established. ECDSA key fingerprint is SHA256:BoP/KLS17g+gUuQ7mrCHa9oPPO+MHi/ h8WML44iA1dw. Are you sure you want to continue connecting (yes/no)? yes

Next, you will see a message warning you that you are accessing a government computer system and that you should not do anything suspicious. At the end of the message, you will be

asked to enter your password, which is either your NIH password (if you are using your own Biowulf account) or the password for the student accounts. The cursor will not move and nothing will be displayed when entering your password, but keep typing.

Warning: Permanently added 'biowulf.nih.gov' (ED25519) to the list of known hosts.

\*\*\*WARNING\*\*\*

You are accessing a U.S. Government information system, which includes (1) this computer, (2) this computer network, (3) all computers connected to this network, and (4) all devices and storage media attached to this network or to a computer on this network. This information system is provided for U.S. Government-authorized use only.

Unauthorized or improper use of this system may result in disciplinary action, as well as civil and criminal penalties.

By using this information system, you understand and consent to the following:

\* You have no reasonable expectation of privacy regarding any communications or data transiting or stored on this information system. At any time, and for any lawful Government purpose, the government may monitor, intercept, record, and search and seize any communication or data transiting or stored on this information system.

\* Any communication or data transiting or stored on this information system may be disclosed or used for any lawful Government purpose.

-- Notice to users: This system is rebooted for patches and maintenance on the first Sunday of every month at 8:00 pm unless Monday is a holiday, in which case it is rebooted the following Sunday evening at 8:00 pm. Running cluster jobs are not affected by the monthly reboot.

username@biowulf.nih.gov's password:

You will be taken to the prompt after successfully entering your password (see below). It is at the prompt where we type commands and interact with Biowulf.

[username8@biowulf ~]\$

The id command informs groups that the user might be affiliated with. This is important when collaborating with others Biowulf such that our affiliation with groups will indicate that we have access to the data.

id

Running the id command we see my user id (uid) and primary group id (gid). We also see that I am a part of the GAU and LCP\_Omics groups.

uid=58740(wuz8) gid=58740(wuz8) groups=58740(wuz8),57888(GAU)

### <span id="page-20-0"></span>Lesson wrap up

In this lesson, we were presented with a high-level overview of Unix and why it is used in bioinformatics. We also learned about the NIH high performance computing system (Biowulf), which runs Unix and why it would be useful to work in this environment for bioinformatics. Finally, we learned how to connect to Biowulf from our local computers.

Even though this was the first lesson, we already learned two Unix commands.

- mkdir, which is used to make a new directory
- id, which tells users their group affiliation with in a high performance compute system

We also learned the ssh command, which is used to connect to Biowulf either from the Windows Command Prompt or Mac Terminal.

# <span id="page-21-0"></span>**Lesson 2: Overview of Biowulf environment and navigating Unix file systems**

### <span id="page-21-1"></span>Quick review

In lesson 1, we saw an overview of the course series and learned of the rationale for using Biowulf. Importantly, we learned to connect to our Biowulf accounts from our local machine using the ssh command found in the Windows Command Prompt or Mac Terminal.

### <span id="page-21-2"></span>Lesson objectives

After this lesson, we should

- Understand the limitations of what we can do in the various spaces within Biowulf, including
	- Login node ◦
	- Home directory ◦
	- Data directory ◦
	- ∘ Scratch space
- Understand Unix directory path structure
- Know how to get help with Unix commands
- Be able to navigate directories and list directory contents

Note: do not store Personal Identifiable Information on Biowulf

### <span id="page-21-3"></span>Unix commands that we will visit in this lesson

- pwd (to print present working directory)
- 1s (to list directory content)
- cd (to change directory)

### <span id="page-21-4"></span>Overview of Biowulf environment

#### <span id="page-21-5"></span>Biowulf user dashboard

A useful feature on the Biowulf website is the [user dashboard](https://hpcnihapps.cit.nih.gov/auth/dashboard/). See Figure 1. For those using student accounts, please use the [student dashboard.](https://hpcnihapps.cit.nih.gov/auth/student_dashboard)

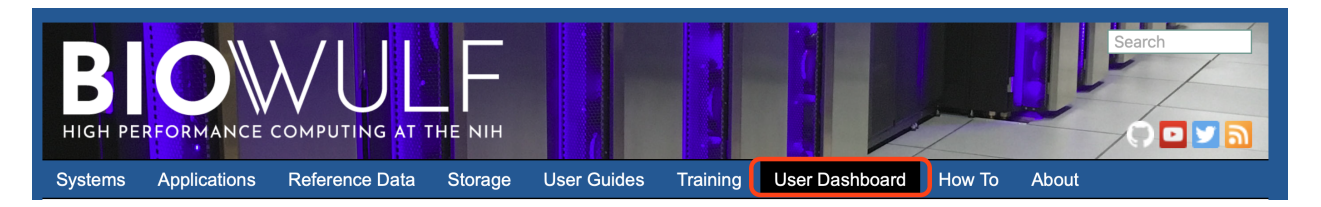

Figure 1: The user dashboard on Biowulf provides useful information for the user's account.

Clicking on the User Dashboard tab will take you to an authentication page (Figure 2). Use your NIH credentials to log in.

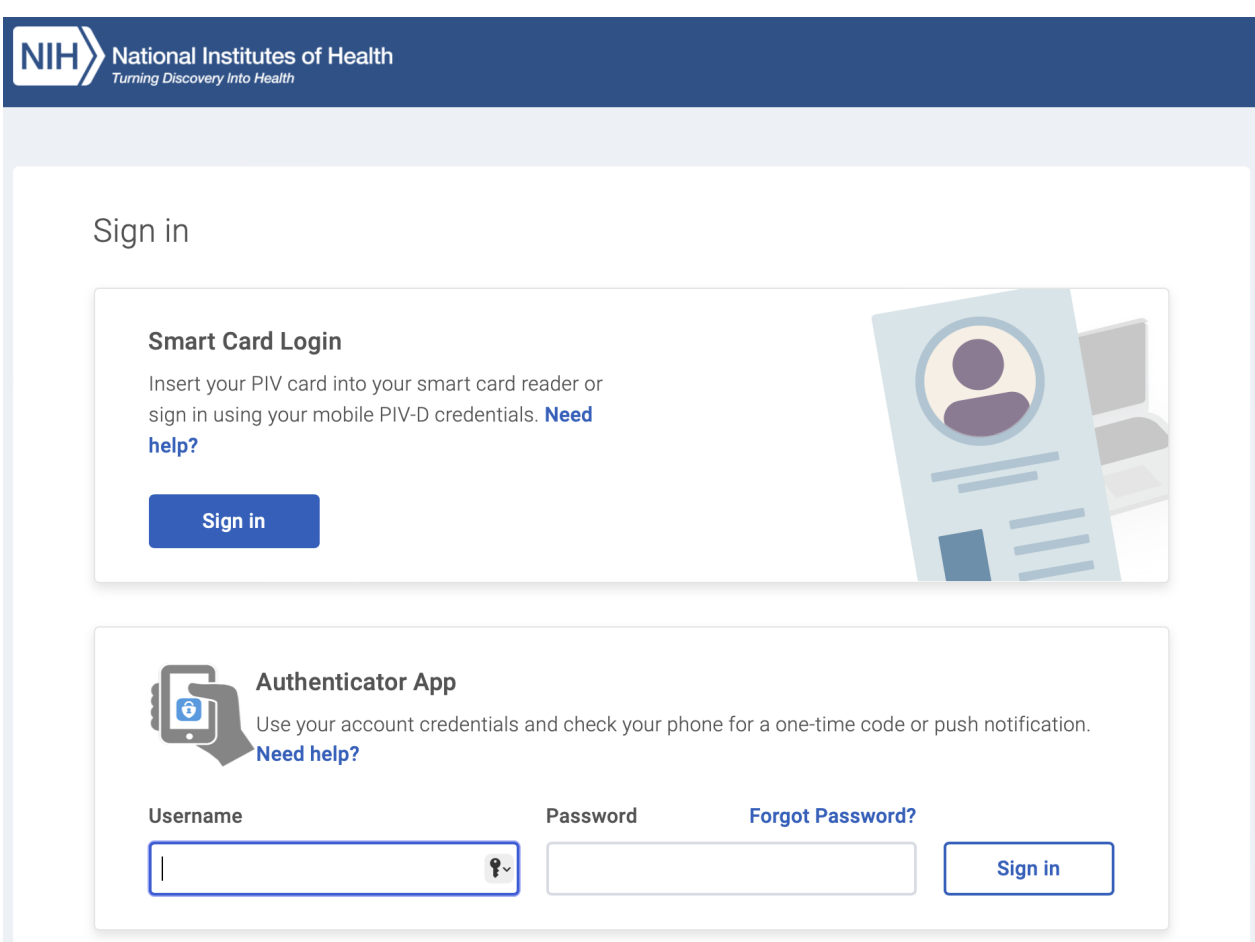

Figure 2: Use your NIH credentials to sign into the user dashboard (even if you are using a student account).

Once logged in, we will be presented with our account information including group affiliations (Figure 3).

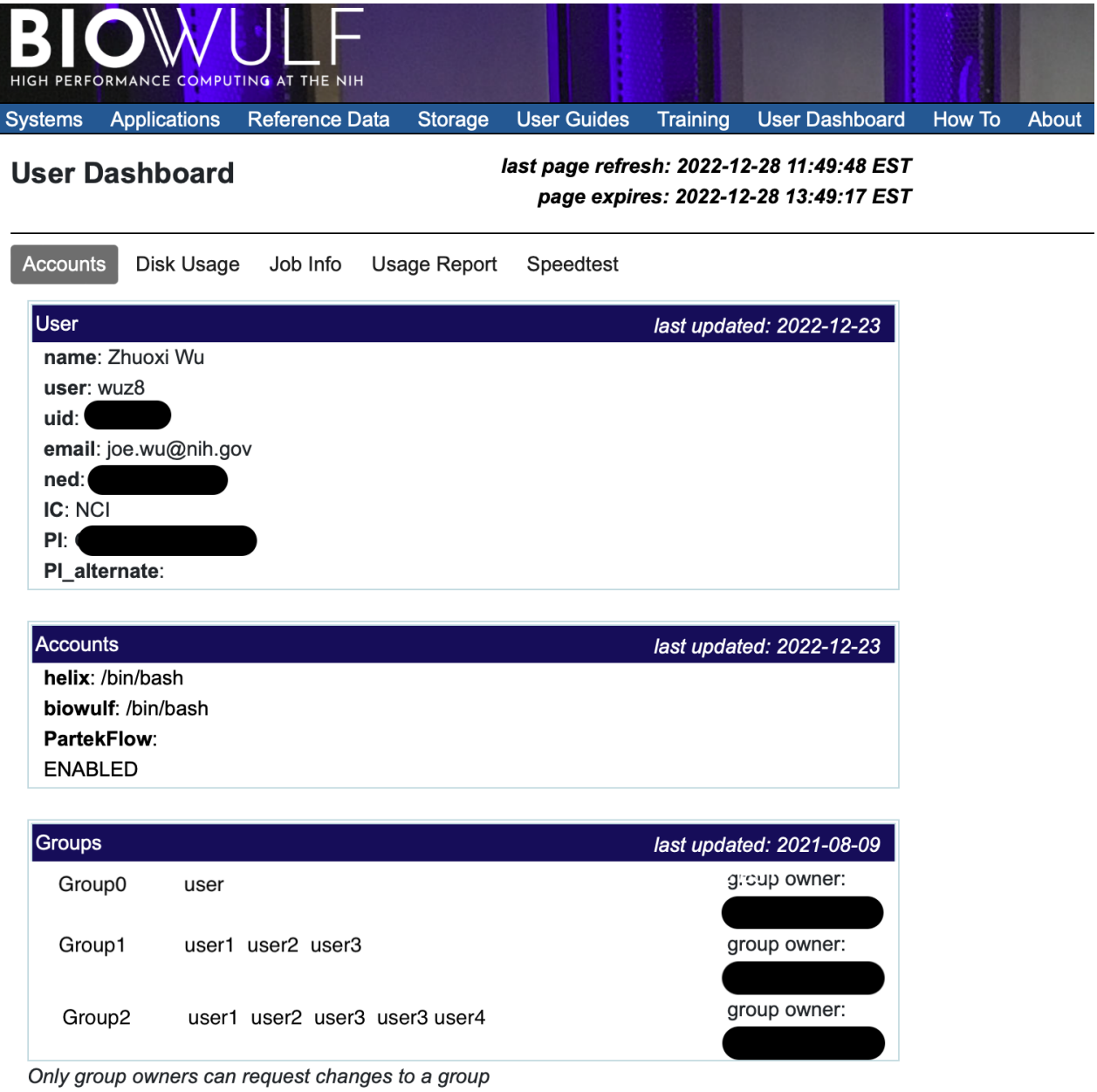

Figure 3: User account information on the Biowulf user dashboard.

Disk quota and usage information is also available in the user dashboard. Note that we can request a quota increase for our data directory (Figure 4) and that the home directory only has 16 gb of space.

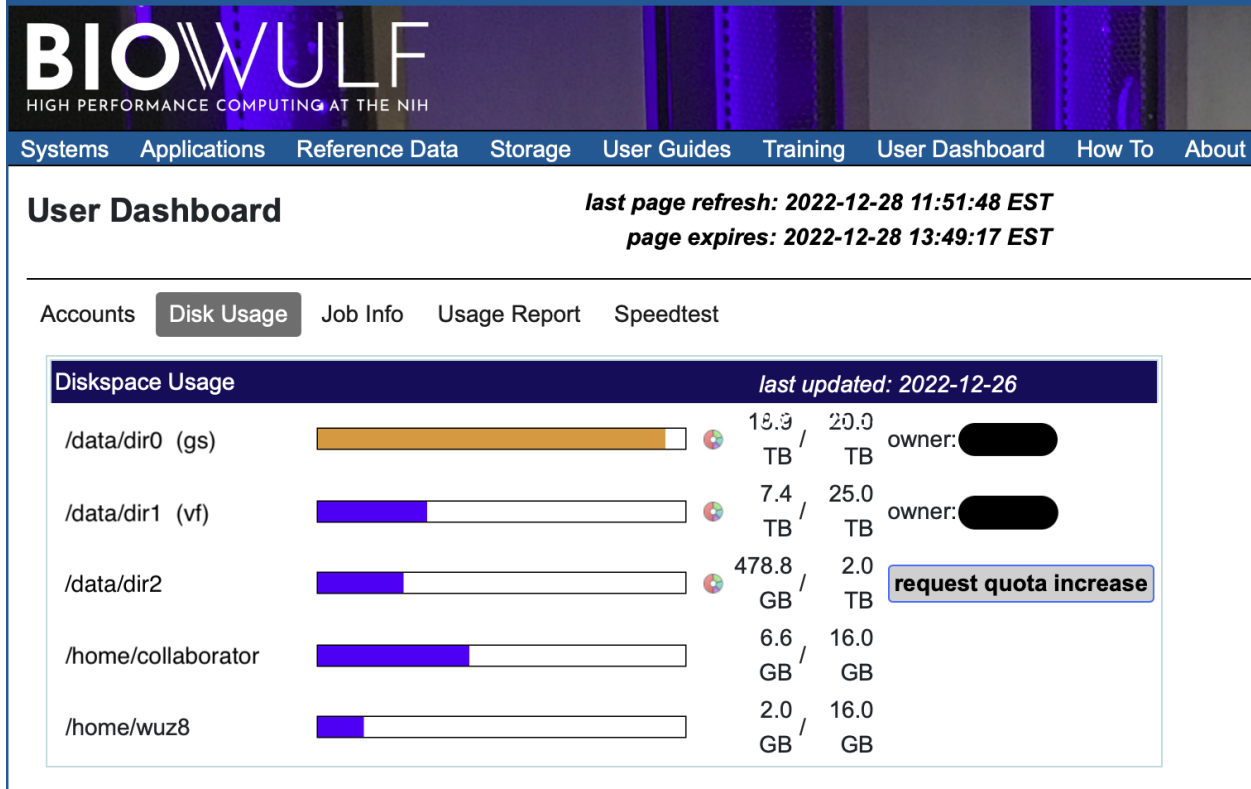

Figure 4: User disk quota and usage shown in the Biowulf user dashboard.

We can also view information and status for the jobs that we have submitted (Figure 5).

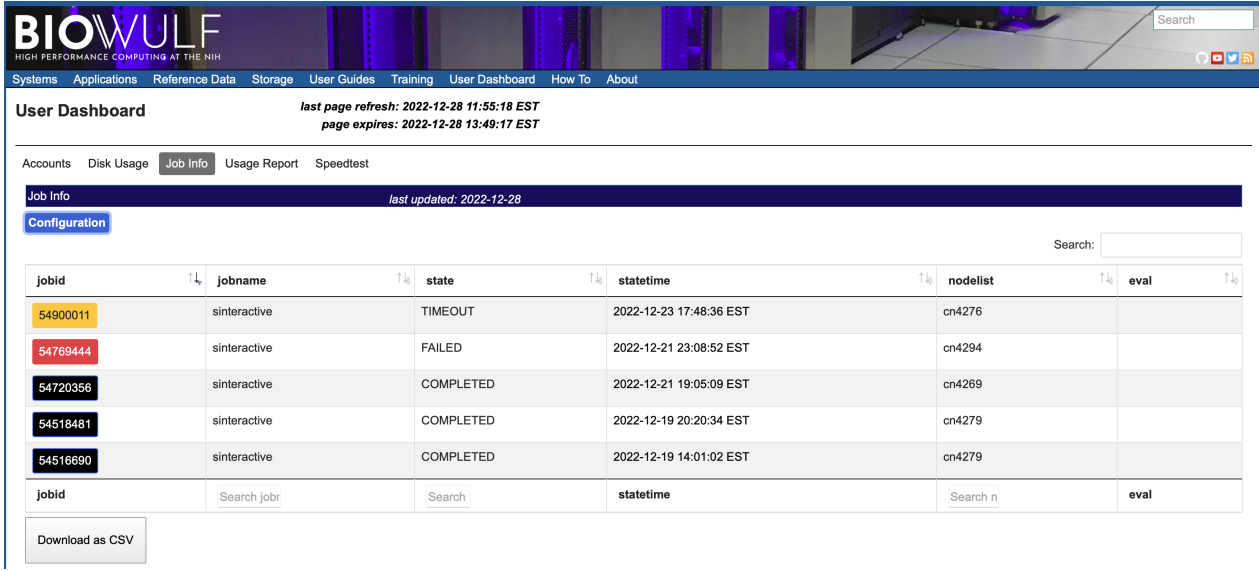

Figure 5: Information and status for jobs submitted to Biowulf.

#### <span id="page-24-0"></span>Connecting to Biowulf

To get started, open the Command Prompt (Windows) or the Terminal (Mac) and connect to Biowulf. Remember you need to be connected to the NIH network either by being on campus or through VPN. Recall from lesson 1 that you use the ssh command below to connect to Biowulf,

where username is the username you use to sign in. Remember that when prompted to enter your password, you are not going to be able to see it, but keep typing.

ssh username@biowulf.nih.gov

**WUZ8** - wuz8@biowulf:~ - ssh wuz8@biowulf.nih.gov You are accessing a U.S. Government information system, which includes (1) this computer, (2) this computer network, (3) all computers connected to this network, and (4) all devices and storage media attached to this network or to a computer on this network. This information system is provided for U.S. Government-authorized use only. Unauthorized or improper use of this system may result in disciplinary action, as well as civil and criminal penalties. By using this information system, you understand and consent to the following: \* You have no reasonable expectation of privacy regarding any communications or data transiting or stored on this information system. At any time, and for any lawful Government purpose, the government may monitor, intercept, record, and search and seize any communication or data transiting or stored on this information system. \* Any communication or data transiting or stored on this information system may be disclosed or used for any lawful Government purpose. Notice to users: This system is rebooted for patches and maintenance on the first Sunday of every month at  $8:00$  pm unless Monday is a holiday, in which case it is rebooted the following Tuesday evening at 8:00 pm. Running cluster jobs are not affected by the monthly reboot. Enter passphrase for key '/Users/wuz8/.ssh/id\_rsa': Last login: Tue Dec 27 16:39:35 2022 from 10.248.108.38 Prompt  $[$ [wuz8@biowulf ~]\$  $\blacksquare$ 

Figure 6: Upon logging in, users will see a prompt where we will interact with Biowulf. The prompt tells us a couple of things that help orient us to where we are. First is what the user is connected to (Biowulf in this case as denoted by username@biowulf). Second, once logged in, we land in our home directory (denoted by  $\sim$ ).

#### <span id="page-25-0"></span>Log in node

We land on the log in node once we connect to Biowulf.

"The log in node is your point of access to the Biowulf cluster" -- [Biowulf accounts](https://youtu.be/qiWGxrLl6AY?t=207) [and log in node](https://youtu.be/qiWGxrLl6AY?t=207)

The log in node is meant for the following [\(Source: Biowulf accounts and log in node](https://youtu.be/qiWGxrLl6AY?t=217))

- Submitting jobs (main purpose)
- Editing/compiling code
- File management
- File transfer •
- Brief testing of code or debugging (under 20 minutes)

There are many users signed on to the log in node at the same time, so do not perform anything that is compute intensive in this space. Request an interactive session or submit a job instead. We will talk about interactive sessions in another lesson.

#### <span id="page-26-0"></span>Home directory

Recall from Figure 4 that users only have 16 gb (gigabytes) of storage space in their home directory. The home directory is your landing spot upon connecting to Biowulf. At the prompt (see Figure 6) it is denoted by "~" and the full directory path is /home/username. As an example, my username is wuz8 so the path to my home directory on Biowulf is /home/wuz8. The home directory does not have much storage space and users cannot request a quota increase for this directory; thus, do not store data or write analysis outputs to the home directory. See the quote below on what the home directory should be used for.

"Each user has a home directory called /home/username which is accessible from every HPC system. The /home area has a quota of 16 GB which cannot be increased. It is commonly used for config files (aka dotfiles), code, notes, executables, state files, and caches." -- [Biowulf](https://hpc.nih.gov/storage/)

If we use the pwd command, we can identify the present working directory that we are in.

pwd

/home/username

#### <span id="page-26-1"></span>Data directory

The data directory is much larger and quota can be increased. The path to the data directory is /data/username. My username is wuz8, so when I do pwd, I should see /data/wuz8. We can use the data directory to store our analysis input and output.

pwd

/data/username

#### <span id="page-26-2"></span>**lscratch**

In Biowulf, lscratch is local storage space available on individual nodes. This can be helpful and used for jobs that read or write a lot of temporary files. We will further discuss lscratch in a future lesson.

#### <span id="page-27-0"></span>scratch

The scratch area is a shared storage space accessible to users for storing temporary files. The path to this is /username/scratch where username is the username you use to log into Biowulf. The path to my scratch directory is /wuz8/scratch where wuz8 is my NIH username. A word of caution is that files in scratch are deleted after 10 days. While each user can store up to 10 TB (terabyte) of data in scratch, it is not guaranteed that this amount will always be available. Finally, Biowulf staff will delete files if scratch becomes more than 80% full.

#### <span id="page-27-1"></span>**Snapshots**

When working in Unix, we need to keep in mind that there is no Recycling Bin (Windows) or Trash can (Mac) that hold deleted items and allow us to recover it. Once we delete something in Unix, it is gone. Fortunately, Biowulf keeps snapshots, which are read-only copy of data at a certain time and we can use these to restore content that we deleted. See [here](https://hpc.nih.gov/storage/backups.html) for snapshots on Biowulf.

### <span id="page-27-2"></span>Navigating directories, creating and removing directories, and getting help

#### <span id="page-27-3"></span>Unix directory path structure

Figure 7 shows an example of the file system hierarchy structure in Unix, which starts with the root folder (denoted by /). The root directory is the one where the other directories branch off from. In Figure 7, we see that the home and data directories branch off the root directory. As a matter of fact, if we do 1s / in Biowulf we will see that the home and data directories are inside the root folder. In Figure 7, the data directory also contains a subfolder, P, which in turn has a folder for the project input (P\_in) and a folder for the project output (P\_out).

#### File system hierarchy

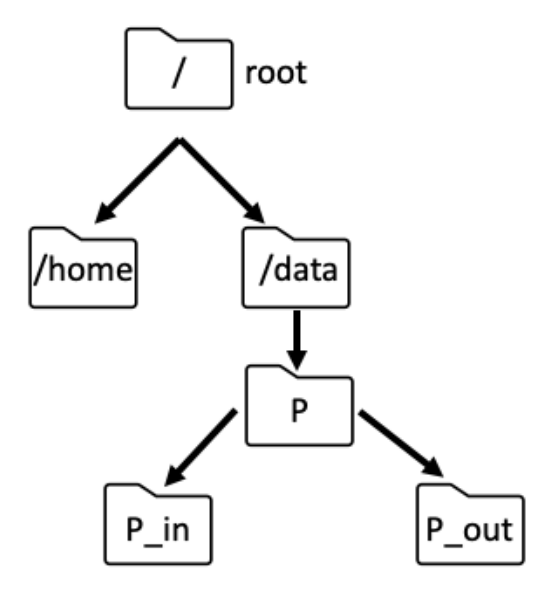

Figure 7: Example of file system hierarchy structure.

 $\frac{1}{5}$ 

data home

Note that because the home and data directories are both branches of the root, the path to these will be /home and /data respectively. For the P\_out folder, the path is /data/P/P\_out. Any time we start a path from the root (or "/"), we call it an **absolute path**. Note that each section of a path is separated by "/". This differs from Windows where parts of a path are separated by "\".

"An absolute path is defined as specifying the location of a file or directory from the root directory (/). In other words,we can say that an absolute path is a complete path from start of actual file system from / directory." -- [https://](https://www.geeksforgeeks.org/absolute-relative-pathnames-unix/) [www.geeksforgeeks.org/absolute-relative-pathnames-unix/](https://www.geeksforgeeks.org/absolute-relative-pathnames-unix/)

#### <span id="page-28-0"></span>Getting help with Unix commands

Any time we are unsure of how a command works, we can print the manual for the command using the man command followed by the command we want to learn about.

For instance, if we do not know how to use pwd, then we can do the following and this prints out the pwd manual (Figure 8).

man pwd

| 0 <sup>o</sup>     | $\blacksquare$ wuz8 – wuz8@biowulf:~ – ssh wuz8@biowulf.nih.gov – 95×29                                                                                                    |  |
|--------------------|----------------------------------------------------------------------------------------------------|--|
| PWD(1)             | User Commands<br>PWD(1)                                                                                                    |  |
| <b>NAME</b>        | pwd - print name of current/working directory                                                                                                    |  |
| <b>SYNOPSIS</b>    | $pwd$ $[OPTION] \ldots$                                                                                                    |  |
| <b>DESCRIPTION</b> | Print the full filename of the current working directory.                                                                                                    |  |
|                    | $-L$ , $-logical$<br>use PWD from environment, even if it contains symlinks                                                                                                    |  |
|                    | -P, --physical<br>avoid all symlinks                                                                                                    |  |
|                    | --help display this help and exit                                                                                                    |  |
|                    | --version<br>output version information and exit                                                                                                    |  |
|                    | NOTE: your shell may have its own version of pwd, which usually supersedes the ver-<br>sion described here. Please refer to your shell's documentation for details about<br>the options it supports. |  |
|                    | GNU coreutils online help: <http: coreutils="" software="" www.gnu.org=""></http:> Report pwd trans-<br>lation bugs to <http: team="" translationproject.org=""></http:>                             |  |
|                    | Manual page pwd(1) line 1 (press h for help or q to quit)                                                                                                    |  |

Figure 8: The manual for the pwd command

To exit the manual page, hit q.

#### <span id="page-29-0"></span>Changing directory

Recall that upon logging into Biowulf, you land in the home directory, which is limited to only 16 gb of storage space. Thus, you should work in your data folder. Recall that the path to the data folder is /data/username. To change into this directory, we will use a command called cd.

#### cd /data/username

In my case, since my username is wuz8, I can do the following.

```
cd /data/wuz8
```
Note that once we have changed into the data directory, the "~" (indicating home) is replaced by your username.

```
[username@biowulf username]
```
Now, use pwd to confirm that you are in your data directory.

pwd

#### /data/username

To go back to the home directory, we can do either of the following. But let's stay in the data folder though.

 $cd$  ~

or

cd

or

cd /home/username

Go back to your data directory and make a new folder called lesson\_2.

cd /data/username

mkdir lesson\_2

Next, change into lesson\_2 from your data directory. Note that because you are already in a directory inside the root (ie. /data), we do not need to supply "/" when changing into lesson\_2. In essence, we are providing a relative path.

"Relative path is defined as the path related to the present working directory(pwd). It starts at your current directory and never starts with a / ." -- [https://](https://www.geeksforgeeks.org/absolute-relative-pathnames-unix/) [www.geeksforgeeks.org/absolute-relative-pathnames-unix/](https://www.geeksforgeeks.org/absolute-relative-pathnames-unix/)

#### cd lesson\_2

Note that Unix uses "." to denote here in the present working directory and ".." to refer to one directory up. For instance, if you do the following command, we will just get the absolute path to our present working directory (same thing as just doing pwd).

pwd .

/data/wuz8/lesson\_2

Let's make a directory in the lesson\_2 folder called unix\_on\_biowulf\_2023. We use mkdir to make a new directory.

mkdir unix\_on\_biowulf\_2023

Change into the unix\_on\_biowulf\_2023.

cd unix\_on\_biowulf\_2023

To go back one directory to the lesson\_2 folder, use the cd command.

cd ..

#### <span id="page-31-0"></span>Listing directory contents

We use 1s to list the contents of a directory. Staying in lesson\_2 folder, we can use 1s to see what is in it. It should be blank because we have not placed any files or folders in it.

ls

If you wanted to check the content of a folder other than the present working directory, but do not want to leave the directory you are currently in, you can provide a path to ls.

ls /data/classes/BTEP/unix\_on\_biowulf\_2023\_documents/

SRR1553606\_fastqc unix\_on\_biowulf\_2023 unix\_on\_biowulf\_2023.zip

Remember that you can include options in Unix commands, which will alter how the command runs. In the above, ls just spat out the contents of the data folder, but we do not see details regarding file size, date and time the file or folder was last modified, etc. To see more details we can append -l to ls.

```
ls -l /data/classes/BTEP/unix_on_biowulf_2023_documents/
```
total 56 drwxrwsrwx. 2 wuz8 GAU 4096 Jan 5 10:48 SRR1553606\_fastqc drwxrwsrwx. 2 wuz8 GAU 4096 Jan 12 17:46 unix\_on\_biowulf\_2023 -rwxrwxrwx. 1 wuz8 GAU 41734 Jan 5 10:48 unix\_on\_biowulf\_2023.zip

Earlier, we used the man command to view the manual for pwd. With ls, we can also append the --help option to pull up help documenations (Figure 9).

ls --help

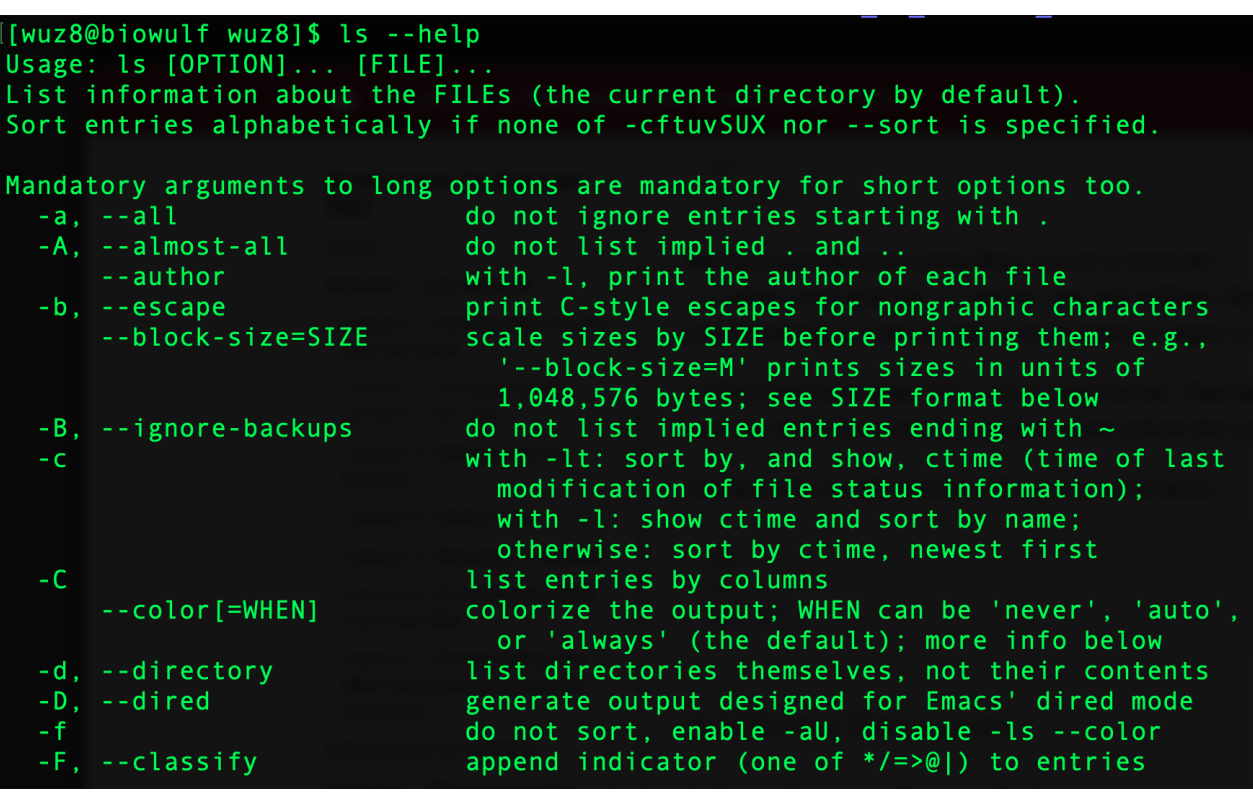

Figure 9: Getting help with the ls command using the --help option.

### <span id="page-32-0"></span>Biowulf status

You can use the [Biowulf status page](https://hpc.nih.gov/systems/status/) to check for outages.

# <span id="page-33-0"></span>**Lesson 3: File/directory permissions and more on navigating Unix file system**

### <span id="page-33-1"></span>Quick review

In the previous lesson, we learned about limitations on the tasks that we can perform in the various spaces on Biowulf. We also learned to view pertinent user account information on the Biowulf user dashboard. Finally, we introduced ourselves to navigating directories and listing directory content. The following commands were introduced.

- pwd (to check the present working directory ie. the directory that we are currently in)
- 1s (to list directory content)
- mkdir (to make a new directory)
- cd (to change between directories)

### <span id="page-33-2"></span>Lesson objectives

After this lesson, we should

- Be familiar with copying content from one directory to another
- Know how to use the 1s command with different options to view relevant information regarding files and directories
- Understand file and directory permissions and be able to modify these
- Know how to remove files

### <span id="page-33-3"></span>Unix commands that we will visit in this lesson

- cp (to copy files or directory)
- 1s (to list directory content)
- chmod (to change file and directory permission)
- mkdir (to make new directory)
- cd (to change directory)
- rm (to remove content)

### <span id="page-34-0"></span>Logging into Biowulf

Before getting started, log into Biowulf using either the student account or your personal account. Open the Command Prompt (Windows) or Terminal (Mac) and use the ssh command to connect. Remember that the password does not appear as we are typing it.

```
ssh username@biowulf.nih.gov
```
### <span id="page-34-1"></span>Change into your data directory

Remember to work in your data directory. Take a moment to change into your data directory using the cd command with the arguments below

Argument: the path of the directory you want to change into (here it is /data/username, an • absolute path because it is starting at the root)

cd /data/username

Use pwd to confirm that you have successfully changed into your data folder.

pwd

/data/username

### <span id="page-34-2"></span>Copying of files or directories

There is a folder called unix\_on\_biowulf\_2023\_documents in the /data/classes/BTEP folder. We can see it using the ls command with the options and arguments below

- Option: 1 for long and detailed view
- Argument: directory that we want to list contents of (ie. /data/classes/BTEP)

Note: if a directory is not specified with 1s, we will see the contents of the present working directory

```
ls -l /data/classes/BTEP
```
#### <span id="page-35-0"></span>Copy a folder

The first task for today is to copy the unix\_on\_biowulf\_2023\_documents folder to your data directory. We use the cp command with the following options and arguments.

- Option: r to copy recursively (ie. the folder and all of its contents)
- Argument: the path of the folder that we like make a copy of (ie. /data/classes/BTEP/ unix\_on\_biowulf\_2023\_documents)
- Argument: where to copy the folder to (ie. in the present working directory or ".")

```
cp -r /data/classes/BTEP/unix_on_biowulf_2023_documents .
```
Use 1s -1 to see if the unix on biowulf 2023 documents has been successfuly copied. If it has then change into this folder using cd and then 1s -1 to see the content of this directory.

#### ls -l

 $d$ rwxr-x---. 4 wuz8

4096 Feb 27 12:44 unix\_on\_biowulf\_2023\_documents

```
cd unix_on_biowulf_2023_documents
```
wuz8

#### ls -l

total 130 drwxr-x---. 2 wuz8 wuz8 4096 Jan 12 17:40 SRR1553606\_fastqc drwxr-x---. 5 wuz8 wuz8 4096 Jan 12 17:40 unix\_on\_biowulf\_2023 -rwxr-x---. 1 wuz8 wuz8 41734 Jan 12 17:40 unix\_on\_biowulf\_2023.zip

Next, change into the unix\_on\_biowulf\_2023 folder.

cd unix\_on\_biowulf\_2023

Then list the contents.

```
ls -l
```
total 257 -rwxr-x---. 1 wuz8 wuz8 31666 Jan 12 17:47 counts.csv
-rwxr-x---. 1 wuz8 wuz8 104473 Jan 12 17:47 results.csv -rwxr-x---. 1 wuz8 wuz8 84 Jan 12 17:47 text 1.txt

### Copy a file

Earlier, we used cp with the -r option to recursively copy the unix on biowulf 2023 documents directory and all of its contents to the data directory. Suppose we want to make a copy of just one file (the counts.csv file) in the unix\_on\_biowulf\_2023 subfolder of unix on biowulf 2023 documents, how would we do this? We could use the cp command with the following arguments.

- Argument: File to make a copy of (ie. counts.csv)
- Argument: Name of the copy (ie. counts\_copy.csv)

```
cp counts.csv counts_copy.csv
```
Supposed that we want to make a copy of text\_1.txt and call it text\_1\_copy.txt, we can use the cp command again.

cp text\_1.txt text\_1\_copy.txt

Now, if we wanted to make a copy of counts.csv and place it one directory up in the unix\_on\_biowulf\_2023\_documents folder then we can use the command below, where "../" represents go back one directory.

cp counts.csv ../counts\_copy\_1.csv

Again, "../" denotes one directory back, so the following 1s command will list the content of the unix\_on\_biowulf\_2023\_documents folder and indeed we see counts\_copy\_1.csv.

ls ../

counts\_copy\_1.csv SRR1553606\_fastqc unix\_on\_biowulf\_2023 unix on biowulf 2023.zip

### File and directory permissions

When we use 1s -1 we are listing contents of a directory in the long view and are able to see additional details about a file or directory such as permissions, file size, and date and time of last modification (Figure 1).

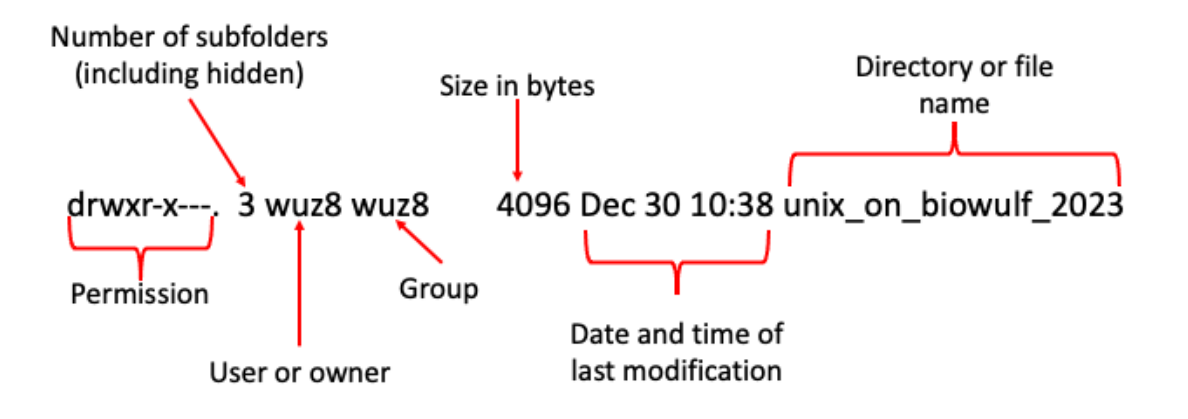

Figure 1: Explanation of the results from 1s - 1.

The column "drwr-x---" in Figure 1 tells us the permission (ie. who can read - r, write - w, or execute - x contents of the file or directory), which is an important aspect of work in Unix systems like Biowulf. Figure 2 gives a breakdown of the information provided in the permission block.

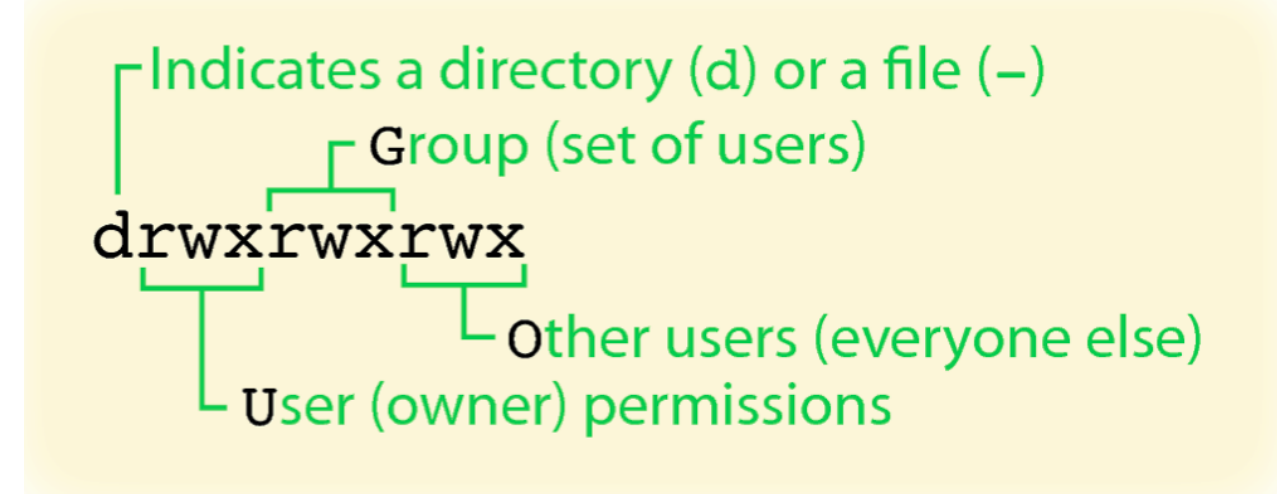

Figure 2: The permissions are divided into three chunks of "rwx", corresponding to read, write, and execution privileges of the file/directory user or owner, others in the group, and everyone else. If the permission begins with d, then we are looking at a directory. If the permission begins with "-", then we are looking at file. Source: [UF Research Computing Training](https://training.it.ufl.edu/media/trainingitufledu/documents/research-computing/RC_UpAndRunning.pdf)

### Modifying permissions

chmod --help

The command for modifying permissions is chmod. If we append --help to chmod, then we can see how to use it.

```
Usage: chmod [OPTION]... MODE[,MODE]... FILE...
   or: chmod [OPTION]... OCTAL-MODE FILE...
   or: chmod [OPTION]... --reference=RFILE FILE...
Change the mode of each FILE to MODE.
With --reference, change the mode of each FILE to that of RFILE.
   -c, --changes like verbose but report only when a change is 
made
   -f, --silent, --quiet suppress most error messages
   -v, --verbose output a diagnostic for every file 
processed
       --no-preserve-root do not treat '/' specially (the default)
       --preserve-root fail to operate recursively on '/'
       --reference=RFILE use RFILE's mode instead of MODE values
   -R, --recursive change files and directories recursively
       --help display this help and exit
       --version output version information and exit
Each MODE is of the form 
'[ugoa]*([-+=]([rwxXst]*|[ugo]))+|[-+=][0-7]+'.
GNU coreutils online help: <http://www.gnu.org/software/coreutils/>
For complete documentation, run: info coreutils 'chmod invocation'
```
To use chmod, we need to be aware that

- u is user or owner
- g is group
- o is others
- "-" is used to remove a permission
- "+" is used to add a permission

• "=" sets permission

We can also numerically set permissions where

- 0: No permission
- 1: Execute permission
- 2: Write permission
- 3: Execute and write permission (1+2=3)
- 4: Read permission
- 5: Read and execute permission (1+4=5)
- 6: Read and write permission (2+4=6) •
- 7: All permission (1+2+4=7) •

Now, change back up one directory to the unix\_on\_biowulf\_2023\_documents folder. In Unix ".." denotes one directory up.

cd ..

If we removed the user's read privilege of the unix\_on\_biowulf\_2023 folder and then list the contents of this folder, a "permission denied" message will appear. In the chmod command below, we use the following options and arguments

- Option: u denotes user or owner
- Option: denotes to remove
- Option: r denotes read permission (thus, u-r denotes remove read permission from user or owner)
- Argument: file or folder that we like to modify the permission for (ie. the folder unix\_on\_biowulf\_2023)

chmod u-r unix\_on\_biowulf\_2023

ls -l unix\_on\_biowulf\_2023

ls: cannot open directory unix\_on\_biowulf\_2023: Permission denied

The error permission denied appears because the read or r permission for the owner has been removed from unix\_on\_biowulf\_2023.

```
total 258
-rwxr-x---. 1 wuz8 wuz8 31666 Jan 21 12:26 counts_copy_1.csv
drwxr-x---. 2 wuz8 wuz8 4096 Jan 21 12:25 SRR1553606_fastqc
d-wxr-x---. 2 wuz8 wuz8 4096 Jan 21 12:26 unix_on_biowulf_2023
-rwxr-x---. 1 wuz8 wuz8 41734 Jan 21 12:25 unix_on_biowulf_2023.zip
```
To add the user read permission back we will do the following (ie. replace "-" with "+").

chmod u+r unix\_on\_biowulf\_2023

Listing the content of our data directory, we will see that the read permission has been added back for the user for the unix\_on\_biowulf\_2023 folder.

ls -l

```
total 258
-rwxr-x---. 1 wuz8 wuz8 31666 Jan 21 12:26 counts_copy_1.csv
drwxr-x---. 2 wuz8 wuz8 4096 Jan 21 12:25 SRR1553606_fastqc
drwxr-x---. 2 wuz8 wuz8 4096 Jan 21 12:26 unix_on_biowulf_2023
-rwxr-x---. 1 wuz8 wuz8 41734 Jan 21 12:25 unix_on_biowulf_2023.zip
```
We are now able to list the contents of the unix\_on\_biowulf\_2023 directory because we have just reassigned the user the read permission.

ls unix\_on\_biowulf\_2023

```
counts_copy.csv counts.csv results.csv text_1_copy.txt 
text_1.txt
```
Let's use the numbering scheme to add read permission for others to the unix\_on\_biowulf\_2023 folder. The options and arguments for the chmod command below is as follows

- Option: the first number assigns user or owner permissions (here 7 is used to assign read, write, and execute permission)
- Option: the second number assigns group permissions (here 5 is used to assign read and execute permission)
- Option: the third number assigns other permissions (here 4 is used to assign read permission)
- Argument: name of the file or folder that we like to modify permissions for (ie. unix\_on\_biowulf\_2023)

```
chmod 754 unix_on_biowulf_2023
```
List the content of our unix\_on\_biowulf\_2023\_documents folder to see the changes.

```
ls -l
```

```
total 258
-rwxr-x---. 1 wuz8 wuz8 31666 Jan 25 10:56 counts_copy_1.csv
drwxr-x---. 2 wuz8 wuz8 4096 Jan 25 10:52 SRR1553606_fastqc
drwxr-xr--. 2 wuz8 wuz8 4096 Jan 25 10:56 unix_on_biowulf_2023
-rwxr-x---. 1 wuz8 wuz8 41734 Jan 25 10:52 unix_on_biowulf_2023.zip
```
Notice that while we added read permission to others for the unix\_on\_biowulf\_2023 folder, the contents inside the folder do not have read permission for others.

```
ls -l unix_on_biowulf_2023
```
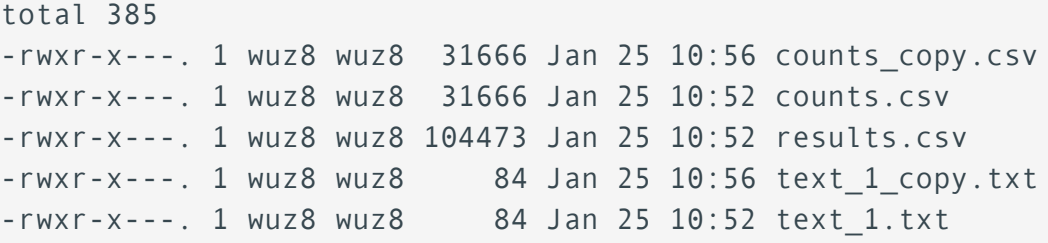

Note that chmod has a recursive mode, denoted by the option -R. For a given directory, -R will change permission for the directory as well its contents.

Let's use the -R option to add read permission to others for the unix\_on\_biowulf\_2023 folder and its contents. The options and arguments for the chmod command below are

- Option: R to change permissions recursively
- Option: o to change permission for others
- Option: "+" to add permission
- Option: r denotes read permission (thus, o+r denotes add read permission for others)
- Argument: File or folder to modify permission for (ie. the unix\_on\_biowulf\_2023 folder)

```
chmod -R o+r unix_on_biowulf_2023
```
Listing the content of the unix\_on\_biowulf\_2023\_documents folder, we see that the read permission for unix\_on\_biowulf\_2023 has been added for the others.

ls -l

total 258 -rwxr-x---. 1 wuz8 wuz8 31666 Jan 30 22:52 counts\_copy\_1.csv drwxr-x---. 2 wuz8 wuz8 4096 Jan 30 22:48 SRR1553606\_fastqc drwxr-xr--. 2 wuz8 wuz8 4096 Jan 30 22:52 unix\_on\_biowulf\_2023 -rwxr-x---. 1 wuz8 wuz8 41734 Jan 30 22:48 unix\_on\_biowulf\_2023.zip

Listing the contents of the unix on biowulf 2023 folder, we see that others has read permission for everything inside it.

ls -l unix\_on\_biowulf\_2023

```
total 385
-rwxr-xr--. 1 wuz8 wuz8 31666 Jan 23 21:05 counts_copy.csv
-rwxr-xr--. 1 wuz8 wuz8 31666 Jan 23 21:05 counts.csv
-rwxr-xr--. 1 wuz8 wuz8 104473 Jan 23 21:05 results.csv
-rwxr-xr--. 1 wuz8 wuz8 84 Jan 23 21:06 text 1 copy.txt
-rwxr-xr--. 1 wuz8 wuz8 84 Jan 23 21:05 text 1.txt
```
Other commands that might come in handy are chown and chgrp.

- chown (to change owner of a file)
- chgroup (to change group ownership of a file)

# More on the ls command and viewing directory content

Let's stay in the /data/username/unix\_on\_biowulf\_2023\_documents folder for this exercise (change into if not in this directory already).

Note that the size of our content are listed as bytes. We can get a more human readable form of the size by appending the  $-h$  option to 1s  $-1$ . Again we can use 1s  $--\text{help}$  to find out about the -h flag. Of interest is that options for Unix commands can also be written in the long form preceded by "--" (ie. -h is the same as --human-readable).

```
ls --help
```
-h, --human-readable with -l, print sizes in human readable format (e.g., 1K 234M 2G)

Appending the -h option, we see that the content sizes in unix\_on\_biowulf\_2023 are now expressed as kilobytes (K).

```
ls -lh unix_on_biowulf_2023/
total 385K
-rwxrwx---. 1 wuz8 wuz8 31K Jan 21 12:26 counts_copy.csv
-rwxrwx---. 1 wuz8 wuz8 31K Jan 21 12:25 counts.csv
-rwxrwx---. 1 wuz8 wuz8 103K Jan 21 12:25 results.csv
-rwxrwx---. 1 wuz8 wuz8 84 Jan 21 12:26 text_1_copy.txt
-rwxrwx---. 1 wuz8 wuz8 84 Jan 21 12:25 text_1.txt
```
Speaking of file sizes, we can use the checkquota command to check disk usage. This should give the same result as that shown in the user dashboard.

```
checkquota
```
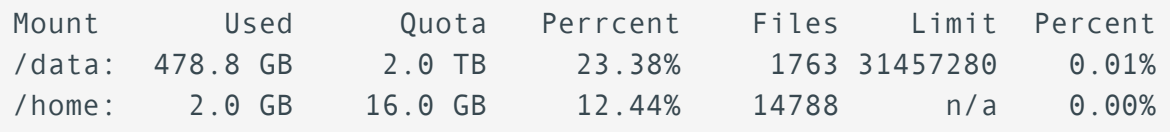

### Deleting files

Let's change into the unix\_on\_biowulf\_2023 folder.

```
cd unix_on_biowulf_2023
```
Then list the content

#### ls

counts\_copy.csv counts.csv results.csv text\_1\_copy.txt text\_1.txt

Let's remove counts\_copy.csv and text\_1\_copy.txt using the rm command with the following argument.

Argument: file that we like to delete (ie. counts\_copy.csv and text\_1\_copy.txt) •

```
rm counts_copy.csv
```
rm text\_1\_copy.txt

Listing the contents of unix\_on\_biowulf\_2023, we see that counts\_copy.csv and text\_1\_copy.txt was removed.

ls

counts.csv results.csv text\_1.txt

To remove a directory, we can use rm -r and this will remove the directory and everything in it recursively. If we have an empty directory, we can use rmdir. We will talk more about the rm command in the next class.

# **Lesson 4: Working with files in Unix moving, renaming, and removing files and directories**

### Quick review

In previous the lesson, we learned how to copy content (cp), change file and directory permissions (chmod), and remove files (rm).

### Lesson objectives

In this lesson we will achieve the following.

- Know how to move and rename files and directories
- Be able to remove directories.

### Unix commands that we will visit in this lesson

- cp (to copy files or directories)
- mv (to move/rename files or directories)
- rm (to remove/delete files or directories)
- rmdir (to remove empty directory)
- tree (to view directory tree)

### Connecting to Biowulf

Before getting started, connect to Biowulf.

ssh username@biowulf.nih.gov

### Moving and renaming files and directories

For this portion of the lesson, change into your data directory.

cd /data/username

Then, copy over the folder unix\_on\_biowulf\_2023\_documents from /data/classes/BTEP.

cp -r /data/classes/BTEP/unix\_on\_biowulf\_2023\_documents .

Change into unix\_on\_biowulf\_2023\_documents after copying.

```
cd unix_on_biowulf_2023_documents
```
Then, change into the folder unix\_on\_biowulf\_2023.

cd unix\_on\_biowulf\_2023

Let's make a copy of counts.csv called counts\_copy.csv and a copy of text\_1.txt called text\_1\_copy.txt.

cp counts.csv counts\_copy.csv

cp text\_1.txt text\_1\_copy.txt

Next, we will create a folder called lesson4 inside the present working directory (ie. unix on biowulf 2023).

mkdir lesson4

#### Moving files from one directory to another

To move files from one directory to another, we use the mv command. Let's move the copied files (counts\_copy.csv and text\_1\_copy.txt) to the lesson4 folder. The command syntax is mv followed the following arguments

- Argument: file that we want to move (ie. counts\_copy.csv and text\_1\_copy.txt)
- Argument: folder we like to move the file to (ie. lesson4)

```
mv counts_copy.csv lesson4
```
mv text\_1\_copy.txt lesson4

After moving, let's list the contents of unix on biowulf 2023 to make sure the move was successful.

ls

As we hoped, counts\_copy.csv and text\_1\_copy.txt are not in this folder.

counts.csv lesson4 results.csv text\_1.txt

#### Renaming files

Let's now change into the lesson4 folder and list its contents.

cd lesson4

ls

Indeed, we see that the two files now reside in the lesson4 folder.

counts copy.csv text 1 copy.txt

Let's rename counts\_copy.csv to counts\_lesson4.csv using the mv command, with the arguments below.

- Argument: the file that we want to rename
- Argument: the name of the new file

mv counts\_copy.csv counts\_lesson4.csv

Listing the contents of the lesson4 folder, we will see that we now have the file counts\_lesson4.csv rather than counts\_copy.csv.

ls

counts lesson4.csv text 1 copy.txt

Let's cp the counts\_lesson4.csv and text\_1\_copy.txt back to the unix\_on\_biowulf\_2023 folder, which is just one directory up. Recall that we can use ".." to denote one directory up.

```
cp counts_lesson4.csv ../
```
cp text\_1\_copy.txt ../

Now, let's go one directory back to the unix\_on\_biowulf\_2023 folder. Again, we will use ".." to indicate one directory up.

cd ..

Listing the contents of unix\_on\_biowulf\_2023, we see that counts\_lesson4.csv and text\_1\_copy.txt have been copied over.

ls

counts.csv counts\_lesson4.csv lesson4 results.csv text\_1\_copy.txt text\_1.txt

#### Renaming folders

We can also use the mv command to rename folders. To see this let's make a copy of the lesson4 folder called lesson4\_new. Again, we need to append -r to the cp command since we are copying a directory.

cp -r lesson4 lesson4\_new

Listing the contents of unix\_on\_biowulf\_2023, we see that lesson4\_new has been added.

ls

counts.csv counts\_lesson4.csv lesson4 lesson4\_new results.csv text\_1\_copy.txt text\_1.txt

Now, we want to use my to rename lesson4 new to lesson4 copy where the arguments are

- Argument: the folder that we want to rename •
- Argument: new name for the folder •

```
mv lesson4_new lesson4_copy
```
Listing the contents of unix\_on\_biowulf\_2023, we see that we now have a folder called lesson4\_copy in place of lesson4\_new.

ls

```
counts.csv counts_lesson4.csv lesson4 lesson4_copy results.csv 
text_1_copy.txt text_1.txt
```
Here, we will make a copy of the folder lesson4\_copy and name it lesson4\_copy\_1. Again, using cp -r to copy recursively.

cp -r lesson4\_copy lesson4\_copy\_1

#### Moving a folder into another folder

Next, we will create a new folder called new\_house.

mkdir new\_house

Then we will move lesson4\_copy\_1 to the folder new\_house. Moving a folder to another only works when the name of the destination folder already exists. In the mv command below, the arguments are

- Argument: folder we like to move (ie. lesson4\_copy\_1)
- Argument: destination that we like to move the folder to (ie. new\_house) •

```
mv lesson4_copy_1/ new_house/
```
Now, if we listed the contents of new\_house, we will see that it has as a subfolder, lesson4\_copy\_1.

ls -l new\_house

```
total 1
drwxr-x---. 2 wuz8 wuz8 4096 Jan 12 20:15 lesson4_copy_1
```
If we used the tree command, we can get a hierarchical tree print out of contents inside a folder. For example, doing this for the folder new house, we will see the lesson4 copy 1 subfolder, as well as the files within lesson4 copy 1.

```
tree new_house
new_house/
L<sub>2</sub> lesson4 copy 1
      ├── counts_lesson4.csv
      └── text_1_copy.txt
```
### Removing or deleting

The command to remove or delete something in Unix is rm. To explore this command, let's change into the lesson4\_copy folder.

```
cd lesson4_copy
```
Next, list the contents to see the contents of this folder.

ls

counts\_lesson4.csv text\_1\_copy.txt

To remove text\_1\_copy.txt, we will use the rm command and provide as the following arguments, the file or directory that we wish to remove.

rm text\_1\_copy.txt

If we listed the contents of lesson4\_copy, we will see that text\_1\_copy.txt has disappeared.

#### counts\_lesson4.csv

Let's copy text 1 copy.txt back to the lesson4 copy folder. There is a copy of the text 1 copy.txt file that resides one directory up in the lesson4 subfolder of the unix on biowulf 2023 folder; thus, with the cp command, we can use ".." to denote one directory up, which is the unix\_on\_biowulf\_2023 folder, and then "/lesson4" to get into the lesson4 folder. Because we are still in the folder lesson4\_copy, we can tell cp to copy to here, in the present working directory, which is denoted by ".".

cp ../lesson4/text\_1\_copy.txt .

Listing the content again, we see that text\_1\_copy.txt has been added back.

ls

counts lesson4.csv text 1 copy.txt

Recall that in Unix, we do not have a trash can or recycle bin to place stuff that we deleted and then recover. At best, Biowulf provides snapshots that we can use for reovery purposes. Looking the help document for rm, we see that there is an option - i that will prompt and ask before we remove something. This will allow us to review before deleting.

rm --help

-i prompt before every removal

Let's try rm - i with text\_1\_copy.txt.

rm -i text\_1\_copy.txt

We will be asked whether we really want to remove. We can respond with no at the prompt if we do not want to remove the file.

rm: remove regular file 'text\_1\_copy.txt'?

To remove a folder, we can use the -r option with rm. The -r option will delete recursively (similar logic to cp -r). Let's go back up one folder for this exercise, use ".." to denote one folder up.

cd ..

Let's remove lesson4\_copy. We will include - i in the rm command below.

```
rm -ir lesson4_copy
```
Type yes when prompted and the list the contents of the unix\_on\_biowulf\_2023 folder.

Note that because lesson4 copy is not empty, we will be asked whether we want to descend into the folder and then confirm to delete everything. We will say yes to all.

```
rm: descend into directory 'lesson4_copy'? yes
rm: remove regular file 'lesson4_copy/text_1_copy.txt'? yes
rm: remove regular file 'lesson4_copy/counts_lesson4.csv'? yes
rm: remove directory 'lesson4_copy'? yes
```
ls

Indeed, the folder lesson4 copy is gone.

```
counts.csv counts_lesson4.csv lesson4 new_house results.csv 
text 1 copy.txt text 1.txt
```
To remove an empty directory, we can use rmdir. For this exercise, let's make a new directory called empty\_folder.

mkdir empty\_folder

Listing the contents of unix\_on\_biowulf\_2023, we see the empty\_folder was added.

ls

```
counts.csv counts_lesson4.csv empty_folder lesson4 new_house 
results.csv text_1_copy.txt text_1.txt
```
Now, we use rmdir to delete the empty\_folder.

```
rmdir empty_folder
```
Listing the contents of unix\_on\_biowulf\_2023 again, we see that empty\_folder is no longer there.

ls

```
counts.csv counts_lesson4.csv lesson4 new_house results.csv 
text_1_copy.txt text_1.txt
```
# **Lesson 5: Interactive sessions, modules, and bioinformatics applications on Biowulf**

## Quick review

In the previous lesson, we learned to move, rename, and remove files as well as directories in Unix. Commands that we learned include

- mv (to move or rename file or directories)
- tree (to generate a directory tree)
- rm (to remove files or directories)
- rmdir (to remove empty directories)

### Lesson objectives

After this lesson, we should be able to

- Request an interactive session on Biowulf
- Know how to find out what applications are available on Biowulf
- Know how to download high throughput sequencing data from NCBI SRA
- Be able to assess quality of high throughput sequencing data

### Unix commands that we will learn in this lesson

- **•** sinteractive (to request an interactive session on Biowulf)
- module (to view, load, or unload applications that are installed on Biowulf)
- fastq-dump (to download FASTQ files from NCBI SRA)
- head (to view beginning of a file; defaults to the first 10 lines)
- fastqc (to assess sequencing data quality)

# Requesting an interactive session

Recall that we are not supposed to use the login nodes to perform any computation intensive tasks on Biowulf. Instead, we should either submit a job (if staying in the log in node) with sufficient resources requested or request an interactive session if we are going to be doing some testing and development.

The log in node is meant for the following [\(Source: Biowulf accounts and log in](https://youtu.be/qiWGxrLl6AY?t=217) [node](https://youtu.be/qiWGxrLl6AY?t=217))

- Submitting jobs (main purpose)
- Editing/compiling code •
- File management
- File transfer •
- Brief testing of code or debugging (under 20 minutes) •

Today, we are going to learn to request an interactive session, which is suitable for

- testing/debugging cpu-intensive code
- pre/post-processing of data
- use of graphical application

To start an interactive node, type sinteractive at the prompt and press Enter/Return on your keyboard.

#### sinteractive

You will see a message similar to that shown below as the resource request is being processed and allocated. We only need to use the sinteractive command once per session. If we try to start an interactive node on top of another interactive node, we will get a message asking why we want to start another node. Note that our prompt switches from username@biowulf to username@cn#### (where #### is a number) to denote that we are now on a compute note rather than the log in node. In this example, I was connected to cn4269. Note the job ID of 55405280, which we will come back to in a bit. Ignore the errors that show up.

```
[wuz8@biowulf ~]$ sinteractive
salloc: Pending job allocation 55405280
salloc: job 55405280 queued and waiting for resources
salloc: job 55405280 has been allocated resources
salloc: Granted job allocation 55405280
salloc: Waiting for resource configuration
salloc: Nodes cn4269 are ready for job
srun: error: x11: no local DISPLAY defined, skipping
error: unable to open file /tmp/slurm-spank-x11.55405280.0
slurmstepd: error: x11: unable to read DISPLAY value
[wuz8@cn4269 ~]$
```
### The default sinteractive allocation is 1 core (2 CPUs) and 0.768 GB/CPU of memory and a walltime of 8 hours. We can use the jobh ist command followd by \$SLURM JOBID (recall the job ID of 55405280 above) and this will give us information on the resources that we asked for as well as the amount of time we have spent on the job.

#### jobhist \$SLURM\_JOBID

Note that while the MemReq shows 2 GB of RAM was requested, it is actually 1.5 GB of RAM (0.768 GB x 2 CPU). Biowulf just rounded to the nearest integer.

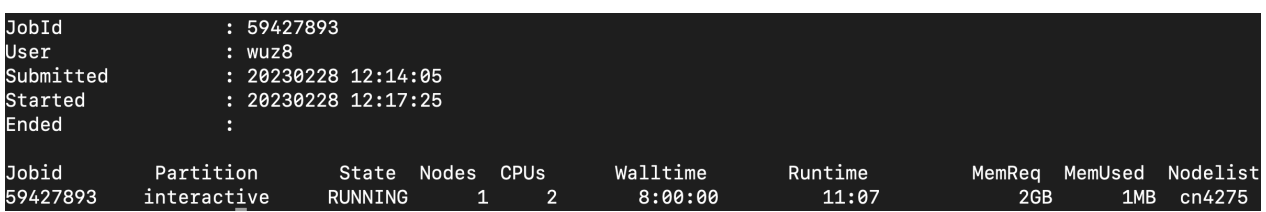

SLURM\_JOBID is known as an environmental variable in the Unix world (see below for the definition). We can set environmental variables for many things including long directory paths that we would not want to repeatedly type. To reference an environmental variable, we prefix the "\$" in front of it.

"Environment variables or ENVs basically define the behavior of the environment. They can affect the processes ongoing or the programs that are executed in the environment." -- [https://www.geeksforgeeks.org/environment-variables-in-linux](https://www.geeksforgeeks.org/environment-variables-in-linux-unix/)[unix/](https://www.geeksforgeeks.org/environment-variables-in-linux-unix/).

#### NCI CCR partition

Note that when we ran jobhist \$SLURM\_JOBID above, a table with information regarding the interactive session appears. One of the columns is labeled partition and it tells us that we were taken to the interactive partition upon requesting an interactive session.

"Partitions define limitations that restrict the resources that can be requested for a job submitted to that partition. The limitations affect the maximum run time, the amount of memory, and the number of available CPU cores (which are called CPUs in Slurm)." --<https://wiki.hpcuser.uni-oldenburg.de/index.php?title=Partitions>. "Jobs should be submitted to the partition that best matches the required resources." - <https://wiki.hpcuser.uni-oldenburg.de/index.php?title=Partitions>.

"NCI-CCR has funded 153 nodes (4548 physical cores, 9096 cpus with hyperthreading) in the Biowulf cluster, and CCR users have priority access to these nodes. This priority status will last until Febuary 20, 2021 (FY2017 funded nodes), Apr 15, 2022 (FY2018 funded nodes) and May 18, 2023 (FY2019 funded nodes)." -- [Biowulf NCI CCR partition](https://hpc.nih.gov/docs/ccr.html)

To request an interactive session in the CCR partition use

```
sinteractive --constraint=ccr
```
In the above, --constraint is an option that can be used with sinteractive to specify the partition in which we want to run our task. Other useful options can be found in the [Biowulf user](https://hpc.nih.gov/docs/userguide.html) [guide](https://hpc.nih.gov/docs/userguide.html).

To learn more about partitions on Biowulf see [https://hpc.nih.gov/docs/userguide.html.](https://hpc.nih.gov/docs/userguide.html) Use freen to see the available and free resources for the different Biowulf Partitions. To check on limitations for Biowulf partitions, use the batchlim command.

To terminate an interactive session, type exit at the prompt.

#### Requesting lscratch space

Remember that each node in Biowulf has some amount of space that could be used to store temporary data (lscratch). These can be used for applications that write many temporary files, such as the sratoolkit. To request lscratch space, include the --gres option in sinteractive. The option --gres stands for generic resource.

If we terminated our current interactive session using exit we can then request another interactive session with lscratch space.

exit

Successful exit of an interactive session produces the message below where interactive\_session\_job\_id is the job ID of the interactive session.

```
exit
salloc: Relinquishing job allocation interactive session job id
```
In the example below, we set --gres (ie. generic resource) to lscratch, followed by ":" and then the amount of space we need (in gigabytes or GB, here we ask for 15 GB, so the construct is lscratch:15). [GB is the default space size unit when requesting space in lscratch](https://hpc.nih.gov/docs/userguide.html).

sinteractive --gres=lscratch:15

An application that requires lscratch is the sratoolkit, which can be used to download high throughput sequencing data from NCBI SRA.

### Modules

Biowulf staff has installed many applications, including those used in genomic data analysis. In general, to view the applications that are available on Biowulf, we can use the module command, with its avail subcommand. This will essentially print out a list of applications that

are on Biowulf and we can use the up and down arrows to navigate and view the list. We hit "q" to exit this list.

```
module avail
```
To list only the default version of each application, include the -d option in module avail.

```
module -d avail
```
To check if a specific application is available, you can append the name of the module after `module avail. For instance, we do that with the genomic sequencing Star aligner Bowtie below.

```
module avail star
```
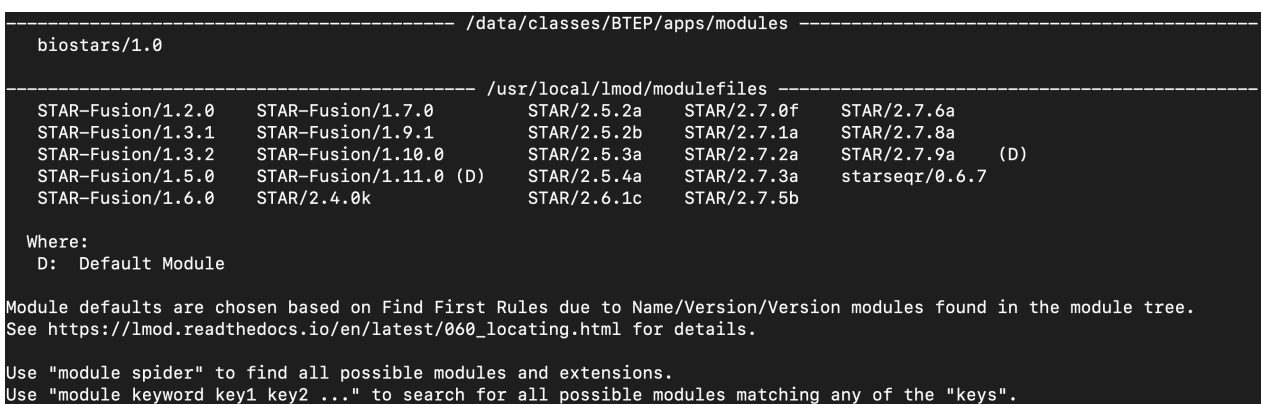

We can use the whatis subcommand to see information regarding a specific tool and also to confirm if Biowulf has it installed. For instance, we can check for fastqc, which is an application used to assess quality of high throughput sequencing data. The output provides a description of what the tool does and the default version if we load the tool. The whatis subcommand is case sensitive.

#### module whatis fastqc

```
: fastqc: It provide quality control functions to next gen sequencing data.
fastqc/0.11.9
fastgc/0.11.9
                    : Version: 0.11.9
```
If do we module whatis fast and then hit the tab button (ie. to tab complete), we can see the applications that begins with fast. Here, we have several different versions of fastqc available.

fastq\_screen/0.15.0 fasto  $\frac{2}{3}$ astac/0.11.2 fastqc/0.11.9 fastgtools/0.8.3  $fastp/0.20.1$ fastgc/0.11.4 fastgc/0.11.9-highmem fastg\_screen/0.15.2 fastsurfer  $fastp/0.23.1$  $fastqc/0.11.5$ fastq\_screen  $fastqtools$ fastsurfer/c5e9677 fastq\_screen/0.14.0  $fastp/0.23.2$  $fastac/0.11.6$ fastgtools/0.8 fastxtoolkit fastxtoolkit/0.0.14 fastgc fastgc/0.11.8 fastq\_screen/0.14.1 fastqtools/0.8.1

To load an application we can use module load. Let's load the sratool kit and fastqc. By default, the latest version of an application is loaded.

```
module load sratoolkit
```

```
Running on cn4303 ... 
[+] Loading sratoolkit 3.0.2
```
module load fastqc

[+] Loading fastqc 0.11.9

Note that we can change the version of an application that we want to use (provided that Biowulf has it installed). For instance version 0.11.2 of fastqc rather than 0.11.9, all we have to do is to reload the application by including a "/" followed by the version number.

module load fastqc/0.11.2

```
[-] Unloading fastqc 0.11.9 
[+] Loading fastqc 0.11.2 
The following have been reloaded with a version change:
  1) fastqc/0.11.9 => fastqc/0.11.2
```
But, we will be using fastqc in a bit so let's reload with the latest version, which is 0.11.9.

module load fastqc

Modules that you have loaded are unloaded once you exit Biowulf, so you will need to reload again at the next sign in.

#### Exploring bioinformatics tools

Here, we will download some high throughput genomic sequences from NCBI SRA. The data that we will download were derived from sequencing of the Zaire Ebola virus. See the [NCBI SRA](https://www.ncbi.nlm.nih.gov/sra/?term=SRR1553606) [page for this study](https://www.ncbi.nlm.nih.gov/sra/?term=SRR1553606) for more details.

We will use a command called fastq-dump within the sratoolkit to grab the first 10000 reads for this sequencing run. In the syntax for fastq-dump

- --split-files will generate two files that contains the forward and reverse reads from paired-end sequencing.
- - X allows us to input how many reads we want to obtain (here, we just want the first 10000 reads to save time and computation resources for this class)
- Finally, we enter the SRA accession number of the sequencing data that we want to download (SRR1553606 in this example).
- We will download this into our data directory, so change into if you are not in the data directory already.

cd /data/username

fastq-dump --split-files -X 10000 SRR1553606

Listing the contents of our data directory, we should see the two FASTQ files that were downloaded.

ls

SRR1553606\_1.fastq SRR1553606\_2.fastq

We can use head -n 4 view the first 4 lines of the SRR1553606\_1.fastq file to see what a FASTQ file looks like. We will talk a bit more about the head command in lesson 7.

head -n 4 SRR1553606\_1.fastq

Essentially, FASTQ files contain our high throughput sequencing data. Each sequence read starts with a metadata header line that begins with "@", followed by the actual sequence, then a "+" followed by a line with quality scores that tells us the error likelihood for each of the bases in the sequencing read. This pattern of four lines repeats for all of sequencing reads we have in our FASTQ file (in this case, we should have 10000 sequencing reads because that is how many we asked fastq-dump to download).

```
@SRR1553606.1 1 length=101
SRR1553606.1 1 length=101
```
One of the things we need to do after receiving our sequencing data is to assay the quality of the data. We can do this using fastqc.

fastqc --help

From the fastqc help documents, we see that in general, to run fastqc, we just need to provide it the names of the FASTQ files.

fastqc seqfile1 seqfile2 .. seqfileN

Let's wrap up this lesson by running fastqc for SRR1553606\_1.fastq and SRR1553606\_2.fastq

fastqc SRR1553606\_1.fastq SRR1553606\_2.fastq

As it runs, we can see the analysis progress.

```
Started analysis of SRR1553606_1.fastq
Approx 10% complete for SRR1553606_1.fastq
Approx 20% complete for SRR1553606_1.fastq
Approx 30% complete for SRR1553606_1.fastq
Approx 40% complete for SRR1553606_1.fastq
Approx 50% complete for SRR1553606_1.fastq
Approx 60% complete for SRR1553606_1.fastq
Approx 70% complete for SRR1553606_1.fastq
Approx 80% complete for SRR1553606_1.fastq
Approx 90% complete for SRR1553606_1.fastq
Approx 100% complete for SRR1553606 1.fastq
Analysis complete for SRR1553606_1.fastq
Started analysis of SRR1553606_2.fastq
Approx 10% complete for SRR1553606_2.fastq
Approx 20% complete for SRR1553606_2.fastq
Approx 30% complete for SRR1553606_2.fastq
```

```
Approx 40% complete for SRR1553606_2.fastq
Approx 50% complete for SRR1553606_2.fastq
Approx 60% complete for SRR1553606_2.fastq
Approx 70% complete for SRR1553606_2.fastq
Approx 80% complete for SRR1553606_2.fastq
Approx 90% complete for SRR1553606_2.fastq
Approx 100% complete for SRR1553606_2.fastq
Analysis complete for SRR1553606_2.fastq
```
The quality assessment reports for SRR1553606\_1.fastq and SRR1553606\_2.fastq are written into SRR1553606\_1\_fastqc.html and SRR1553606\_2\_fastqc.html, respectively as evident when we list the contents of our data folder after fastqc has completed. To view these, we will need to transfer these to our local desktop (will discuss in Lesson 6).

In the 1s command below, we use -1 to list one item per row.

ls -1

```
SRR1553606_1.fastq
SRR1553606 1 fastqc.html
SRR1553606 1 fastqc.zip
SRR1553606_2.fastq
SRR1553606 2 fastqc.html
SRR1553606_2_fastqc.zip
SRR1553606 fastqc log
SRR1553606 fastqc.sh
```
# **Lesson 6: Submitting batch jobs and transferring between local machine and Biowulf**

## Quick review:

In the previous lesson, we learned to request an interactive session on Biowulf so that we can perform more compute intensive tasks such as downloading sequencing data from NCBI SRA and subsequently assessing quality of the downloaded sequencing data. Commands that we learned include

- **·** sinteractive (to request an interactive session)
- module avail (to view a list of software that are installed on Biowulf)
- module whatis (to obtain details about a specific software) •
- module load (to load software)
- fastq-dump (to download sequencing data from NCBI SRA)
- **fastqc** (to assess sequencing data quality)

## Lesson objectives:

After this lesson, we will

- Be able to develop a short shell script that will
	- download sequencing data from NCBI SRA
	- assay the quality of the sequencing data
- Know how to submit shell scripts as a batch job.
- Be able to transfer files between our local computer and Biowulf. •

### Unix commands that we will visit in this lesson

- nano (to open the nano editor to edit files)
- sbatch (to submit jobs to Biowulf)
- squeue (to check job status)
- scancel (to cancel jobs)
- scp (to copy content between local computer and Biowulf)

# Creating shell scripts and submitting batch jobs

First, sign into Biowulf

```
ssh username@biowulf.nih.gov
```
Change into the data directory

cd /data/username

Let's then create a folder called SRR1553606\_fastqc to store the FASTQ files for SRR1553606 and its fastqc output.

mkdir SRR1553606\_fastqc

Next, change into SRR1553606\_fastqc

cd SRR1553606\_fastqc

Let's create a shell script called SRR1553606\_fastqc.sh. Shell scripts have extension ".sh". This script will accomplish the following

- Download sequencing data (FASTQ files) for [NCBI SRA accession SRR1553606.](https://www.ncbi.nlm.nih.gov/sra/?term=SRR1553606) The study in which SRR1553606 was derived used paired end sequencing methods so we should get two FASTQ files.
- After downloading the FASTQ files, we will run fastqc to assess sequencing data quality. •

#### Creating SRR1553606\_fastqc.sh using the nano editor

Nano is a built-in Unix text editor. We can use nano to create SRR1553606\_fastqc.sh. The syntax here is nano file to edit so in this example do the following.

nano SRR1553606\_fastqc.sh

This will open a blank editor (since SRR1553606\_fastqc.sh is a new file). At the top of the editor we see the name of the file that is opened in nano.

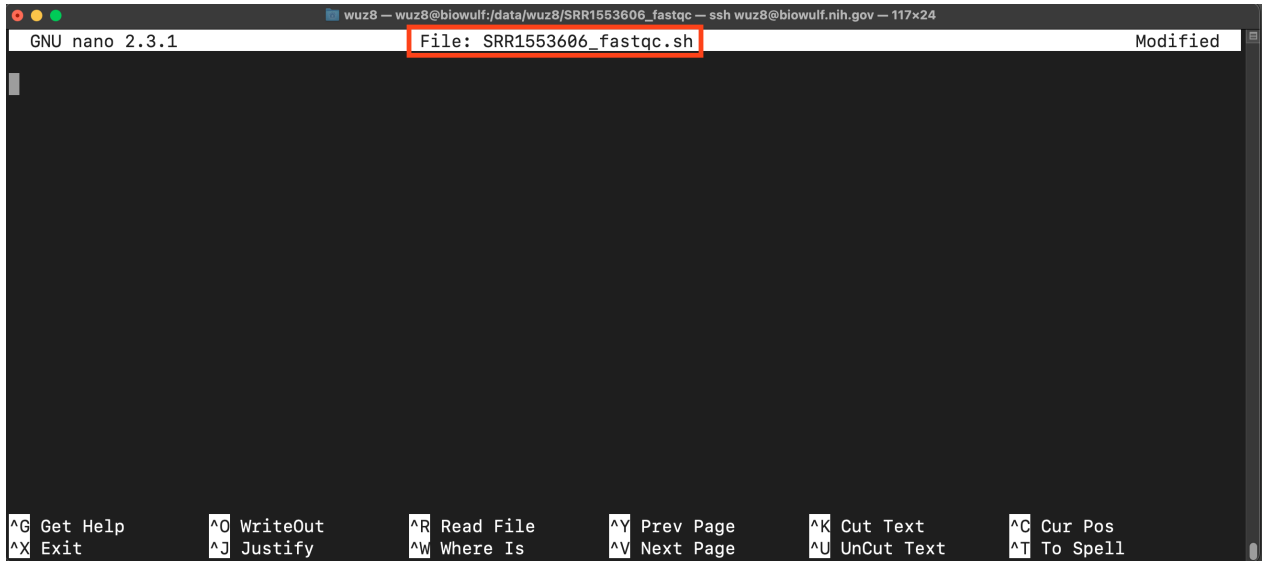

Figure 1: Nano opens a blank editor for us to start constructing SRR1553606\_fastqc.sh.

Copy and paste the code below into the editor

```
#!/bin/bash
#SBATCH --job-name=SRR1553606_fastqc
#SBATCH --mail-type=ALL
#SBATCH --mail-user=wuz8@nih.gov
#SBATCH --mem=1gb
#SBATCH --partition=student
#SBATCH --time=00:05:00
#SBATCH --output=SRR1553606_fastqc_log
#SBATCH --gres=lscratch:5
export TMPDIR=/lscratch/$SLURM_JOB_ID
#LOAD REQUIRED MODULES
module load sratoolkit
module load fastqc
#USE FASTQ-DUMP FROM THE SRATOOLKIT TO DOWNLOAD FASTQ FILES FROM 
NCBI SRA ACCESSION SRR1553606
#FOR PAIRED END SEQUENCING, --split-files WILL WRITE THE FORWARD 
AND REVERSE READS TO SEPARATE FILES,SO
##WE WILL END UP WITH TWO FASTQ FILES IN THIS DOWNLOAD
#-X 10000 WILL ONLY DOWNLOAD THE FIRST 10000 READS
fastq-dump --split-files -X 10000 SRR1553606
#RUN FASTQC
fastqc -o /data/$USER/SRR1553606_fastqc SRR1553606*.fastq
```
After pasting the code into the editor, hit control-x and a message shows up at the bottom of the editor and it asks whether we like to save the file. Hit "Y" for yes in this case.

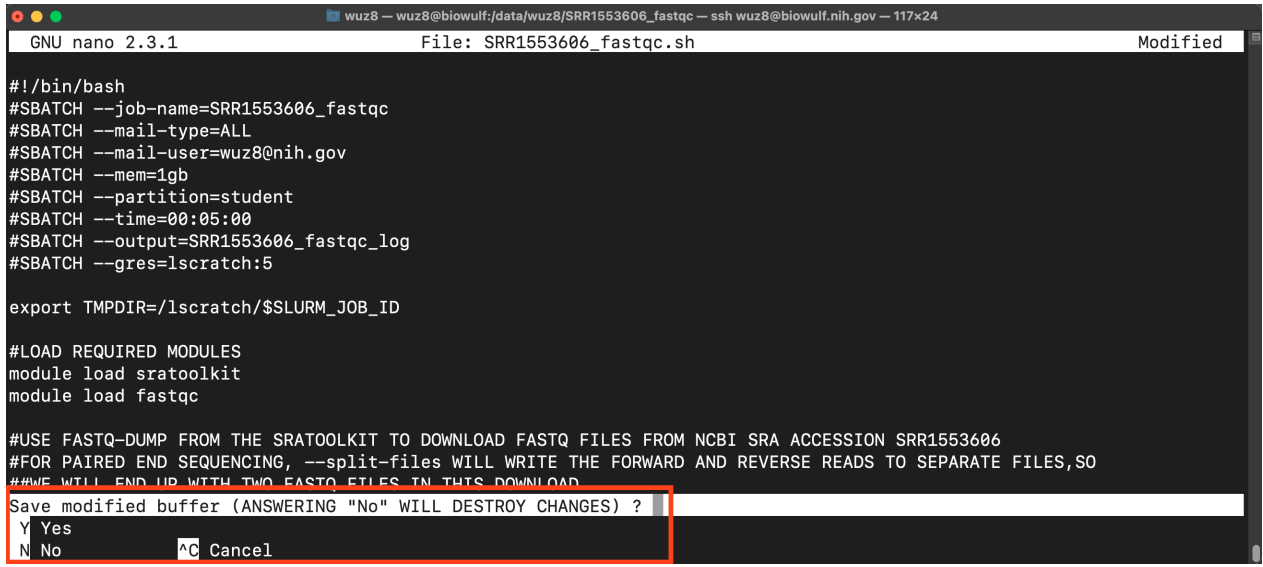

Figure 2: Hit control-x after editing to exit nano. It will ask whether you like to save.

Next, we will be asked what name to save the file as. Hit enter to save as SRR1553606\_fastqc.sh.

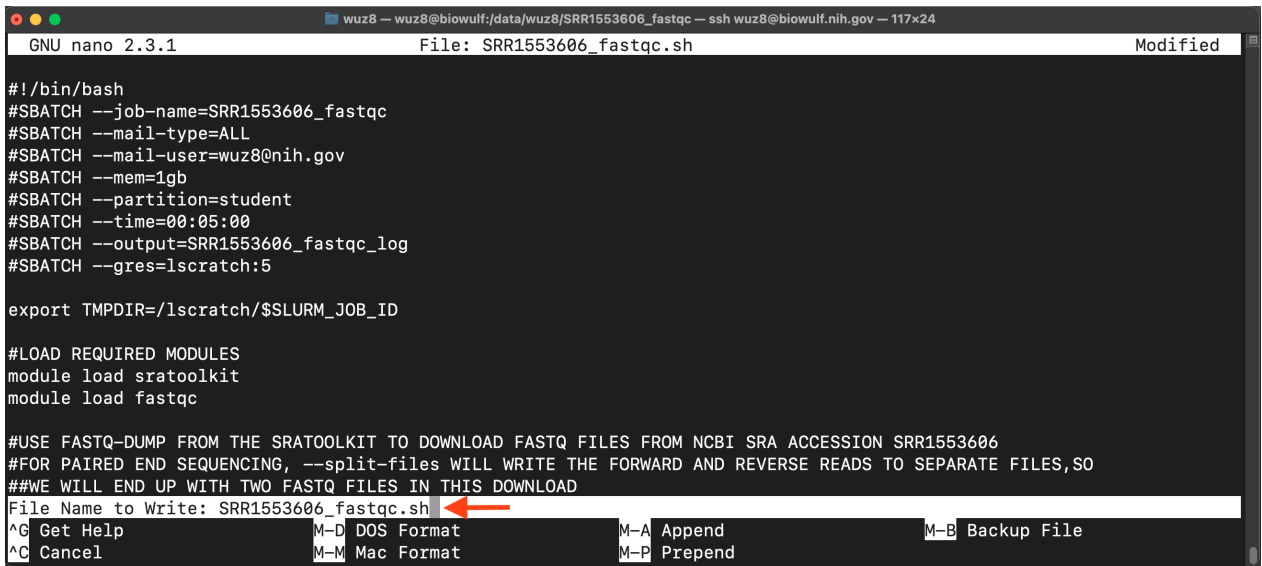

Figure 3: If we select to save, nano will ask which file name we like to save to.

#### Now, let's break down SRR1553606\_fastqc.sh

- Lines that start with "#" are comments and are not run as a part of the script
- A shell script starts with #!/bin/bash, where
	- "#!" is known as the sha-bang
	- following "#!", is the path to the command interpreter (ie. /bin/bash)
- Next, we have lines that start with #SBATCH. Because these lines start with "#", they will not be run as a part of the script. However, these lines are important because they

instruct Biowulf on when and where to send job notification as well as what resources need to be allocated.

- job-name: (name of the job) ◦
- mail-type: (type of notification emails to receive, here we want Biowulf to email to us all notifications regarding a job)
- mail-user: (where to send notification emails, this should be your NIH email) ◦
- mem: (RAM or memory required, we want 1gb)
- partition: (which partition to use; student accounts will need to use the student partition; if you are using your own Biowulf account, please remove this line)
- time: (how much time should be alloted for the job, we want 5 minutes)
- output: (name of the log file)
- gres: (request lscratch space of 5 gb recall the sratoolkit requires us to allocate lscratch space because it has to write temporary files)
- export TMPDIR=/lscratch/\$SLURM\_JOB\_ID sets the TMPDIR or temporary directory path to lscratch. Temporary files will be written to TMPDIR.
- Load sratoolkit and fastqc using module load
- Download the FASTQ data using fastq-dump from sratoolkit
- Run fastqc from the previous class, we know that the files downloaded are SRR1553606 1.fastq and SRR1553606 2.fastq so we can use the "\*" to denote wildcard or anything between the accession (SRR1553606) and the file extension ".fastq" to provide input for fastqc. We specify the output directory using the -o option and provide the path /data/\$USER/SRR1553606\_fastqc where \$USER is the environmental variable that points to your Biowulf username.

To submit the shell script as a job, we will do

```
sbatch SRR1553606 fastqc.sh
```
After submission, we can use squeue -u username to check on job status.

squeue -u username

For instance, below is the status of a job that I submitted, the job status (ST column) is PD (pending). Note that because I am not signed on with a student account, I can use the "norm" partition for this job.

[wuz8@biowulf wuz8]\$ squeue -u wuz8 JOBID PARTITION NAME USER ST TIME NODES NODELIST(REASON) 55421634 norm unix\_on\_ wuz8 PD 0:00 1 (None)

To cancel a job, use scancel followed by the job id

scancel job\_id

Figure 4 and Figure 5 shows the emails that Biowulf will send us upon the start of a submitted job and then when it completes. Because we set --mailtype=ALL, Biowulf will email to inform us of all statuses regarding a batch job. For instance, if we cancel a job, Biowulf will send us an email (Figure 6).

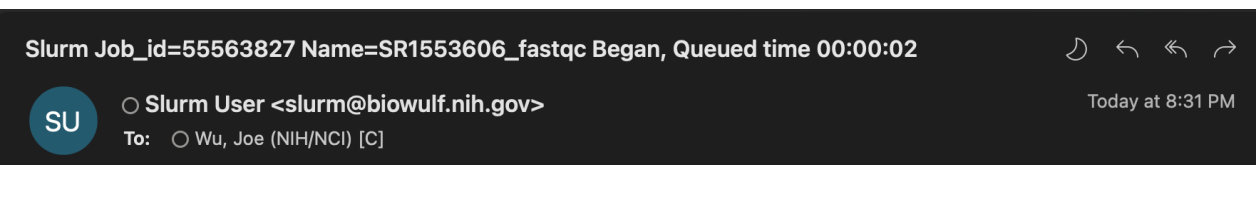

Figure 4: Email sent by Biowulf to our NIH emails when a job starts.

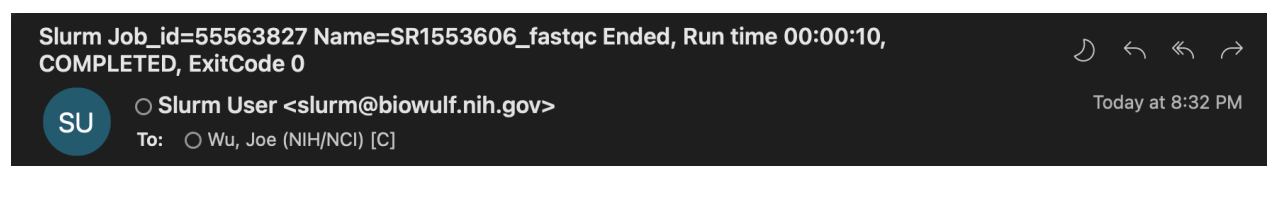

Figure 5: Email sent by Biowulf to our NIH emails when a job completes.

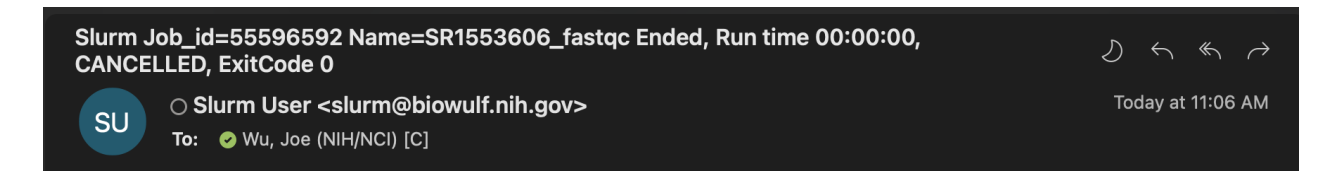

Figure 6: Email sent by Biowulf to our NIH emails when a job is cancelled.

Note that we can always go into the Biowulf User Dashboard to get information about our jobs. For those on student accounts use the [student dashboard](https://hpcnihapps.cit.nih.gov/auth/student_dashboard) but sign in with your own NIH username not the student1, student2, etc. usernames. At the User Dashboard, click on "Job Info" and a table listing the jobs will appear (Figure 7). Clicking on a job (ie. 55599045 shown in Figure 7) we will see useful information such as a plot of memory and CPU usage (Figure 8), which is important because depending on the usage, we can fine tune the amount of resources that we request.

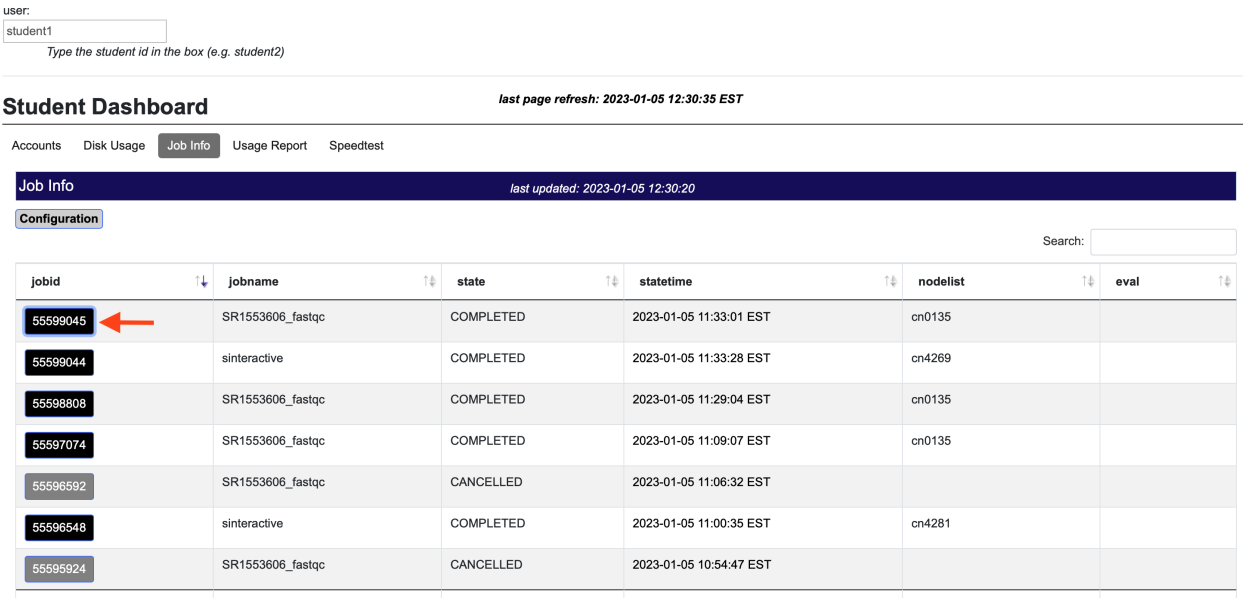

Figure 7: A listing of student1's jobs in the Biowulf User Dashboard.

Figure 8: Memory and CPU usage for one of student1's jobs in the Biowulf User Dashboard.

# Transferring data between Biowulf and local machine

Now that we have generated FASTQC reports for SRR1553606, we need to transfer them to our local machine so we can view in a web browser. There are many options for transferring between our computer and Biowulf. See [Transferring data to and from the NIH HPC systems](https://hpc.nih.gov/docs/transfer.html) for details.

Options for transferring between local and Biowulf are listed below.

- [Mount HPC drives to local machine \(slow\)](https://hpc.nih.gov/docs/hpcdrive.html)
- Command line tools
	- secure copy (scp) ◦
	- ∘ sftp
- [Use graphical sftp or scp client](https://hpc.nih.gov/docs/transfer.html#GUI)
	- WinSCP ◦
	- Fugu ◦
	- Mobaxterm ◦
- [Globus is recommended for transferring large datasets between local and HPC](https://hpc.nih.gov/docs/globus/) •

Biowulf also provides options for transferring to and from NIH Box and NIH OneDrive. See [Transferring data between NIH Box or NIH OneDrive and HPC systems](https://hpc.nih.gov/docs/box_onedrive.html) or [Globus on NIH HPC](https://hpc.nih.gov/docs/globus/od_box.php) [\(Biowulf\)](https://hpc.nih.gov/docs/globus/od_box.php) for instructions.

Some of the data transfer options involve installing new software. Submitting a ticket with [service.cancer.gov](https://service.cancer.gov/ncisp) will help you get that done.

Biowulf file transfer tutorials on YouTube:

- [mounting](https://youtu.be/H8ZksTK3EtE?t=88)
- [secure copy or scp](https://youtu.be/H8ZksTK3EtE?t=258)
- [Globus](https://youtu.be/mg9-a1OuDqo)

### Transferring data using Globus

Globus is the recommended tool for transferring large datasets between local computer and HPC. Refer to <https://hpc.nih.gov/docs/globus/>for instructions on how to setup your Globus account. Use Chrome when working with Globus.

Once you have setup your Globus account, goto<https://www.globus.org/> to log in (see Figure 9.)

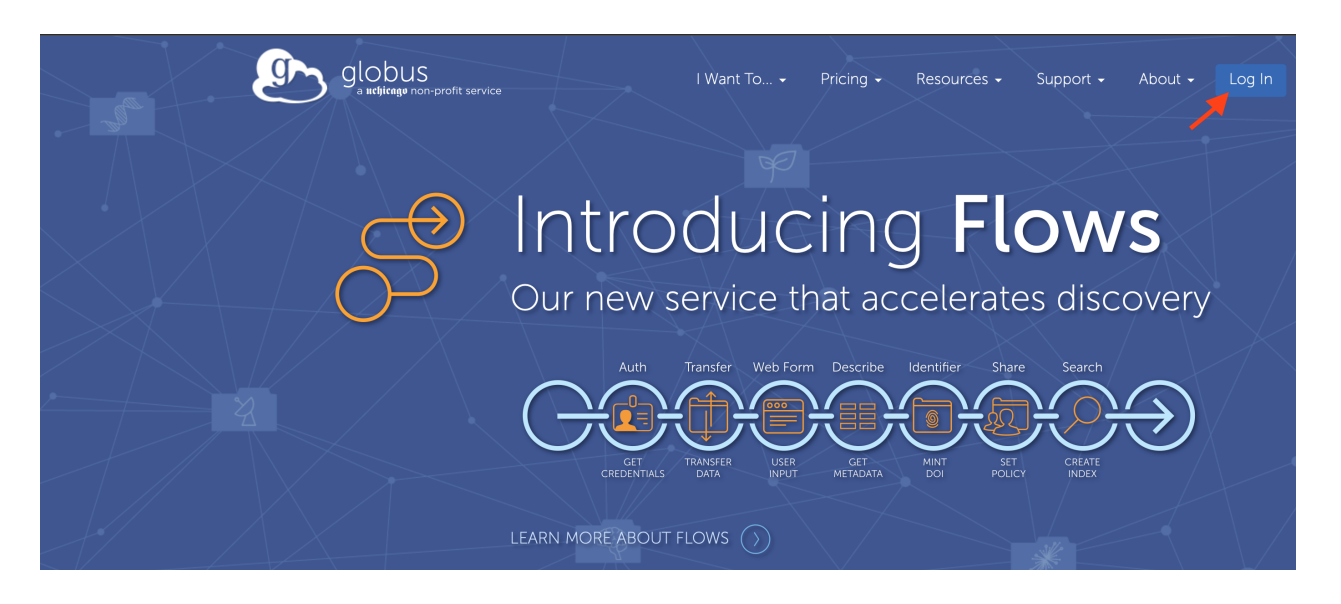

Figure 9: Log in to your Globus account at <https://www.globus.org/>.

Clicking on the Log In button (Figure 9) will take a you to a page where you can search for your institution or organization. It auto suggests so when your institution or organization (ie. National Institutes of Health) shows up, select it (Figure 10).

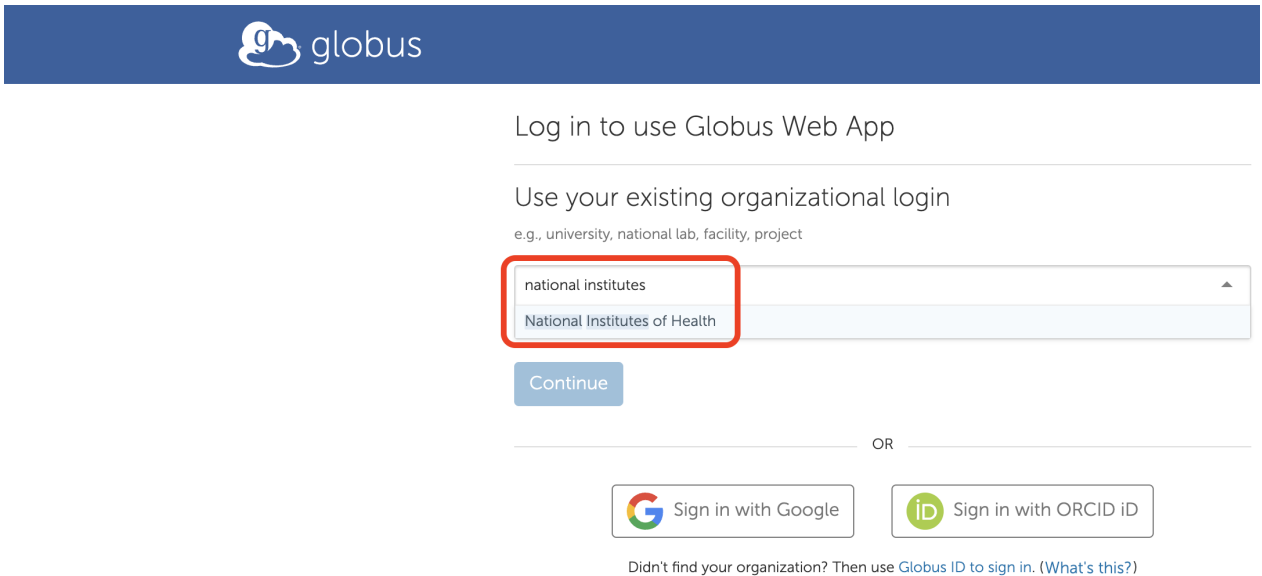

Figure 10: Select your institution or organization.

Once you have selected your institution or organization, click on Continue (Figure 11) and you will be directed to complete the Globus log in process by entering your NIH credentials (Figure 12).

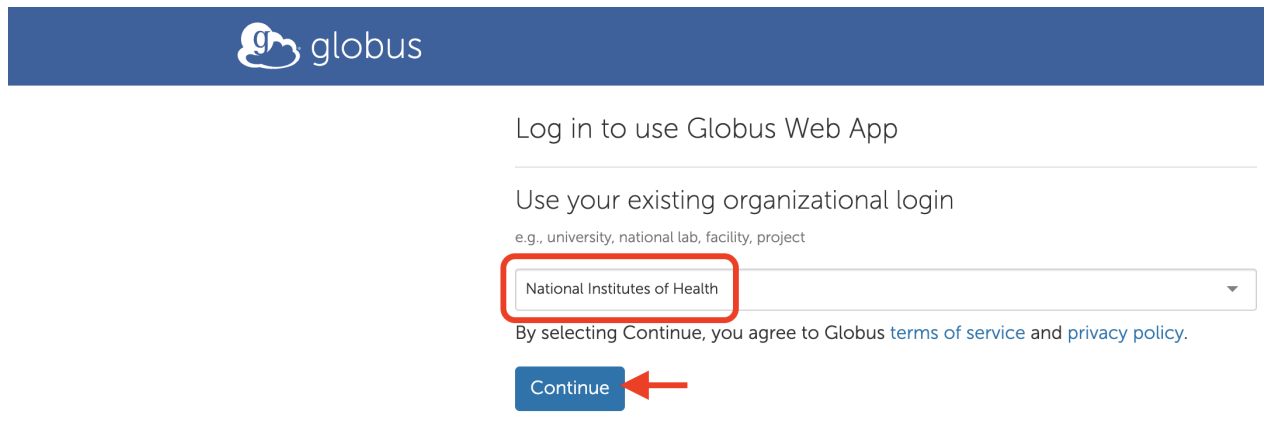

Figure 11: Click continue to proceed to entering your NIH credentials.
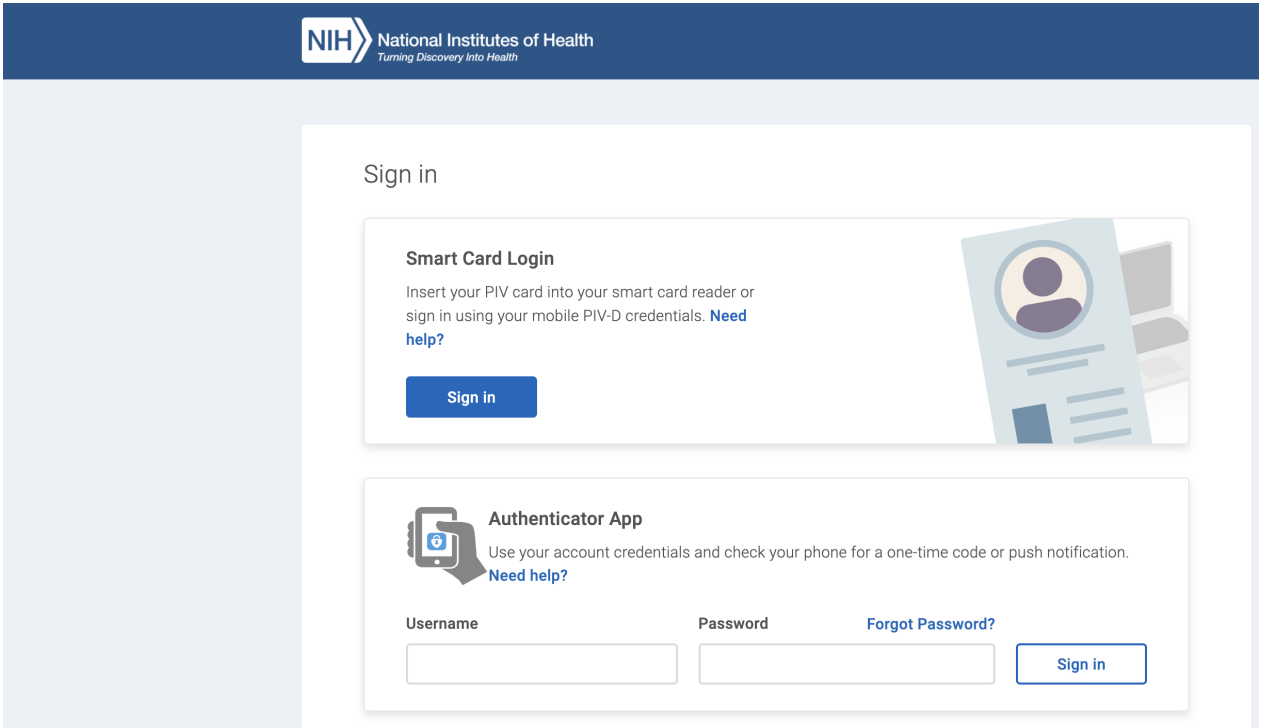

Figure 12: Complete the Globus log in process by entering your NIH credentials.

Hit agree at the screen that appears after you have provided your NIH credentials (Figure 13). This takes to you the Globus File Manager (Figure 14).

The service or system you're connecting to requires that NIH share a limited set of basic information about you before you can access it. You must explicitly give consent to release this information before you can access these services.

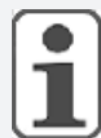

#### Here's the information to be released

First name: loe Last name: Wu E-mail address: joe.wu@nih.gov NetID: wuz8@nih.gov

The privacy policy of the service you're connecting to details things like why the service requires this information, how long the information will be retained, who the information will be shared with, etc. In general, the information is needed to facilitate your access, it will not be shared, and it will be retained for a limited time. You can review the service's privacy policy here: https://ca.cilogon.org/policy/privacy

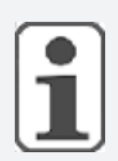

#### Do you agree to release the information listed above to this service?

Please select your sharing preference from the options below and click on the I Agree button.

#### Ask me again at next login

<sup>o</sup> lagree to send my information this time, but I want to be prompted again the next time I access a service that requests this information.

#### $\bigcirc$  Ask me again if information to be provided to this service changes

<sup>o</sup> I agree to send the information listed above to this service now and in the future, but I wanted to prompted if the information the service requires changes.

#### $\bigcirc$  Send now and in the future - Do not ask me again

<sup>o</sup> l agree to release the information listed above to this service and to any service that asks for the same information. I want to be prompted if a service asks for different information.

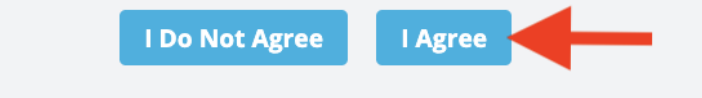

Figure 13: Hit agree to proceed.

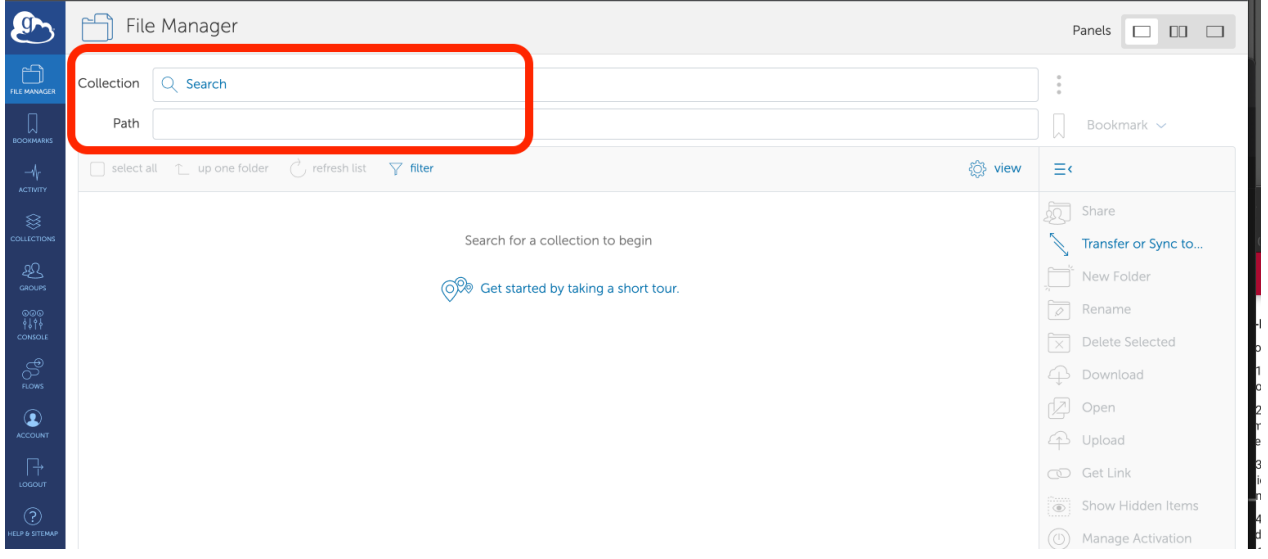

Figure 14: Globus file manager.

At the Gloubs file manager (Figure 15), search for your local file collection (see [https://](https://hpc.nih.gov/docs/globus/) [hpc.nih.gov/docs/globus/ for creating a local collection](https://hpc.nih.gov/docs/globus/)). Next, select Transfer or Sync to and the File Manager splits into two panes. On the pane to right (Figure 16), search for NIH HPC Data Transfer (Biowulf) collection and this will take you to your Biowulf home directory, but you can change into your data directory below the search box. Select the files that you want to transfer and hit Start to transfer to local. Upon a successful transfer, the files should show up on the pane to the left, which is your local file collection.

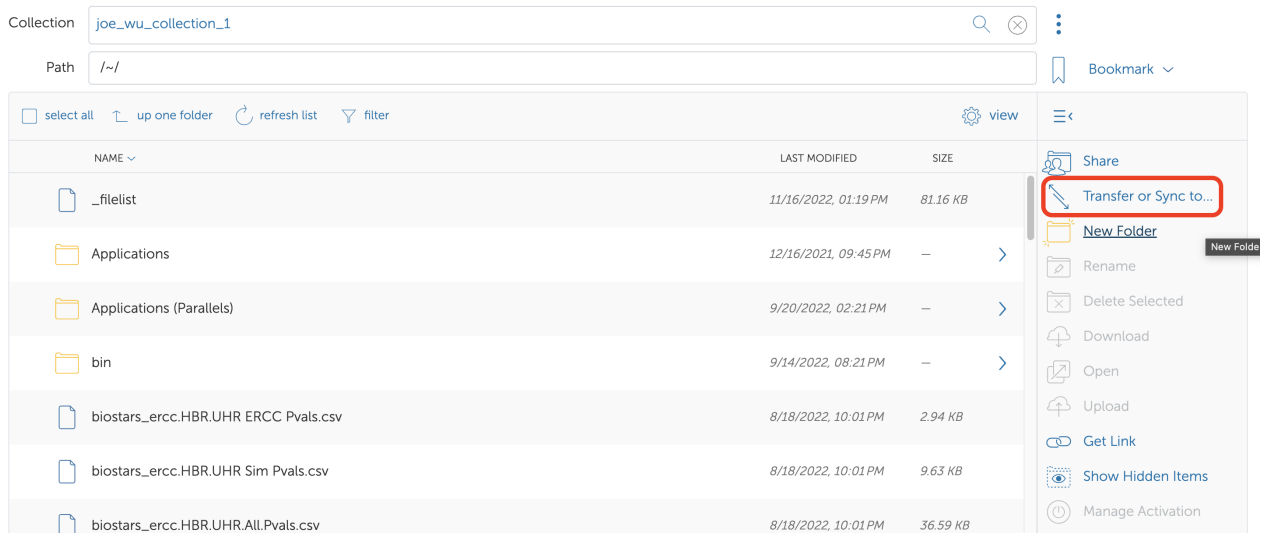

Figure 15: Search for the contents of your local computer at the Globus File Manager.

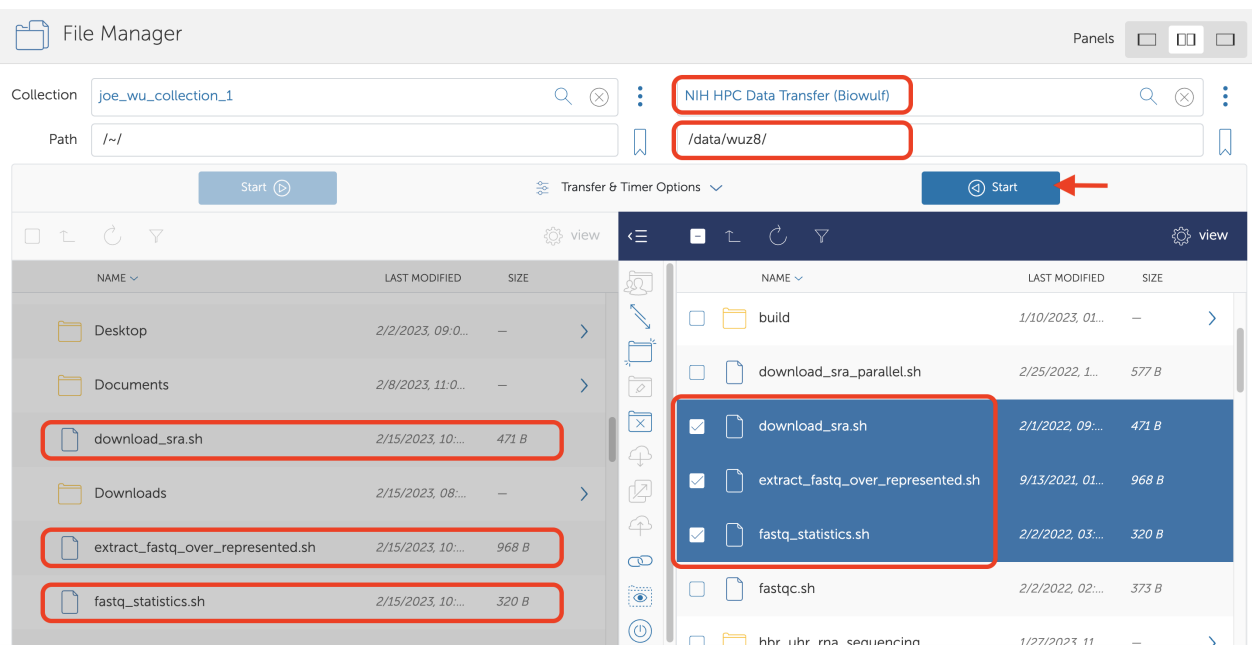

Figure 16: Find the NIH HPC Data Transfer (Biowulf), change into you Biowulf data directory, select files and hit Start to transfer to local.

### Transferring data using scp

For the remainder of this lesson, we will learn how to use secure copy (scp) to transfer the FASTQC html reports from SRR1553606 to our local computers to view. While the syntax for scp is the same whether we use Windows or Mac, there are subtle differences like the way directory paths are expressed in Windows versus Mac. Below, we break down the instructions for using scp for both operating systems.

#### Directory path structure: Mac versus Windows

Before using the scp command to transfer data from Biowulf to local computer, we should understand the directory path structure in Macs and Windows.

#### **Mac directory path structure**

Mac directory path structure follows that of Unix. For instance, the absolute path of the local Downloads folder follows the structure below. This path is absolute because it is starting at the root, which is denoted by "/" at the beginning of the path. Replace username with your NIH username since this is what you use to sign onto your local machine.

#### /Users/username/Downloads

#### **Windows directory path structure**

The path to the local Downloads folder in Windows is shown below. It starts with the name of the disk that the folder is in. Windows uses letters in the alphabet to name disks. Replace username

with your NIH username since this is what you use to sign onto your local machine. Note that Windows directory paths start with the name of the disk drive followed by a ":". Also, the parts of a directory path are separated by "\" and not "/" as seen Macs and Unix.

disk name:\Users\username\Downloads

#### scp for Windows users

We are going to place the FASTQC html reports for SRR1553606 in our Windows Downloads folder. The next step is to change into the Windows Downloads folder. Upon opening the command prompt, you should be in the disk drive: \Users\username folder, where

- disk\_drive is a letter in the alphabet (ie. 0 in Figure 9). This disk drive is that in which Windows is installed and is also known as the systems drive.
- username is your NIH username since you are now working locally and you use your NIH username to log into your local computer (in Figure 17, you see wuz8 because that is my NIH username)

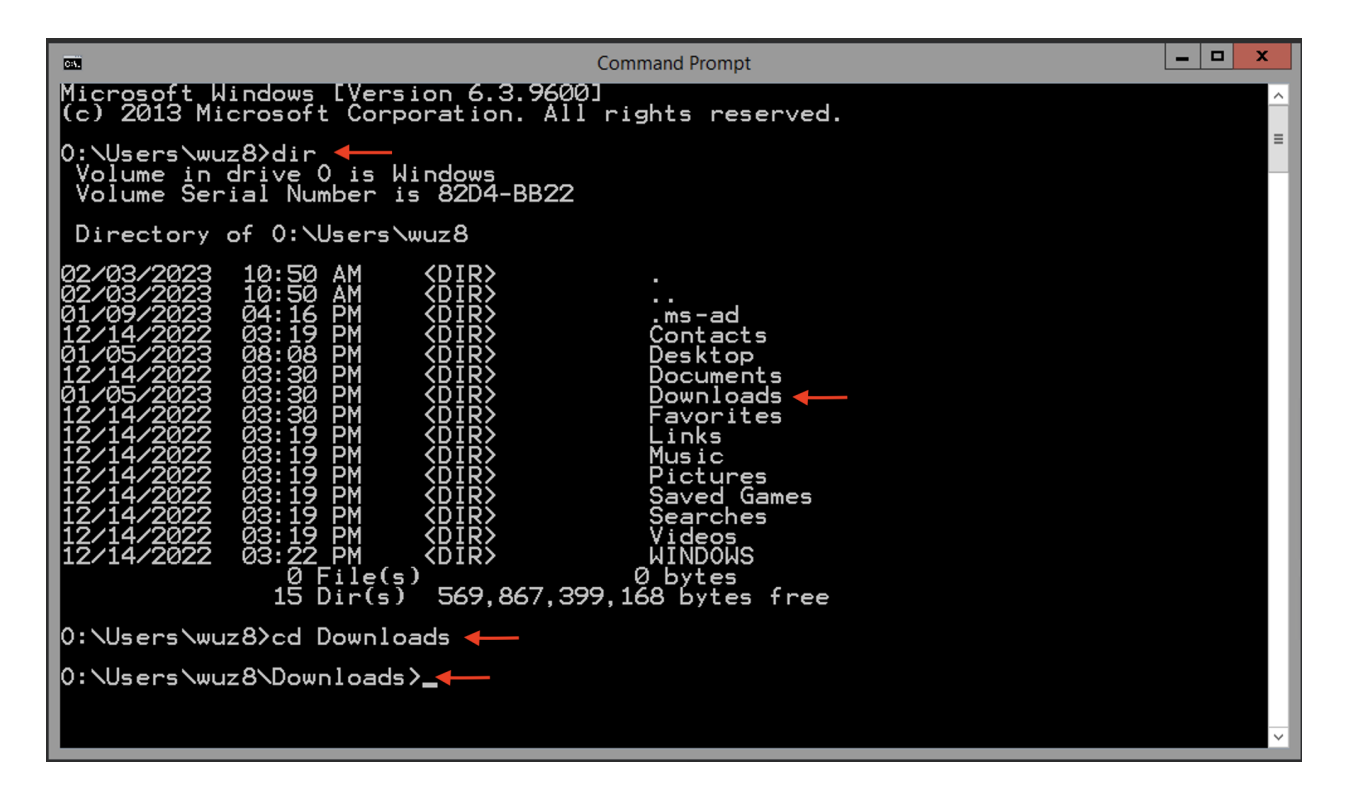

Figure 17: Upon opening the Windows Command Prompt, you will land in your Users\username folder (where username is your NIH username).

At the Windows Command Prompt, type dir to list the contents of the Users\username folder and you will see a subfolder called Downloads (Figure 9). In Unix, we used ls to list directory content. For those using Windows, dir is used to list directory content in the Command Prompt and it is just one of the many commands used in the [Microsoft Disk Operating System or MS-](https://www.computerhope.com/overview.htm)[DOS](https://www.computerhope.com/overview.htm).

#### dir

Next, type cd Downloads to change into your local Windows Downloads directory. Here, we see a common command between Unix and MS-DOS (ie. cd).

#### cd Downloads

In the Windows Downloads folder, use the the following commands to transfer the FASTQC reports from Biowulf. Again, "." at the end of the commands denotes "here, in the current directory". Enter your the password you used to sign into Biowulf if prompted.

```
scp username@helix.nih.gov:/data/username/SRR1553606_fastqc/
SRR1553606 1 fastqc.html .
```

```
scp username@helix.nih.gov:/data/username/SRR1553606_fastqc/
SRR1553606_2_fastqc.html .
```
After download completes, the two FASTQC html reports for SRR1553606 will appear in the Windows Downloads folder and you can view these using a web browser (Figure 18).

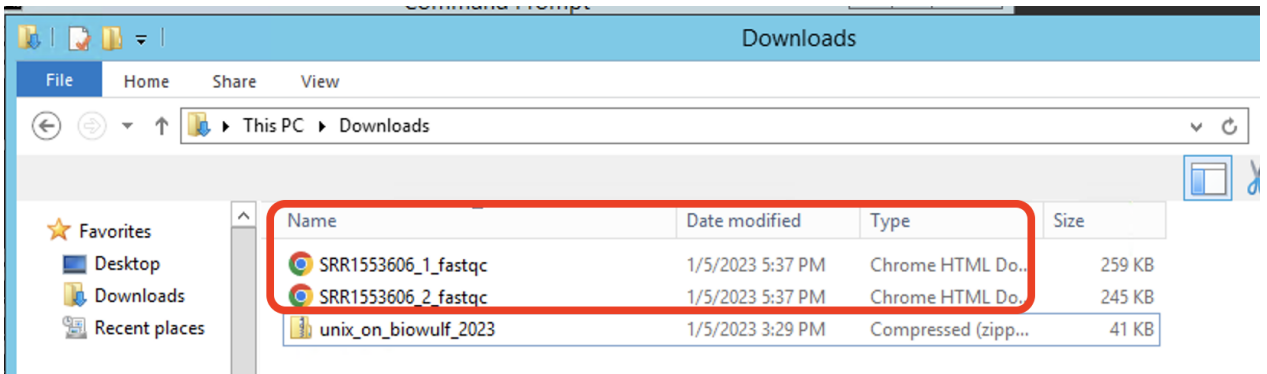

Figure 18: FASTQC html reports for SRR1553606 appear in the Windows Downloads folder after successful scp.

#### scp for Mac users

Mac users will need to open a Terminal window. Then change into the local Downloads folder which should be /Users/username/Downloads (where username should be your NIH username).

#### cd /Users/username/Downloads

If you cannot remember the username for your government furnished Mac, then do the following, where "~" denotes home directory because technically the Downloads folder is located in the home directory which is /Users/username (where again, username is your NIH username). Another option is to type echo \$USER to find the username for your government furnished Mac.

```
cd ~/Downloads
```
Once in our Downloads folder, we do the following to copy over the FASTQC html files. Where username, is your NIH username or the student accounts (ie. student1, student2, student3, etc.). Enter your password when prompted.

```
scp username@helix.nih.gov:/data/username/SRR1553606_fastqc/
SRR1553606_1_fastqc.html .
```

```
scp username@helix.nih.gov:/data/username/SRR1553606_fastqc/
SRR1553606_2_fastqc.html .
```
If scp was successful, we should see the two FASTQC html reports for SRR1553606 in the Mac Downloads folder (Figure 19).

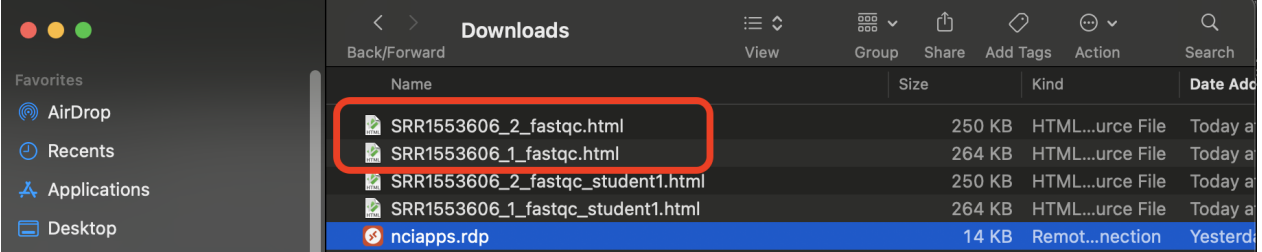

Figure 19: FASTQC html reports for SRR1553606 appear in the Mac Downloads folder after successful scp.

To place SRR1553606\_1\_fastqc.html and SRR1553606\_2\_fastqc.html from local to Biowulf using `scp, do the following (we will put it in our data folder). Note, we should stay in our local Downloads directory for this. Enter your password if prompted.

scp SRR1553606\_1\_fastqc.html username@helix.nih.gov:/data/username

scp SRR1553606\_2\_fastqc.html username@helix.nih.gov:/data/username

### **Lesson 6 supplement (Swarm)**

### Swarm in Biowulf

In Biowulf, we can create a swarm script to help with parallelization of tasks. For instance, we can use a swarm script to download multiple sequencing data files from the NCBI SRA study [Zaire ebolavirus sample sequencing from the 2014 outbreak in Sierra Leone, West Africa](https://trace.ncbi.nlm.nih.gov/Traces/?view=study&acc=SRP045416) in parallel, rather than one file after another. Here, we will download the first 10000 reads the following sequencing data files in this study

- SRR1553606
- SRR1553416
- SRR1553417
- SRR1553418
- SRR1553419

While we can run five invidual fastq-dump commands (one after another) in an interactive session to download sequencing data files, it would be easier to do this using the swarm script below where each of the fastq-dump commands are run as an individual sub-job and thus, allowing us to download in parallel.

We can copy and paste the following swarm script into the nano editor, save it, and then submit the script as a job to Biowulf to accomplish our download. Save this script as SRP045416.swarm.

```
#SWARM --job-name SRP045416
#SWARM --sbatch "--mail-type=ALL --mail-user=wuz8@nih.gov"
#SWARM --gres=lscratch:15 
#SWARM --module sratoolkit 
fastq-dump --split-files -X 10000 SRR1553606
fastq-dump --split-files -X 10000 SRR1553416
fastq-dump --split-files -X 10000 SRR1553417
fastq-dump --split-files -X 10000 SRR1553418
fastq-dump --split-files -X 10000 SRR1553419
```
The first four lines in the script start with #SWARM are not run as part of the script and are directives for requesting resources on Biowulf. The four swarm directives are interpreted as below:

- --job-name
	- assigns job name (ie. SRP045416)
- --sbatch "--mail-type=ALL --mail-user=wuz8@nih.gov"
	- asks Biowulf to email all job notifications
- --gres=Iscratch:15
	- asks for 15 GB of local scratch space for temporary files ◦
- --module sratoolkit
	- loads the sratoolkit so we can run fastq-dump ◦

We can request other compute resources for swarm jobs (see [https://hpc.nih.gov/apps/](https://hpc.nih.gov/apps/swarm.html) [swarm.html](https://hpc.nih.gov/apps/swarm.html)).

To submit the swarm script, we do

swarm -f SRP045416.swarm

Note that upon submitting of the swarm script, Biowulf assigns an overall job ID (58101981).

```
[wuz8@cn4269 wuz8]$ swarm -f SRP045416.swarm
58101981
```
We can use squeue to check the status of this job. By doing so, we see that each of the fastq-dump commands are run as a sub-job labeled as 58101981 0, 58101981 1, 58101981\_2, 58101981\_3, and 58101981\_4. The number of sub-jobs reflex the number of commands in the swarm script. Another way of interpreting swarm is that it offers efficiency by enabling the submission of multiple jobs that run in parallel through the submission of one script to the Biowulf batch system.

#### [wuz8@cn4269 wuz8]\$ squeue -u wuz8

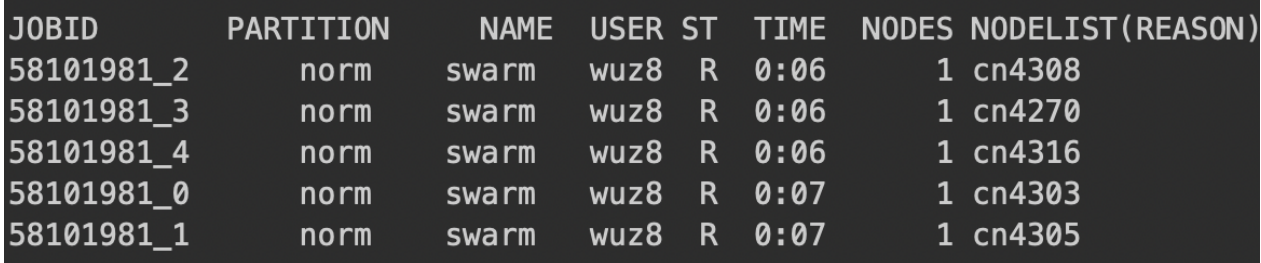

# **Lesson 7: Downloading data, viewing file content, and data wrangling in Unix**

### Quick review:

In this course series, we have learned how to connect to and navigate around Biowulf. In addition, we have learned how to use applications installed on Biowulf to download sequencing data from the SRA (using fastq-dump) and subsequently, assess the quality of the downloaded sequencing data (using fastqc). Further, we learned to transfer files from Biowulf to our local computer (using scp). Finally, we learned to request an interactive session (using sinteractive) or submit a batch job (using sbatch) to perform compute intensive tasks.

### Lesson objectives:

After this lesson, we should

- Be able to download data from the web
- Know how to view file content
- Know how to perform pattern search

### Unix commands that we will learn in this lesson

- wget (to download data from the web)
- curl (to download data from the web)
- tar (to unpack tape archives)
- unzip (to unpack zipped files)
- cat (to display file content)
- head (to display beginning of file content; defaults to first 10 lines)
- tail (to display end of file content; defaults to last 10 lines)
- zcat (to display compressed file content)
- less and more (to scroll through files)
- grep (to search for patterns)

### Downloading data from URL

In Unix, we can use wget or curl to download data from URL.

As an example, let's download the sequncing data (FASTQ) files for the Human Brain Reference (HBR) and Universal Human Reference (UHR) from the Griffi[th lab RNA sequencing](https://rnabio.org/module-01-inputs/0001/05/01/RNAseq_Data/) [tutorial](https://rnabio.org/module-01-inputs/0001/05/01/RNAseq_Data/). You can read more about the HBR-UHR dataset on that page.

Before getting started, let's use pwd to make sure that we are in our data directory

pwd

/data/username

If not change into it

cd /data/username

The next step is to create a folder to store the HBR-UHR sequencing data. Let's call this folder hbr\_uhr\_rna\_sequencing. To create this folder, we will use the mkdir command.

mkdir hbr uhr rna sequencing

After creating hbr\_uhr\_rna\_sequencing, change into it.

cd hbr\_uhr\_rna\_sequencing

To download the FASTQ files for the HBR-UHR dataset, type wget at the command line followed by the URL of the dataset, which is http://genomedata.org/rnaseq-tutorial/ HBR\_UHR\_ERCC\_ds\_5pc.tar.

wget http://genomedata.org/rnaseq-tutorial/HBR\_UHR\_ERCC\_ds\_5pc.tar

During the download process, we will see a download progress bar in the terminal (Figure 1).

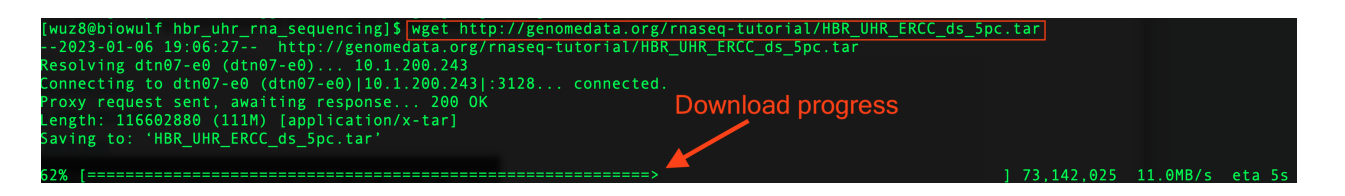

Figure 1: Unix wget download progress.

Now, if we list the contents of the hbr\_uhr\_rna\_sequencing folder

ls -l

We will see a tape archive or ".tar" file that we need to unpack to get to the HBR-UHR sequences. More on ".tar" files in a bit.

```
-rw-r-----. 1 wuz8 wuz8 116602880 Oct 23 2018 
HBR UHR ERCC ds 5pc.tar
```
First, let's remove HBR\_UHR\_ERCC\_ds\_5pc.tar and download it again using curl.

To delete a file, recall that we use rm followed by the name of the file that we want to delete.

rm HBR\_UHR\_ERCC\_ds\_5pc.tar

With the curl command, we need to specify an output file name. We see two options for specifying the name of the output file with curl if we look into help documents.

```
curl --help
-o, --output FILE Write output to <file> instead of stdout
-O, --remote-name Write output to a file named as the remote file
curl -O http://genomedata.org/rnaseq-tutorial/
HBR_UHR_ERCC_ds_5pc.tar
```
Listing the contents of the hbr\_uhr\_rna\_sequencing directory, we see that the file HBR\_UHR\_ERCC\_ds\_5pc.tar appears when we use curl with the -0 option, which writes a file that has the same name as that from the URL (ie. HBR\_UHR\_ERCC\_ds\_5pc.tar).

ls -l

-rw-r-----. 1 wuz8 wuz8 116602880 Jan 7 12:10 HBR\_UHR\_ERCC\_ds\_5pc.tar

Let's try downloading using curl but specifying a file name of our choice using the -o (lower case o) option. We will name the file HBR\_UHR\_READS.tar.

```
curl http://genomedata.org/rnaseq-tutorial/HBR_UHR_ERCC_ds_5pc.tar 
-o HBR_UHR_READS.tar
```
Listing the contents of the hbr\_uhr\_rna\_sequencing folder, we see that in addition to the file HBR\_UHR\_ERCC\_ds\_5pc.tar, which we downloaded using curl -0, we have the file HBR\_UHR\_READS.tar, which we downloaded using curl with the -o option (where we specified an output file name of our choice, rather than the one provided by the URL).

ls -l

```
-rw-r-----. 1 wuz8 wuz8 116602880 Jan 7 12:10 
HBR UHR ERCC ds 5pc.tar
-rw-r-----. 1 wuz8 wuz8 116602880 Jan 7 12:16 HBR UHR READS.tar
```
Let's go ahead and remove HBR\_UHR\_ERCC\_ds\_5pc.tar because it is the same as HBR\_UHR\_READS.tar.

```
rm HBR_UHR_ERCC_ds_5pc.tar
```
### Tar files and how to unpack them

Earlier, we mentioned that the ".tar" extension stands for Tape Archive. Tape Archive allows us to package many files and folders into a single file for easy transfer and sharing. We use the tar command to unpack these files. Options for the tar command can be found by using the command below.

tar --help

The options that we will use for unpacking are below. Note that we can use a single "-" to string together options in Unix commands.

-x, --extract, --get extract files from an archive -v, --verbose verbosely list files processed -f, --file=ARCHIVE use archive file or device ARCHIVE

tar -xvf HBR\_UHR\_READS.tar

Because we included the -v option in the tar command above, we see the files that are unpacked as the command runs.

```
HBR Rep1 ERCC-Mix2 Build37-ErccTranscripts-chr22.read1.fastq.gz
HBR_Rep1_ERCC-Mix2_Build37-ErccTranscripts-chr22.read2.fastq.gz
HBR Rep2 ERCC-Mix2 Build37-ErccTranscripts-chr22.read1.fastq.gz
HBR_Rep2_ERCC-Mix2_Build37-ErccTranscripts-chr22.read2.fastq.gz
HBR Rep3 ERCC-Mix2 Build37-ErccTranscripts-chr22.read1.fastq.gz
HBR_Rep3_ERCC-Mix2_Build37-ErccTranscripts-chr22.read2.fastq.gz
UHR Rep1 ERCC-Mix1 Build37-ErccTranscripts-chr22.read1.fastq.gz
UHR Rep1 ERCC-Mix1 Build37-ErccTranscripts-chr22.read2.fastq.gz
UHR Rep2 ERCC-Mix1 Build37-ErccTranscripts-chr22.read1.fastq.gz
UHR_Rep2_ERCC-Mix1_Build37-ErccTranscripts-chr22.read2.fastq.gz
UHR_Rvep3_ERCC-Mix1_Build37-ErccTranscripts-chr22.read1.fastq.gz
UHR Rep3 ERCC-Mix1 Build37-ErccTranscripts-chr22.read2.fastq.gz
```
Note that sequencing data from the HBR-UHR dataset come as FASTQ files but are g-zipped (.gz). We will learn how to view data in the Unix terminal and point out how to view FASTQ files that are g-zipped without having to unzip them. Note that some bioinformatics software such as FASTQC can take g-zipped FASTQ files (ie. fastq.gz) as input. Check with the help documents for each software to find out.

### Viewing file content in Unix

This portion of the lesson will focus on viewing contents of files in Unix. We will focus on the three types of files below.

- Plain text
- Tabular data (ie. data files that have many columns and many rows, like a matrix); these data tables can have columns that are
	- comma separated (csv) ◦
	- tab separated (these will come in the form of txt files)
- FASTQ files, which contain high throughput sequencing data •

#### Viewing plain text files in Unix

For this portion of the lesson, let's change back into our data directory. Again, username is the username you used to sign into Biowulf, this could be your NIH username if you have Biowulf a account or one of the student accounts that were setup for us.

#### cd /data/username

Next, we are going to the course documents and use wget to grab the file unix\_on\_biowulf\_2023.zip (this is under the section labeled Course data in the course documents)

wget https://btep.ccr.cancer.gov/docs/unix-on-biowulf-2023/data/ unix on biowulf 2023.zip

We will then use unzip to unpack the contents of unix on biowulf 2023.zip.

```
unzip unix_on_biowulf_2023.zip
```
Note that we get a status of what is being unpacked as the unzipping occurs.

```
Archive: unix on biowulf 2023.zip
    creating: unix_on_biowulf_2023/
  inflating: unix on biowulf 2023/text 1.txt
   inflating: unix_on_biowulf_2023/counts.csv 
   inflating: unix_on_biowulf_2023/results.csv
```
Listing the contents of our data folder, we will see a new folder called unix\_on\_biowulf\_2023 (let's change into this).

ls -l

```
drwxr-xr-x. 2 wuz8 wuz8 4096 Jan 2 14:44 
unix_on_biowulf_2023
```
cd unix\_on\_biowulf\_2023

We will list the contents of the unix\_on\_biowulf\_2023 directory to see what we have to work with.

```
ls
```
We have a gene expression counts table from the HBR-UHR dataset (counts.csv), the differential expression analysis results from the HBR-UHR dataset (results.csv), and a random text file (text\_1.txt).

counts.csv results.csv text\_1.txt

Let's see what is in text\_1.txt by using cat

cat text\_1.txt oranges blue bananas cats dogs apple florida gators gainesville alachua county btep

The head command can be used to view the top several lines of a file (default is 10 lines). We can use the -n option to specify how many lines we want (for instance -n 5 will show the first five lines).

head -n 5 text\_1.txt

oranges blue bananas cats dogs

Opposite of head, tail will show the bottom 10 lines of a file by default. Again, we can use -n to specify the number lines other the default.

tail -n 5 text\_1.txt

gators gainesville alachua county btep

We can use the zcat command to view contents of compressed files without uncompressing them. For instance, the FASTQ files that we downloaded for the HBR-UHR dataset. We will stay in the unix on biowulf 2023 directory for this but will append the ".../hbr\_uhr\_rna\_sequencing" to reference the directory in which the FASTQ files are in. ".." tells Unix to go up one directory and then look in the folder hbr\_uhr\_rna\_sequencing. We will use "|" or the pipe to send the output of zcat to the head -n 4 command, to get the first four lines of the FASTQ file HBR\_Rep1\_ERCC-Mix2\_Build37-ErccTranscripts-chr22.read1.fastq.gz.

zcat ../hbr\_uhr\_rna\_sequencing/HBR\_Rep1\_ERCC-Mix2\_Build37- ErccTranscripts-chr22.read1.fastq.gz | head -n 4

The FASTQ file contains many sequencing reads and these come in 4 lines each, which are

- Metadata header that starts with "@" •
- Actual sequence •
- $\bullet$  " $+$ "
- Error likelihood of each of bases along the read •

```
@HWI-ST718_146963544:7:2201:16660:89809/1
CAAAGAGAGAAAGAAAAGTCAATGATTTTATAGCCAGGCAAAATGACTTTCAAGTAAAAAATATAAAGC
+
CCCFFFFFHHHHHJJJJJHIHIJJIJJJJJJJJJJJJIJJJJJJJJJJJJJIJJIIJJJJJJJJJJJJIIJFHHHEFFFFFEEEEE
```
For larger files that have a lot of rows, we can use less to scroll. For instance, if we cat counts.csv, it will print the entire file to the terminal. So to view parts of it at a time while being able to scroll we can use the less command, which is known as a terminal pager. Note that we can use the down arrow to scroll down a file and the up arrow to scroll up when using less.

less counts.csv

The counts.csv file is a gene expression counts table and has seven columns, where the first column contains gene IDs. Note that the columns are separated by commas as suggested by the ".csv" extension.

Hit q to get out of less and return to the prompt.

```
Geneid,HBR_1.bam,HBR_2.bam,HBR_3.bam,UHR_1.bam,UHR_2.bam,UHR_3.bam
U2,0,0,0,0,0,0
CU459211.1,0,0,0,0,0,0
CU104787.1,0,0,0,0,0,0
BAGE5,0,0,0,0,0,0
ACTR3BP6,0,0,0,0,0,0
```
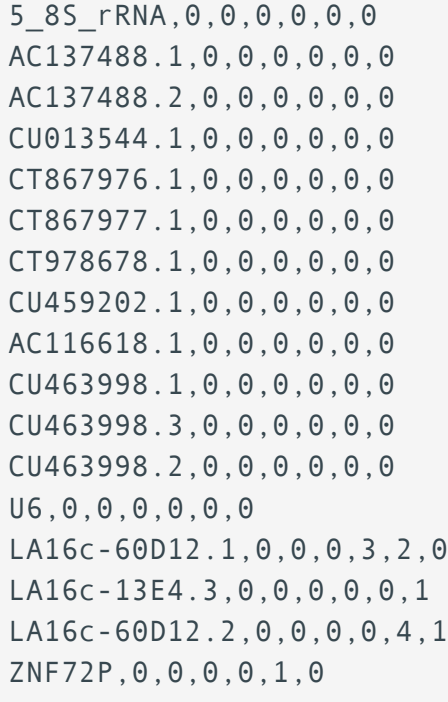

We can also use the more command to scroll through counts.csv. At the bottom of the page, more prints out the percentage of the file content shown in the screen. We can hit enter to scroll line by line or the space bar to scroll page by page. Hit q to exit more and return to the prompt. Note that on Biowulf, we cannot scroll up with more.

more counts.csv

```
Geneid,HBR_1.bam,HBR_2.bam,HBR_3.bam,UHR_1.bam,UHR_2.bam,UHR_3.bam
U2,0,0,0,0,0,0
CU459211.1,0,0,0,0,0,0
CU104787.1,0,0,0,0,0,0
BAGE5,0,0,0,0,0,0
ACTR3BP6,0,0,0,0,0,0
5_8S_rRNA,0,0,0,0,0,0
AC137488.1,0,0,0,0,0,0
AC137488.2,0,0,0,0,0,0
CU013544.1,0,0,0,0,0,0
CT867976.1,0,0,0,0,0,0
CT867977.1,0,0,0,0,0,0
CT978678.1,0,0,0,0,0,0
CU459202.1,0,0,0,0,0,0
AC116618.1,0,0,0,0,0,0
CU463998.1,0,0,0,0,0,0
CU463998.3,0,0,0,0,0,0
CU463998.2,0,0,0,0,0,0
U6,0,0,0,0,0,0
```
LA16c-60D12.1,0,0,0,3,2,0 LA16c-13E4.3,0,0,0,0,0,1 LA16c-60D12.2,0,0,0,0,4,1 ZNF72P,0,0,0,0,1,0 --More--(1%)

The less command allows for horizontal scrolling if we append the -S option. We can also combine it with the column command to print tabular data with the columns nicely aligned. The -t option in column counts the number of columns and creates a table, while -s option tells column the column separators in a data table (comma in this case, denoted by ',' in the command below). We pipe or send, using "|" the output of column to less -S. Hit q to get out of the following command and return to the prompt.

```
column -t -s ',' results.csv | less -S
```
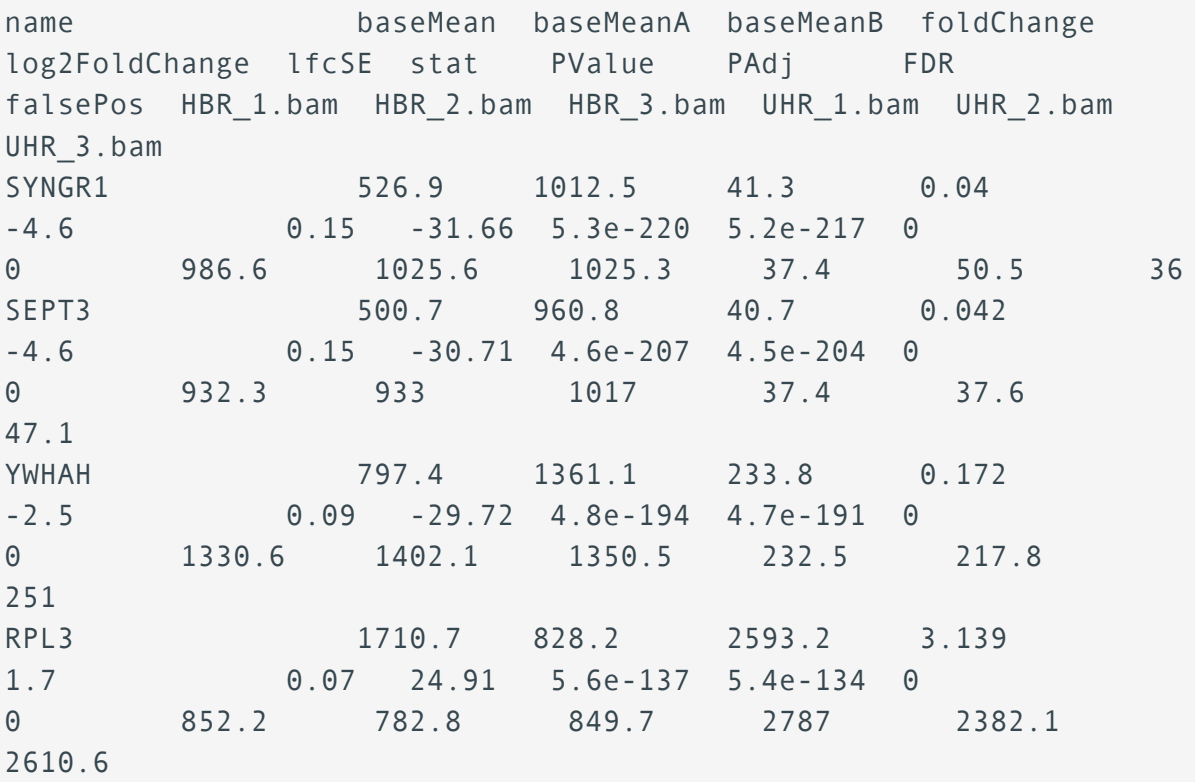

### Pattern searching in Unix

We can use grep to search for patterns in files. For instance, the command below will find the word alachua in text\_1.txt. The syntax for grep is the command, followed by the pattern, and where we like to find the pattern (text\_1.txt in this case).

```
grep gainesville text_1.txt
```
gainesville

If we use the -v option, we can select lines in a file that does not contain a pattern. In the grep command below, we will print out every line in text\_1.txt that does not contain alachua.

grep -v gainesville text\_1.txt

oranges blue bananas cats dogs apple florida gators alachua county btep

# **Help Sessions**

 $\boxed{?}$ 

# **Lesson 1: Help session**

### Lesson recap

In this lesson, we achieved the following

- Learned about the Unix operating system •
- Obtained an overview of Biowulf, which is the high performance and Unix-based computing cluster at NIH
- Learned how to sign onto Biowulf, either through using
	- student accounts OR
	- personal accounts ◦

### Practice session goals

The main goal for this practice session is to make sure that everyone can sign onto Biowulf. There are also practice questions to help reinforce what we have learned today.

### Practice questions

#### Question 1:

Name the softwares for Windows and Macs that we use to connect to Biowulf.

{{Sdet}}

Solution{{Esum}}

For Windows 10 or beyond users, we have the Command Prompt application. Alternatively, Windows users can use PuTTy or MobaXterm.

Mac users can use the built in Terminal application.

{{Edet}}

#### Question 2:

Connect to your Biowulf account, how do we do this?

{{Sdet}}

Solution{{Esum}}

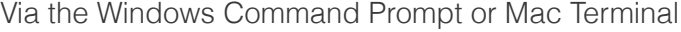

ssh username@biowulf.nih.gov

{{Edet}}

#### Question 3:

What is the hierarchical architecture of Biowulf?

{{Sdet}}

Solution{{Esum}}

- Cluster
- Computer/node •
- Processor
- Core
- $\bullet$  CPU

{{Edet}}

#### Question 4:

What is the Unix command for checking your username and group affiliation?

{{Sdet}}

Solution{{Esum}}

id

{{Edet}}

#### Question 5:

What is the Unix command for making a new directory?

{{Sdet}}

Solution{{Esum}}

mkdir

{{Edet}}

 $\boxed{?}$ 

 $\boxed{?}$ 

# **Lesson 2: Help session**

### Lesson recap

In this lesson, the following were accomplished.

- We obtained an understanding of limitations to tasks that we can perform in the various Biowulf spaces such as
	- Log in versus compute nodes ◦
	- Home, data, and scratch directories ◦
- Explored the Biowulf user dashboard •
- We started to learn how to navigate Biowulf by
	- Checking the present working directory (pwd) ◦
	- Listing directory content (1s)
	- Moving to different directories (cd) ◦

### Practice questions

#### Question 1:

What are some of the information that we can find from the Biowulf user dashboard?

{{Sdet}}

Solution{{Esum}}

- Group affiliation
- Disk storage usage and request storage quota increase for the user's data directory •
- Information on submitted jobs

{{Edet}}

#### Question 2:

True or False: Upon logging into Biowulf, we land in a compute node where we can start to do compute intensive tasks.

{{Sdet}}

Solution{{Esum}}

False. Upon logging into Biowulf, we are taken to the login node where we can do the followin $\overline{\mathbf{g}}$ 

- Submit jobs •
- Edit/compile code •
- Manage files
- Transfer files
- Briefly test code •

{{Edet}}

#### Question 3:

True or False: We should store our data and analysis outputs in our Biowulf home directory.

{{Sdet}}

Solution{{Esum}}

False. A user's home directory is only 16 GB in size and cannot be increased. The home directory is meant for storing config files, code, state files, cache, etc. Store data and analysis output in the data directory.

{{Edet}}

#### Question 4:

True or False: We are doomed if we removed something that should not be removed.

{{Sdet}}

Solution{{Esum}}

False. We can try to restore from the user's snapshot.

{{Edet}}

#### Question 5:

What command do we use to check which directory we are currently in on Biowulf?

{{Sdet}}

Solution{{Esum}}

pwd

{{Edet}}

#### Question 6:

What command do we use to view the content of a directory in Biowulf?

{{Sdet}}

Solution{{Esum}}

ls

{{Edet}}

#### Question 7:

What command do we use to navigate to different directories in Biowulf?

{{Sdet}}

Solution{{Esum}}

cd

{{Edet}}

 $\boxed{?}$ 

# **Lesson 3: Help session**

### Lesson recap

In this lesson, we continued to learn about the Biowulf environment and should now be able to

- Copy content from one directory to another •
- Use options of the 1s command to view various directory content information
- Determine file and directory permissions and modified these •
- Remove files

### Practice questions

#### Question 1:

Can you copy the following folder to your data directory?

/data/classes/BTEP/unix\_on\_biowulf\_2023\_practice\_sessions/lesson3\_practice

{{Sdet}}

Solution{{Esum}}

```
cp -r /data/classes/BTEP/unix_on_biowulf_2023_practice_sessions/
lesson3_practice/ /data/username
```
If you are in your data directory then you can do the following, where "." denotes here in the present working directory

cp -r /data/classes/BTEP/unix\_on\_biowulf\_2023\_practice\_sessions/lesson3\_practice/ .

{{Edet}}

#### Question 2:

Can you change into lesson3\_practice and then list its contents so that you see permissions?

{{Sdet}}

Solution{{Esum}}

#### cd lesson3\_practice

 $\boxed{?}$ 

```
ls -l
```

```
total 2
drwxr-s---. 2 student2 student2 4096 Jan 16 15:17 
sample sequence data
-rwxr-x---. 1 student2 student2 46 Jan 16 15:17 text1.txt
```
There are three sets of rwx permissions - a set for the file/directory owner, a set for those in the group, and a set for everyone else.

{{Edet}}

#### Question 3:

How many files and directories are in the folder lesson3\_practice?

{{Sdet}}

Solution{{Esum}}

There is 1 file (text1.txt) and a folder (sample\_sequence\_data)

{{Edet}}

#### Question 4:

What permission is set for the file in lesson3\_practice?

{{Sdet}}

Solution{{Esum}}

Owner has read, write, and execute Group has read and execute

{{Edet}}

#### Question 5:

Can you add write permission to the group for the file in lesson3\_practice

{{Sdet}}

Solution{{Esum}}

chmod g+w text1.txt

{{Edet}}

#### Question 6:

Can you make a copy of text1.txt and call it text1\_copy.txt?

{{Sdet}}

Solution{{Esum}}

cp text1.txt text1\_copy.txt

{{Edet}}

#### Question 7:

Can you remove text1\_copy.txt?

{{Sdet}}

Solution{{Esum}}

rm text1\_copy.txt

{{Edet}}

 $\boxed{?}$ 

#### 7

### **Lesson 4: Help session**

### Lesson recap

In this lesson, we learned how to move files from one directory to another, rename files and folders. We also learned how to remove directories and use the rm command so that it confirms with us before removing.

### Practice questions

For these exercises, copy the lesson4\_practice\_20230202 folder in the BTEP classes directory to your data directory by following the steps below.

First, sign into Biowulf

```
ssh username@biowulf.nih.gov
```
After connecting to Biowulf, change into your data directory

cd /data/username

Then, copy over the lesson4\_practice\_20230202 folder to your data directory (which should be your present working directory - denoted by ".")

```
cp -r /data/classes/BTEP/unix_on_biowulf_2023_practice_sessions/
lesson4_practice_20230202/ .
```
#### Question 1:

Change into the lesson4\_practice\_20230202 folder after you copied it to your data directory. What is in this folder? How many subfolders does it have?

{{Sdet}}

Solution{{Esum}}

cd lesson4\_practice\_20230202/

 $\boxed{?}$ 

ls -l

The lesson4 practice 20230202 folder has one subfolder (example rna\_seq\_counts)

```
total 1
drwxr-s---. 2 student1 student1 4096 Jan 17 10:41 
example_rna_seq_counts
```
{{Edet}}

#### Question 2:

Change into the example\_rna\_seq\_counts folder. How many files are in this folder?

{{Sdet}}

Solutions{{Esum}}

```
cd example_rna_seq_counts/
```
ls -l

There are three files in the example\_rna\_seq\_counts folder. These are gene expression counts tables for NCBI SRA studies SRP025982, SRP048685, and SRP011233 obtained from [recount2](https://jhubiostatistics.shinyapps.io/recount/), which is a repository of RNA sequencing count tables.

```
total 360960
-rwxr-x---. 1 student1 student1 366932592 Jan 17 10:41 
counts_gene_1.tsv
-rwxr-x---. 1 student1 student1 883910 Jan 17 10:41 
counts_gene_2.tsv
-rwxr-x---. 1 student1 student1 1590821 Jan 17 10:41 
counts_gene_3.tsv
```
{{Edet}}

#### Question 3:

 $\sqrt{2}$ 

Unfortunately, file names for gene expression counts data from recount2 are very generic (like what we see in the example\_rna\_seq\_counts directory). Thus, we would like to rename these files to make them more informative. So knowing that

- counts\_gene\_1.tsv is derived from study SRP025982
- counts\_gene\_2.tsv is derived from study SRP048685
- counts\_gene\_3.tsv is derived from study SRP011233

Can you rename the files counts\_gene\_1.tsv to SRP025982.tsv, counts\_gene\_2.tsv to SRP048685.tsv, and counts\_gene\_3.tsv to SRP011233.tsv so that the file names tells us the study in which they came from?

{{Sdet}}

Solution{{Esum}}

mv counts\_gene\_1.tsv SRP025982.tsv

mv counts\_gene\_2.tsv SRP048685.tsv

mv counts\_gene\_3.tsv SRP011233.tsv

{{Edet}}

#### Question 4:

Go back up one directory to the lesson4\_practice\_20230202 folder and make a new folder called rna\_seq\_recounts and then move the expression counts tables into this folder

{{Sdet}}

Solution{{Esum}}

mkdir rna\_seq\_recounts

mv example\_rna\_seq\_counts/SRP025982.tsv rna\_seq\_recounts

mv example\_rna\_seq\_counts/SRP048685.tsv rna\_seq\_recounts

mv example\_rna\_seq\_counts/SRP011233.tsv rna\_seq\_recounts

{{Edet}}

#### Question 5:

Change into the rna\_seq\_recounts folder and delete SRP025982.tsv, but make sure that we are asked whether we really want to delete.

{{Sdet}}

Solution{{Esum}}

cd rna\_seq\_recounts

rm -i SRP025982.tsv

{{Edet}}

#### Question 6:

The example\_rna\_seq\_counts folder in the lesson4\_practice\_20230202 directory should now be empty. How do you remove an empty directory in Unix.

{{Sdet}}

Solution{{Esum}}

Go back up one directory to lesson4\_practice\_20230202

cd ..

rmdir example\_rna\_seq\_counts

{{Edet}}

7

# **Lesson 5: Help session**

### Lesson recap

In this lesson, we learned how to request an interactive session to perform compute intensive tasks on Biowulf. We also learned about bioinformatics applications that are installed on Biowulf and explored tools used in high throughput sequencig analysis.

### Practice questions

Be sure to stay in your data directory for this exercise. In your data directory, create a folder called srr1553423\_fastqc.

mkdir srr1553423\_fastqc

We are going to download sequencing data for NCBI SRA study [SRR1553423](https://trace.ncbi.nlm.nih.gov/Traces/index.html?view=run_browser&acc=SRR1553423&display=metadata) using the sratool kit and assay quality using fastqc.

#### Question 1:

Can you request an interactive session with 5 gb of lscratch space?

{{Sdet}}

Solution{{Esum}}

sinteractive --gres=lscratch:5

{{Edet}}

After the interactive session has been granted, change into the srr1553423\_fastqc directory.

cd srr1553423\_fastqc

#### Question 2:

How do we load the sratoolkit and fastqc?

{{Sdet}}

 $\boxed{?}$ 

module load sratoolkit

module load fastqc

{{Edet}}

#### Question 3:

Can you download the first 10,000 reads for SRR1553423? This is paired end sequencing data.

{{Sdet}}

Solution{{Esum}}

fastq-dump --split-files -X 10000 SRR1553423

{{Edet}}

#### Question 4:

How many files where downloaded?

{{Sdet}}

Solution{{Esum}}

Two fastq files were downloaded.

ls

SRR1553423\_1.fastq SRR1553423\_2.fastq

{{Edet}}

#### Question 5:

How do we assess sequencing data quality?

{{Sdet}}

Solution{{Esum}}

 $\boxed{?}$ 

fastqc SRR1553423\_1.fastq SRR1553423\_2.fastq

{{Edet}}

#### Question 6:

We are done with our work on the interactive session, how do we terminate this interactive session?

{{Sdet}}

Solution{{Esum}}

exit

{{Edet}}
### **Lesson 6: Help session**

### Lesson recap

In this lesson, we learned to submit a short script that downloads sequencing data from NCBI SRA and subsequently assess sequencing data quality. We then transferred the QC data to our local computer for viewing.

### Practice questions

The exercises below will further help you develop proficiency in using the Unix nano editor. You will modify the script we used in the lesson to download and assess the quality of sequencing data for NCBI SRA study SRR1553423. You will also become more comfortable with transferring data from Biowulf to your local computer for viewing.

#### Question 1:

What is the first step to editing a new or an existing file using nano.

{{Sdet}}

Solution{{Esum}}

If you are editing a new file, then the command below will open a blank editor

nano filename

{{Edet}}

#### Question 2:

After you are done editing, what is are the steps to exiting nano and returning to the prompt?

{{Sdet}}

Solution{{Esum}}

Hit control x

- If you made edits, nano will ask if you like to save.
	- If you choose yes to save, nano will ask you to confirm the file name.
	- If you choose no to not save, then you will return to the prompt.

#### • If you did not make edits then you will just be returned to the prompt.

{{Edet}}

#### Question 3:

Create new directory in your data folder called srr1553423\_fastqc and then change into this.

{{Sdet}}

Solution{{Esum}}

Change into your data directory if you are not in it

cd /data/username

mkdir srr1553423\_fastqc

cd srr1553423\_fastqc

{{Edet}}

#### Question 4:

Stay in the srr1553423\_fastqc folder. Copy SRR1553606\_fastqc.sh from /data/classes/BTEP/ unix\_on\_biowulf\_2023\_documents/SRR1553606\_fastqc to the srr1553423\_fastqc folder. Change the file name to SRR1553423\_fastqc.sh.

{{Sdet}}

Solution{{Esum}}

cp /data/classes/BTEP/unix\_on\_biowulf\_2023\_documents/ SRR1553606\_fastqc/SRR1553606\_fastqc.sh .

mv SRR1553606\_fastqc.sh SRR1553423\_fastqc.sh

#### Question 5:

 $\sqrt{2}$ 

We need to make a few edits to SRR1553423\_fastqc.sh before we can submit it as a batch job. Open the script with nano and make the necessary edits.

{{Sdet}}

Solution{{Esum}}

```
nano SRR1553423_fastqc.sh
```
Before submitting this script we need to

- change the job-name to SRR1553423\_fastqc
- change the user email to your NIH email
- for those connecting to Biowulf using their own accounts, remove the following line "#SBATCH --partition=student" ◦
- change the name of the output log file to SRR1553423\_fastqc\_log
- in the first comment line after loading modules, replace SRR1553606 with SRR1553423
- replace SRR1553606 with SRR1553423 in the fastq-dump command
- replace
	- Replace the output directory for the fastqc results to /data/\$USER/ srr1553423\_fastqc
	- SRR1553606 with SRR1553423 in the fastqc command ◦

Save these changes and exit

```
{{Edet}}
```
#### Question 6:

Now, submit SRR1553423\_fastqc.sh as a batch job.

{{Sdet}}

Solution{{Esum}}

sbatch SRR1553423\_fastqc.sh

{{Edet}}

#### Question 7:

List the contents of the srr1553423\_fastqc folder, what are the names of the html fastqc reports?

{{Sdet}}

 $\boxed{?}$ 

Solution{{Esum}}

Below are the two html fastqc reports generated for the sequencing data belonging to NCBI SRA SRR1553423.

SRR1553423\_1\_fastqc.html SRR1553423\_2\_fastqc.html

{{Edet}}

#### Question 8:

Can you use scp to copy SRR1553423\_1\_fastqc.html and SRR1553423\_2\_fastqc.html to your local computer for viewing. Use either the Mac Terminal or Windows Command Prompt for this and save it to your downloads folder.

{{Sdet}}

Solution{{Esum}}

Mac users: open the Terminal and change into your Download directory

cd ~/Downloads

Replace username below with the username you used to connect to Biowulf

```
scp username@helix.nih.gov:/data/username/srr1553423_fastqc/
SRR1553423 1 fastqc.html .
```

```
scp username@helix.nih.gov:/data/username/srr1553423_fastqc/
SRR1553423_2_fastqc.html .
```
Enter your password when promoted during the secure copy process.

Windows users:

Refer to Figure 17 in the Lesson 6 documentation to change into your Windows downloads folder. Then, use the scp command to copy the html fastqc reports for SRR1553423 to your local.

Replace username below with the username you used to connect to Biowulf

```
scp username@helix.nih.gov:/data/username/srr1553423_fastqc/
SRR1553423_1_fastqc.html .
```

```
scp username@helix.nih.gov:/data/username/srr1553423_fastqc/
SRR1553423_2_fastqc.html .
```
Enter your password when promoted during the secure copy process.

 $\boxed{?}$ 

### **Lesson 7: Help session**

### Lesson recap

This lesson has taught us how to download data from the web in Unix. We are also able to view file content and to search for patterns in files.

### Practice questions

### Question 1:

Make a folder in your data directory called lesson7\_practice and change into it.

{{Sdet}}

Solution{{Esum}}

mkdir lesson7\_practice

cd lesson7\_practice

{{Edet}}

#### Question 2:

Next, goto the [course data section](https://btep.ccr.cancer.gov/docs/unix-on-biowulf-2023/unix_introduction_2023_data/) of the class documentation. Download 22\_transcriptome.fa into the lesson7\_practice folder using wget. This file contains sequences corresponding to the transcripts found in human chromosome 22.

{{Sdet}}

Solution{{Esum}}

```
wget https://btep.ccr.cancer.gov/docs/unix-on-biowulf-2023/data/
22_transcriptome.fa
```
#### Question 3:

 $\boxed{?}$ 

Next, goto the [course data section](https://btep.ccr.cancer.gov/docs/unix-on-biowulf-2023/unix_introduction_2023_data/) of the class documentation. Download 22.gtf into the lesson7\_practice folder using curl. This is the genomic annotation file for human chromosome 22, which tells us where features such as genes, transcripts, exons, and coding sequences are found along a genome.

{{Sdet}}

Solution{{Esum}}

```
curl https://btep.ccr.cancer.gov/docs/unix-on-biowulf-2023/data/
22.gtf -o 22.gtf
```
OR

```
curl -O https://btep.ccr.cancer.gov/docs/unix-on-biowulf-2023/data/
22.gtf
```
{{Edet}}

#### Question 4:

Print the first six lines of 22 transcriptome.fa.

{{Sdet}}

Solution{{Esum}}

head -n 6 22\_transcriptome.fa

```
>ENST00000615943.1 loc:chr22|10736171-10736283|- exons:
10736171-10736283 segs:1-113
ATCACTTCTCGGCCTTTTGGCTAAGATCAACTGTAGTATCTGTTGTTATTAATATAATATTGTATATTCA
ACCAATTGTCAATACAAGGCTGTTTGTATCTGATATGAACCAA
>ENST00000618365.1 loc:chr22|10936023-10936161|- exons:
10936023-10936161 segs:1-139
AGCATGCCCAGTTAATTTGAAATTTCAGATAAACAAATACTTTTTTCAGTGTAAGTATATCCCATACAAT
ATTTGGGACATGCTTATACTAAAATATTATTCCTTATTTATCTGAAATTGAAATTTAACTGGGTATTAC
```
 $\boxed{?}$ 

#### Question 5:

Print the last eight lines of 22 transcriptome.fa.

{{Sdet}}

Solution{{Esum}}

tail -n 8 22\_transcriptome.fa

```
>ENST00000427528.1 loc:chr22|50798655-50799123|+ exons:
50798655-50799123 segs:1-469
ATGGCACCAAAAGCGAAGGAAGCTCCTGCTCATCCTAAAGCCGAAGCCAAAGCGAAGGCTTTAAAGGCCA
AGAAGGCAGTGTTGAAAGGTGTCCGCAGCCACACGCAAAAAAGAAGATCCGCATGTCACTCACCTTCAGG
CGGCCCAAGACACTGCGACTCCGGAGGCAGCCCAGATATCCTCGGAAGAGCACCCCCAGGAGAAACAAGC
TTGGCCACTATGCTATCATCAAGTTTCCGCTGGCCACTGAGTCGGCCGTGAAGAAGATAGAAGAAAACAA
CACGCTTGTGTTCACTGTGGATGTTAAAGCCAACAAGCACCAGATCAGACAGGCTGTGAAGAAGCTCTAT
GACAGTGATGTGGCCAAGGTCACCACCCTGATTTGTCCTGATAAGGAGAACAAGGCATATGTTCGACT
CTCCTGATTATGATGCTTTCGATGTTGTAACAAAATTGGGATCACCTAA
```
{{Edet}}

#### Question 6:

Can you find the transcript ENST00000615943.1 in the file 22.gtf? What is the name of the gene in which it is derived?

{{Sdet}}

Solution{{Esum}}

grep ENST00000615943.1 22.gtf

This transcript comes from the gene U2, which codes for a snRNA

### **Course data**

Data for Introduction to Unix on Biowulf 2023

[unix\\_on\\_biowulf\\_2023.zip](../data/unix_on_biowulf_2023.zip)

[SRR1553606\\_fastqc.sh](../data/SRR1553606_fastqc.sh)

[22\\_transcriptome.fa](../data/22_transcriptome.fa)

[22.gtf](../data/22.gtf)

# **Connecting to Biowulf (additional methods)**

### **Interfacing with Biowulf using Putty**

Putty is an open source and grpahical based ssh client that is also capable of scp and sftp. It is one of the ways to interface with Biowulf for Windows users. To obtin Putty, goto [https://](https://www.putty.org) [www.putty.org](https://www.putty.org) (Figure 1). At the Putty website, click on the Download Putty link (Figure 1).

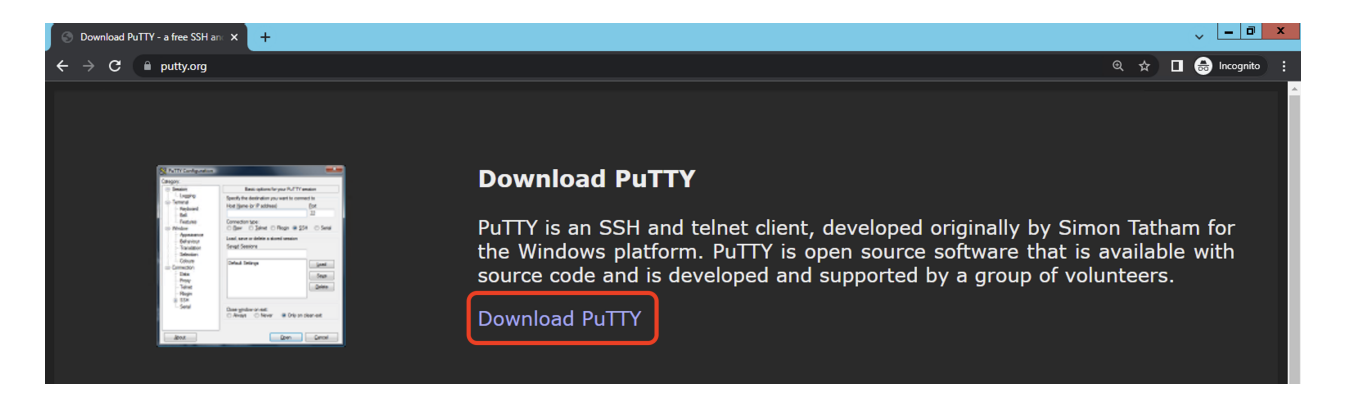

Figure 1

Subsequently, we will be taken to a page that houses several download options. To avoid having to install anything, we can grab the ".exe" files under the "Alternative binary files" section (Figure 2). Make sure to get the 64-bit x86 versions. Download putty.exe (the ssh client), pscp.exe (for scp), and psftp.exe (for sftp).

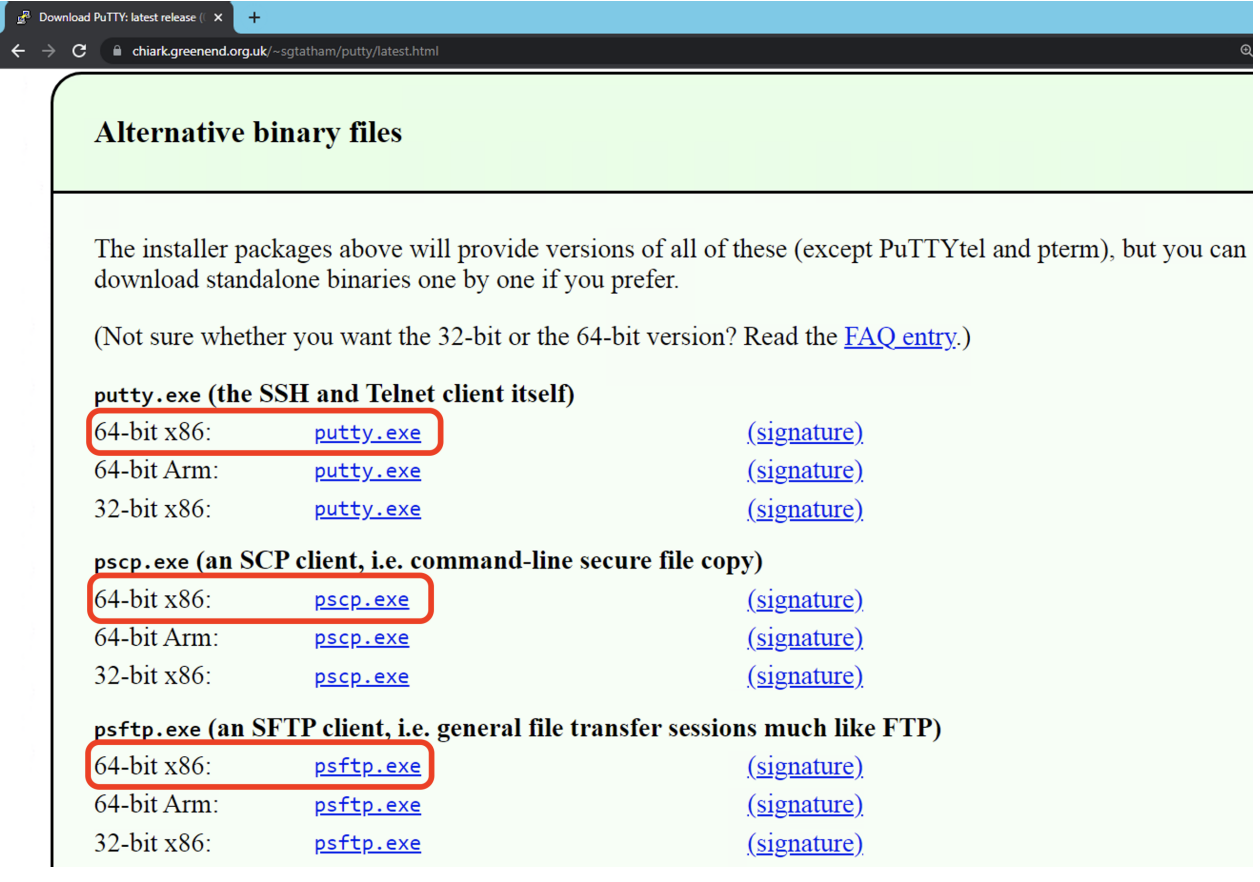

In this example, I have downloaded putty.exe, pscp.exe, and psftp.exe onto the Windows desktop.

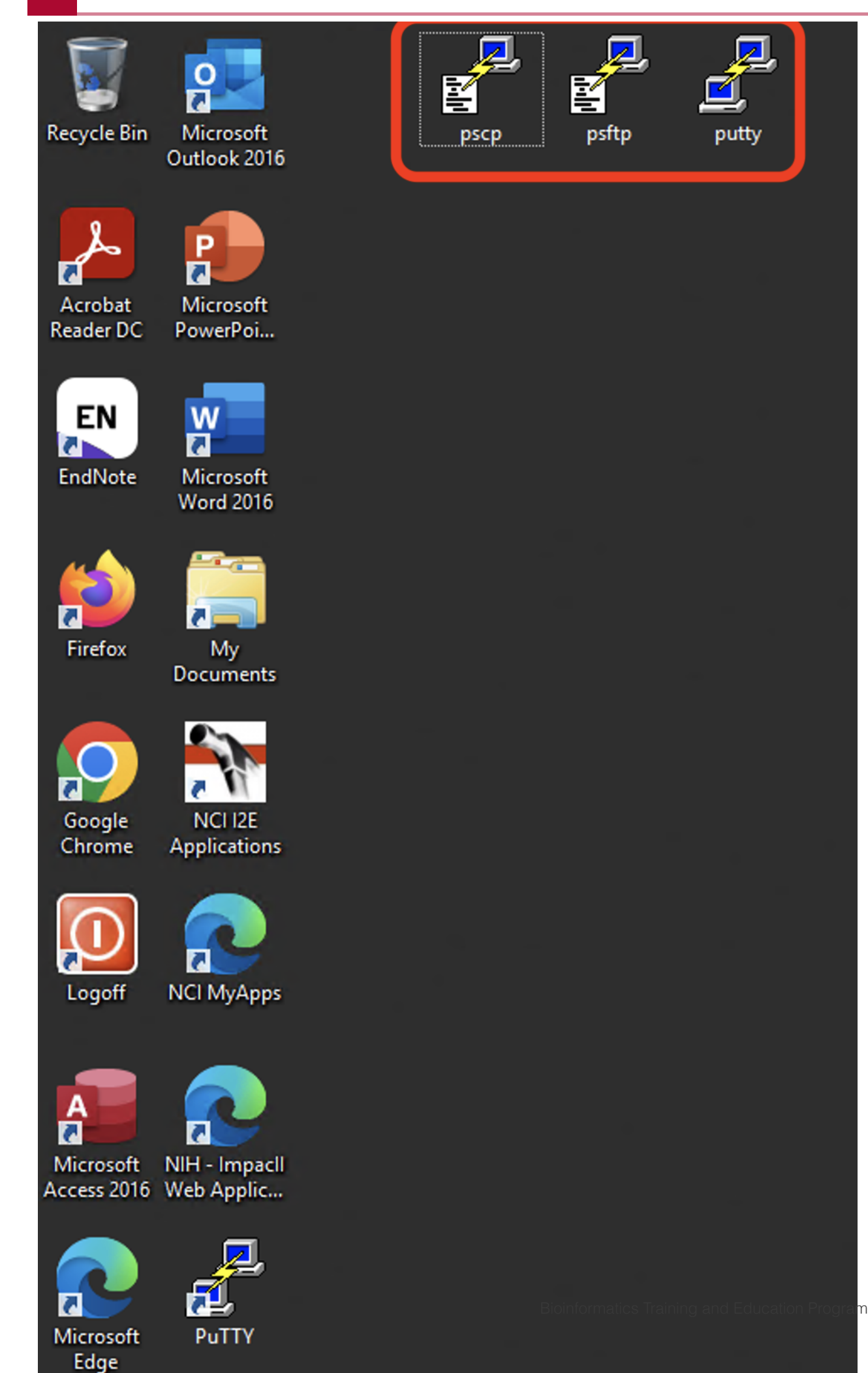

To connect to Biowulf, open putty and in the dialogue box that appears, enter biowulf.nih.gov in the box labeled "Host Name (or IP address), make sure the "Port" is set to 22, and that we choose SSH as the "Connection type". See Figure 4. Once the information has been entered, hit "Open".

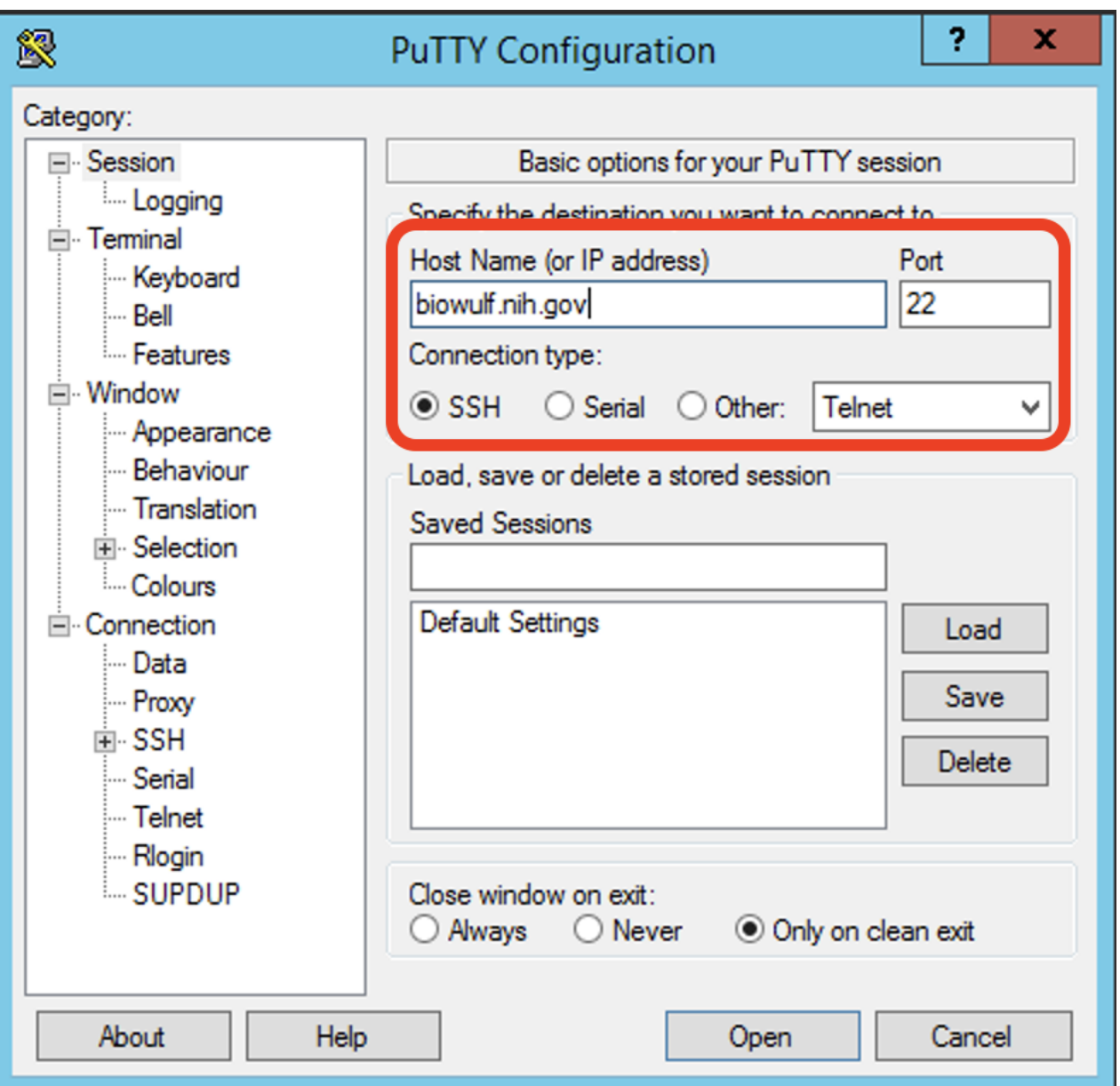

Figure 4

We will then be taken to a terminal where we entering our login credentials (Figur 5 and Figure 6)

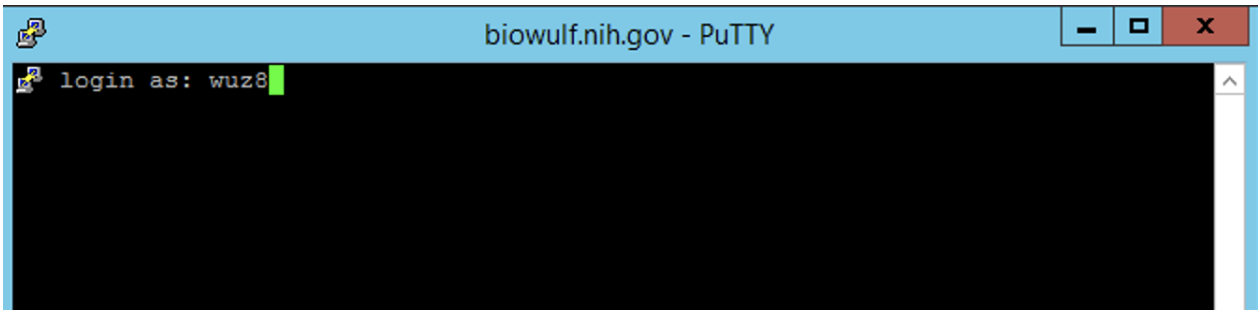

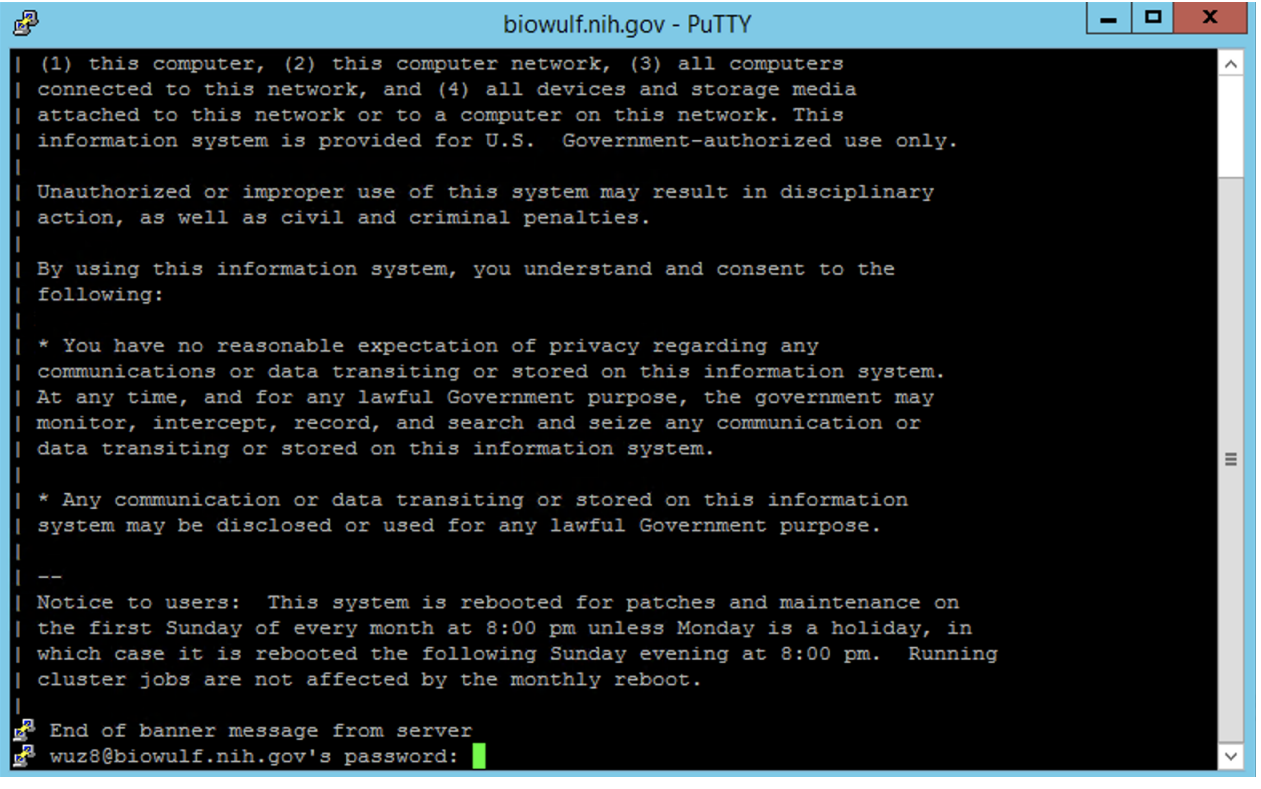

#### Figure 6

We will reach the Biowulf prompt after successfully logging in (Figure 7).

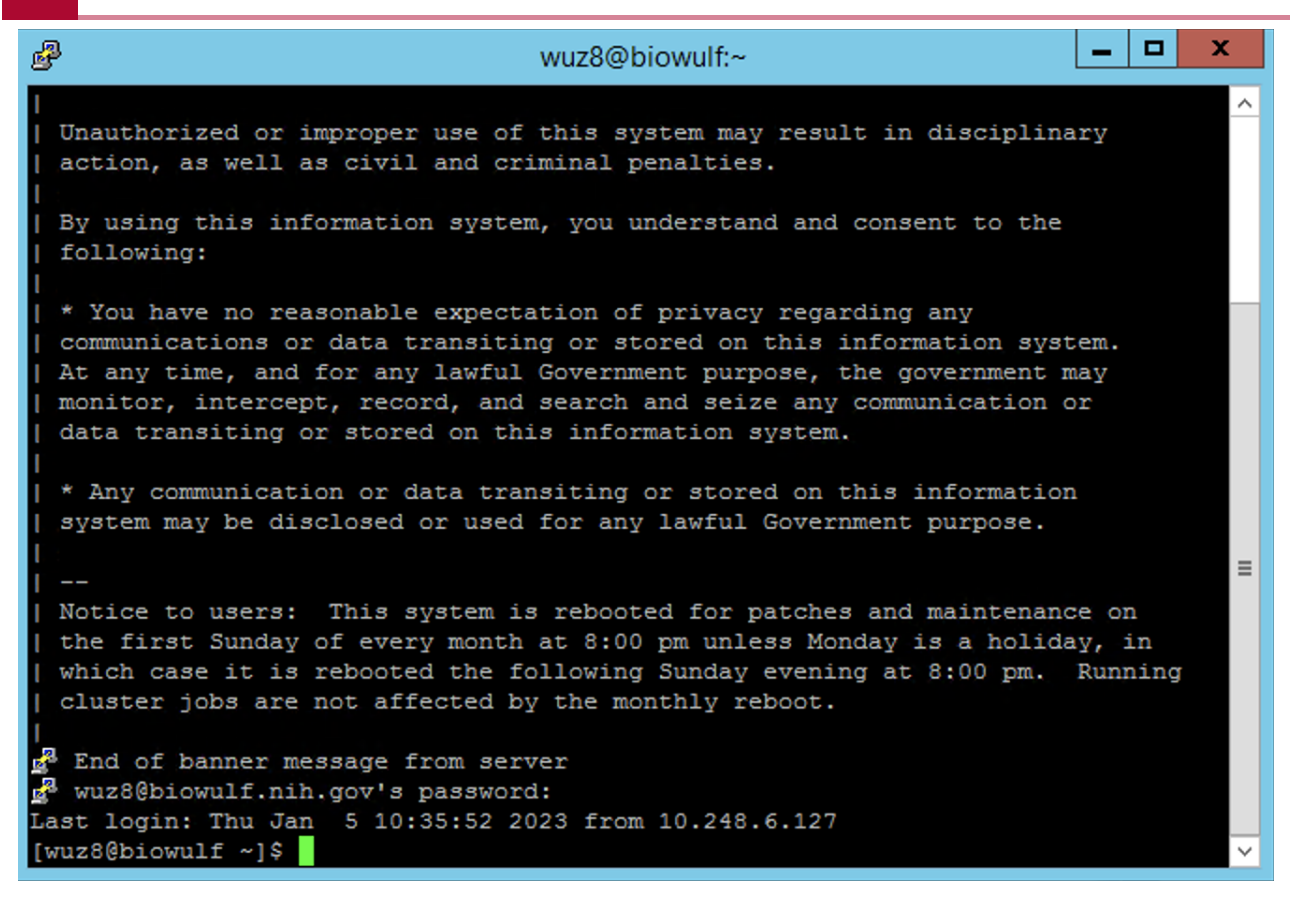

If we open a Windows Command Prompt, and change into the directory where pscp.exe was downloaded (in this case O:\Users\wuz8\Desktop), we can transfer files from Biowulf to our local machine using the Putty version of scp, which is pscp (Figure 8).

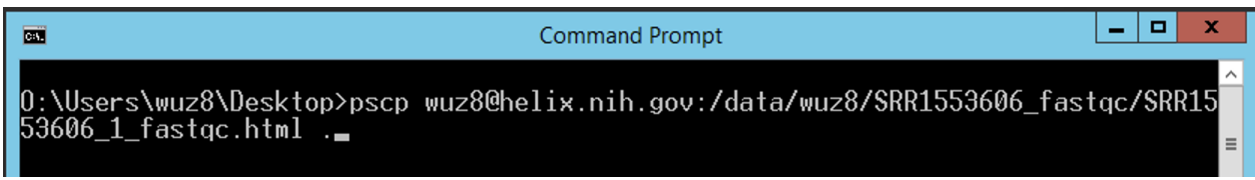

Figure 8

### **Interfacing with Biowulf using Mobaxterm**

Mobaxterm is another open source and graphical based ssh client that Windows users can use to interact with Biowulf. To obtain Mobaxterm, goto<https://mobaxterm.mobatek.net>and click the Download tab at the top (Figure 1).

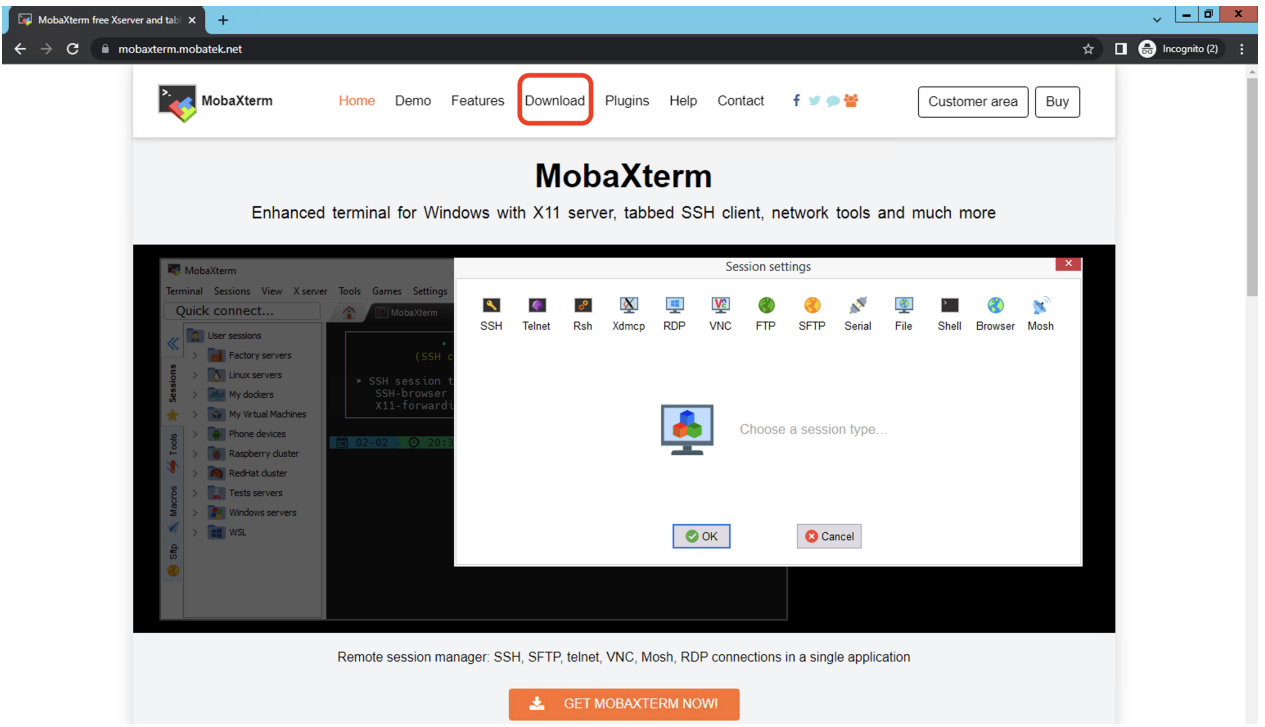

#### Figure 1

Subsequently, select to download the Home Edition, which is free (Figure 2).

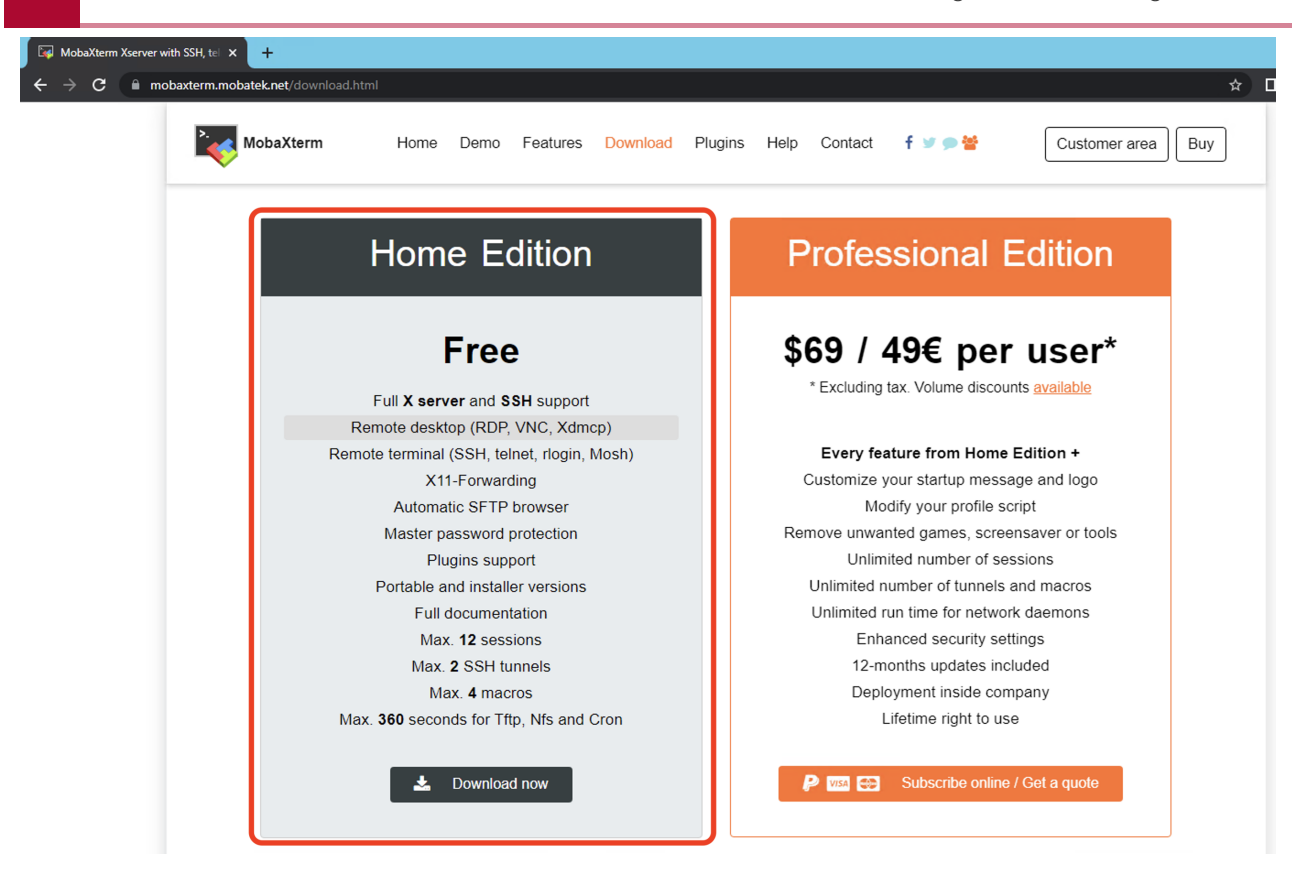

To avoid installing, choose to download the Portabl edition (Figure 3).

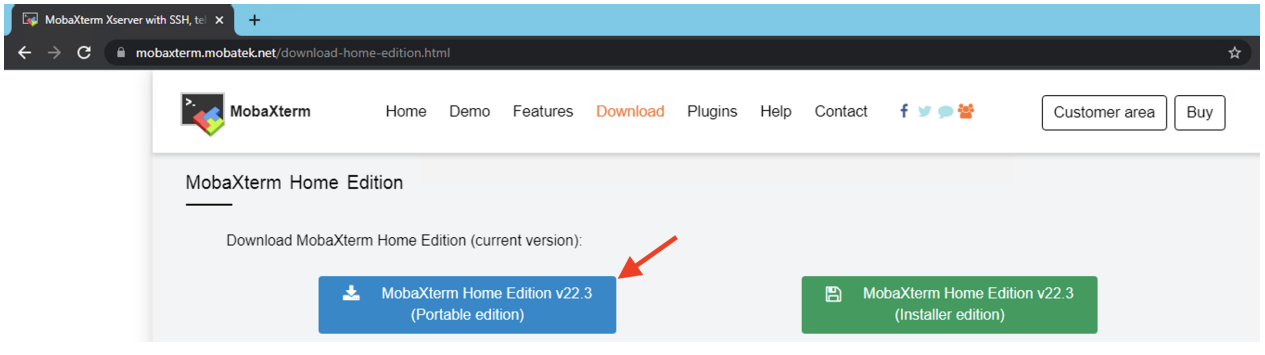

#### Figure 3

The Portable version was downloaded onto Windows desktop in zip folder (Figure 4).

**125** Interfacing with Biowulf using Mobaxterm

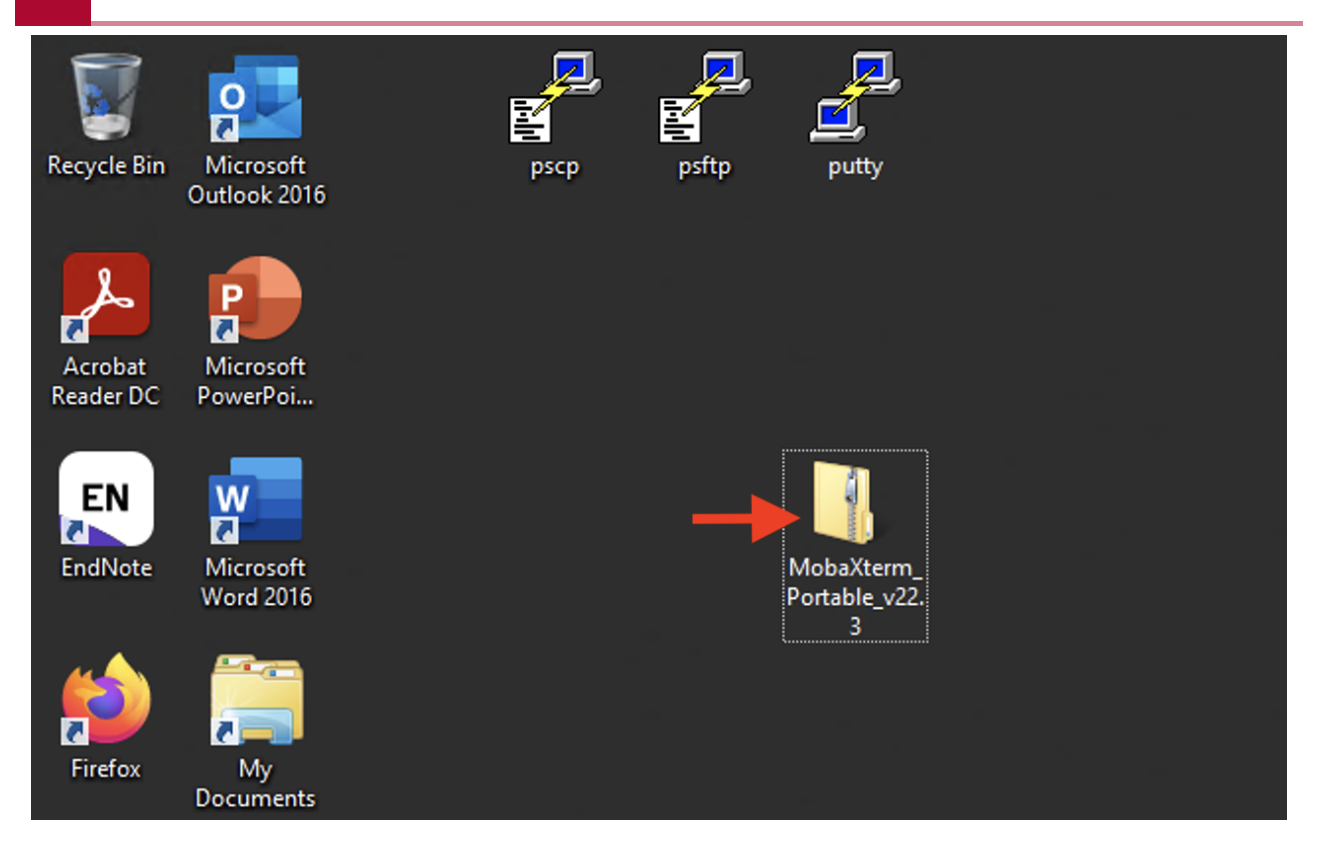

#### Figure 4

Right click on the zip folder and choose Extract All (Figure 5).

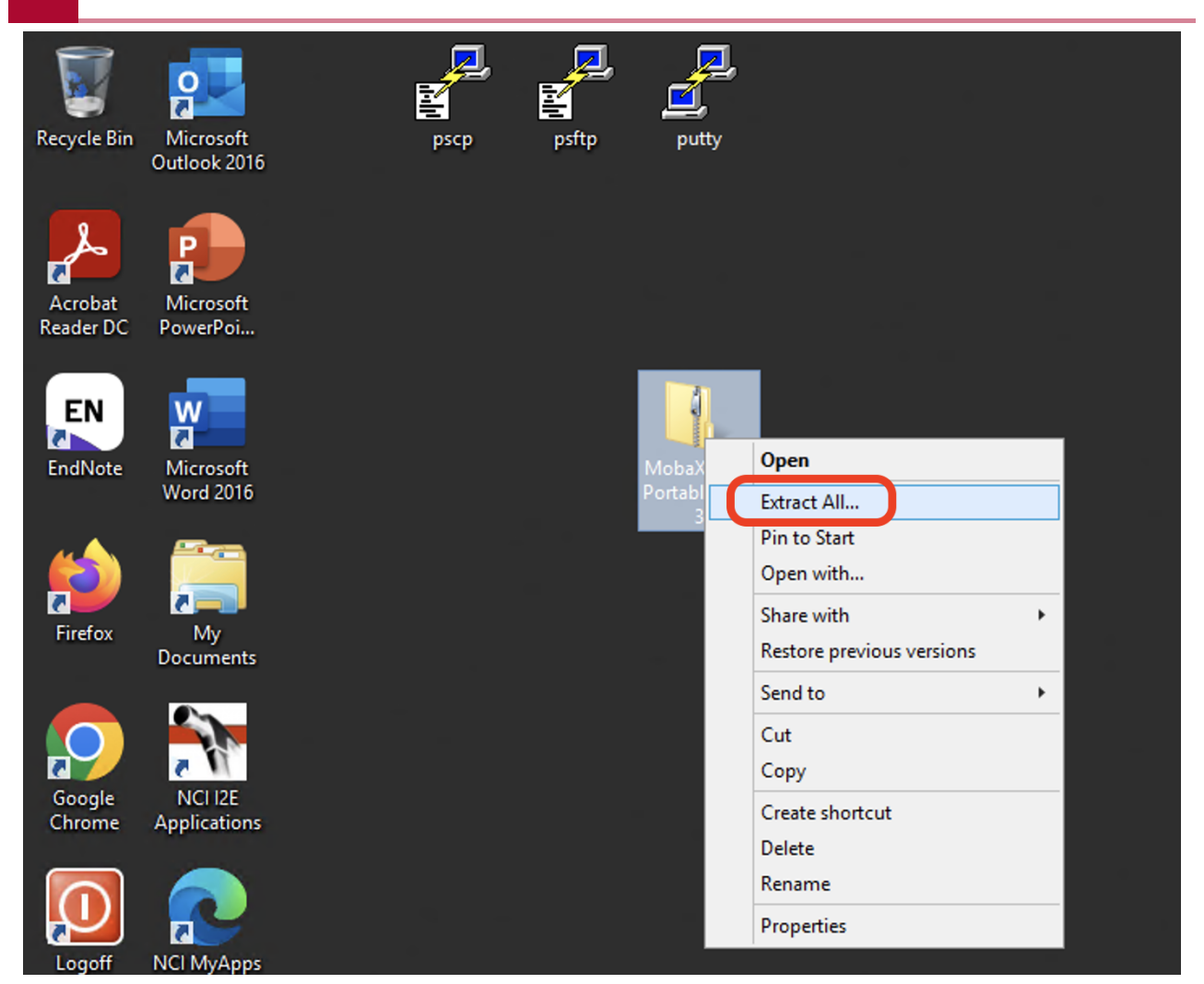

Confirm where you want the unzipped folder to go and then select Extract (Figure 6). In this example, the contents will be extracted onto the Windows desktop.

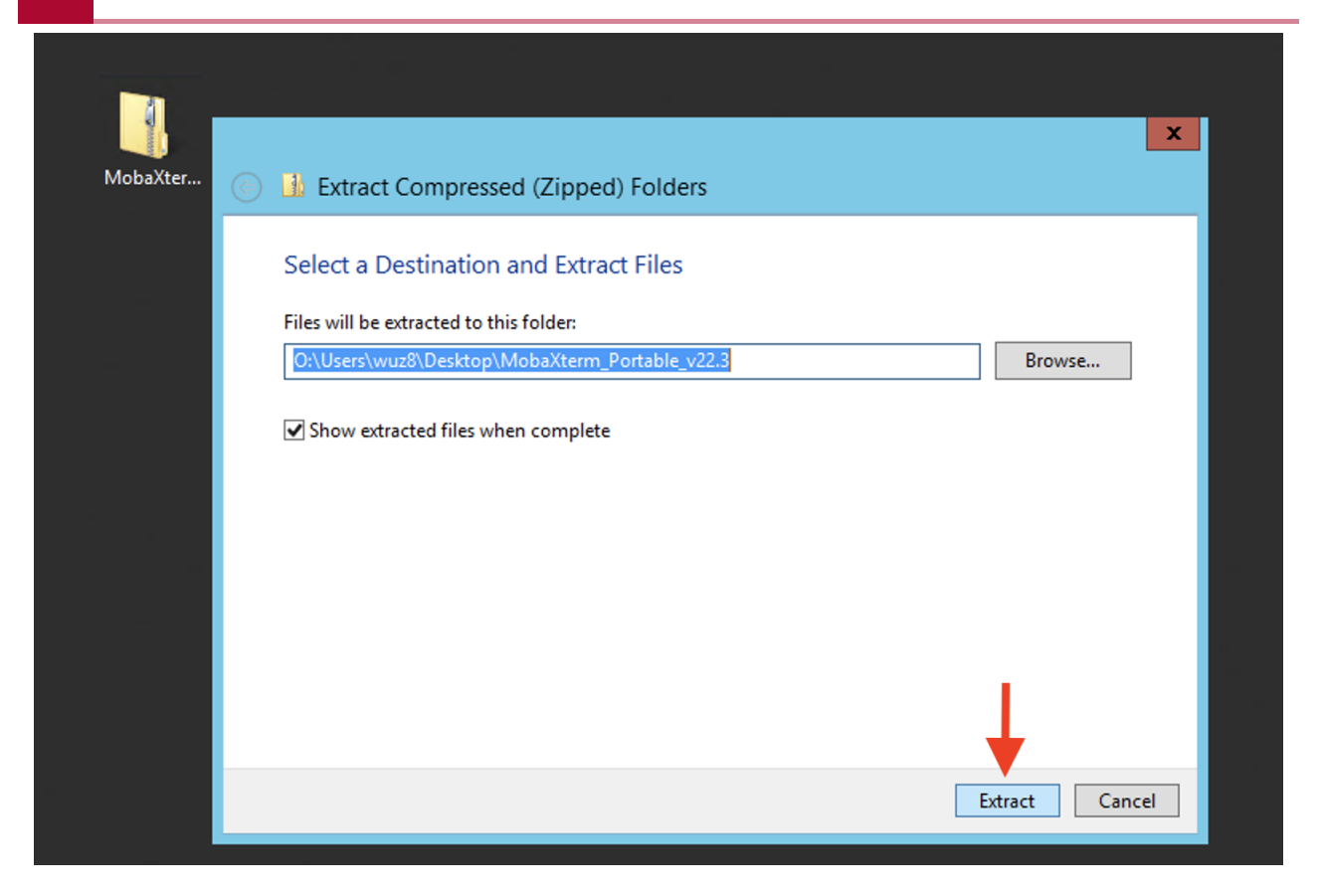

Once extracted, we will see a folder with the Mobaxterm icon (Figure 7).

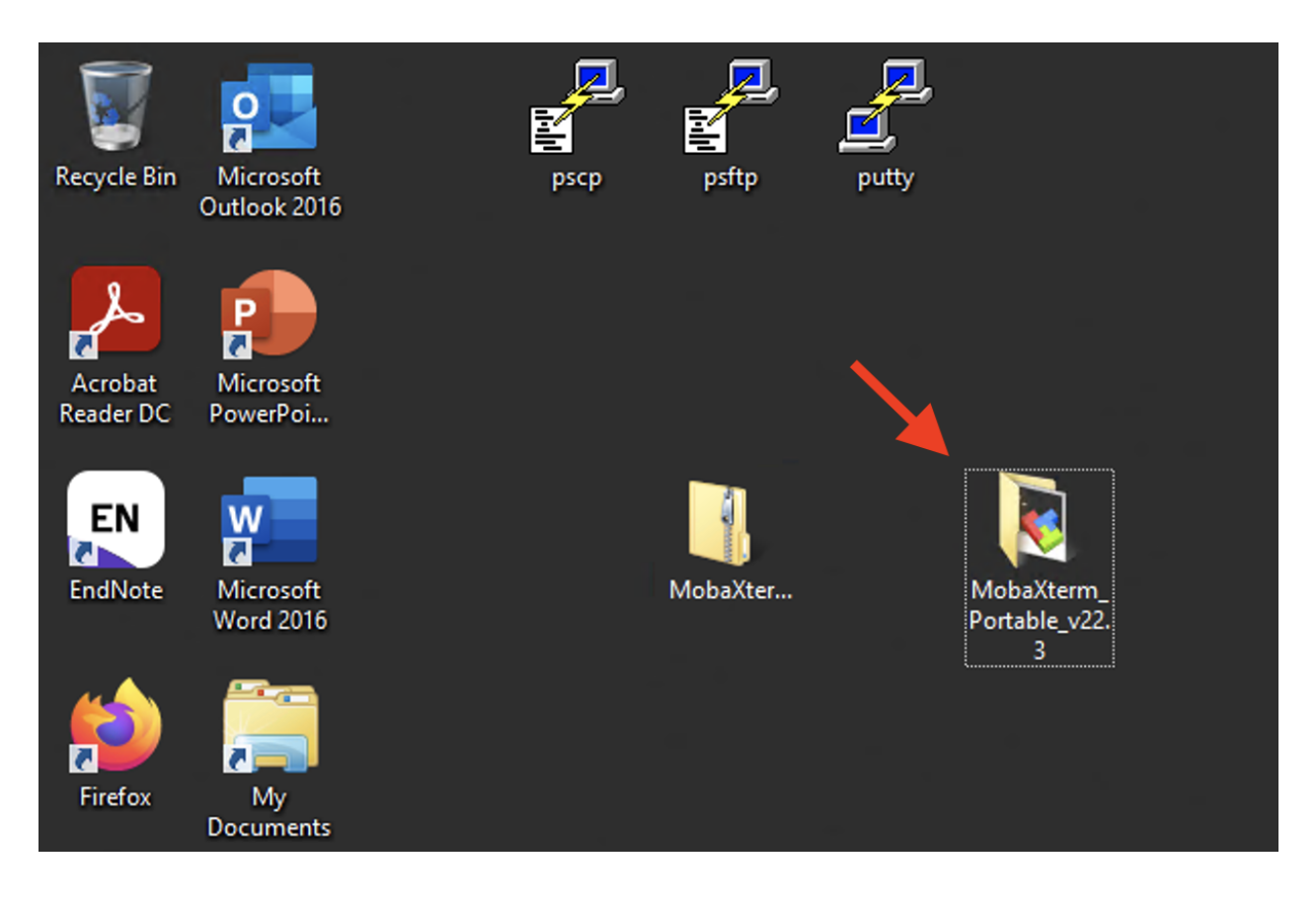

Open the unzipped folder and click on the Mobaxterm application file (MobaXterm\_Personal\_22.3) (Figure 8).

|                                                      |                         |                  | MobaXterm Portable v22.3 |             |        |  |
|------------------------------------------------------|-------------------------|------------------|--------------------------|-------------|--------|--|
| File<br>Home                                         | View<br>Share           |                  |                          |             |        |  |
| (⊕)<br>- (4)<br>MobaXterm_Portable_v22.3<br><b>A</b> |                         |                  |                          |             | v<br>C |  |
|                                                      |                         |                  |                          |             |        |  |
| Favorites                                            | ▴<br>⋏<br>Name          | Date modified    | Type                     | <b>Size</b> |        |  |
| Desktop                                              | CvaUtils.plugin         | 1/5/2023 8:09 PM | <b>PLUGIN File</b>       | 17,484 KB   |        |  |
| <b>La</b> Downloads                                  | MobaXterm_Personal_22.3 | 1/5/2023 8:09 PM | Application              | 16,454 KB   |        |  |
| 螴<br>Recent places                                   |                         |                  |                          |             |        |  |

Figure 8

We will see the Mobaxterm client interface. To connect to Biowulf, we can click on Terminal and select "Open new tab" (Figure 9).

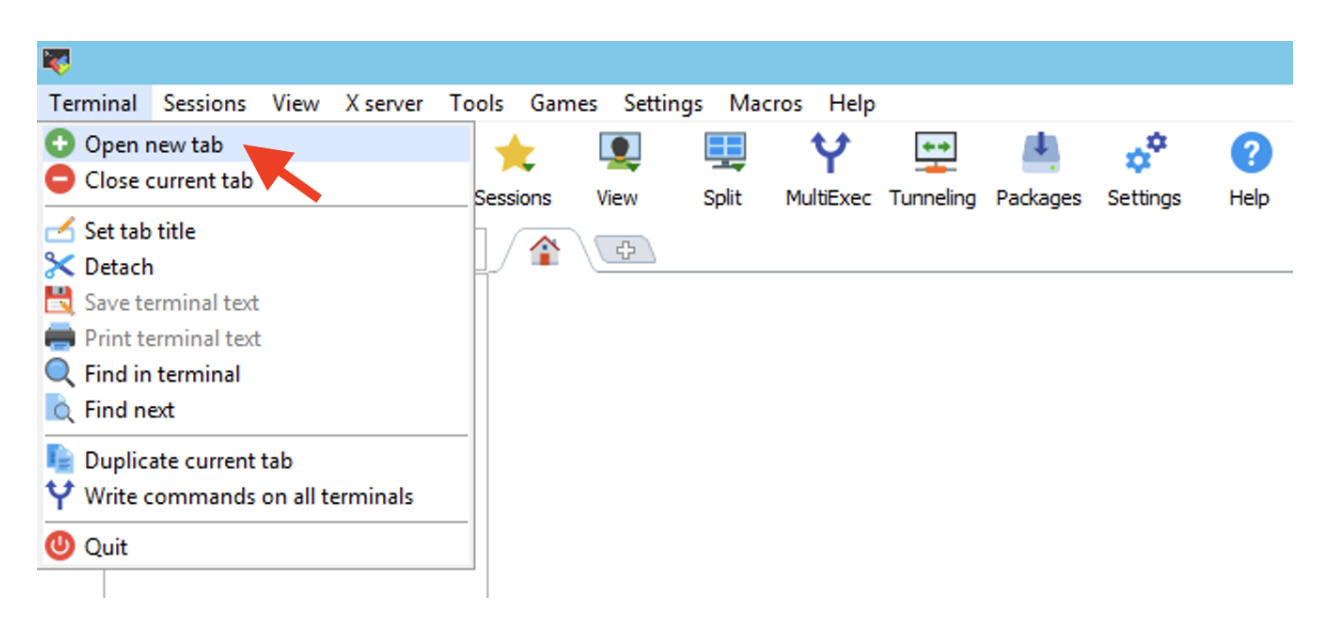

Figure 9

A local Unix terminal should open. From here, we can use the ssh command to connect to Biowulf (Figure 10).

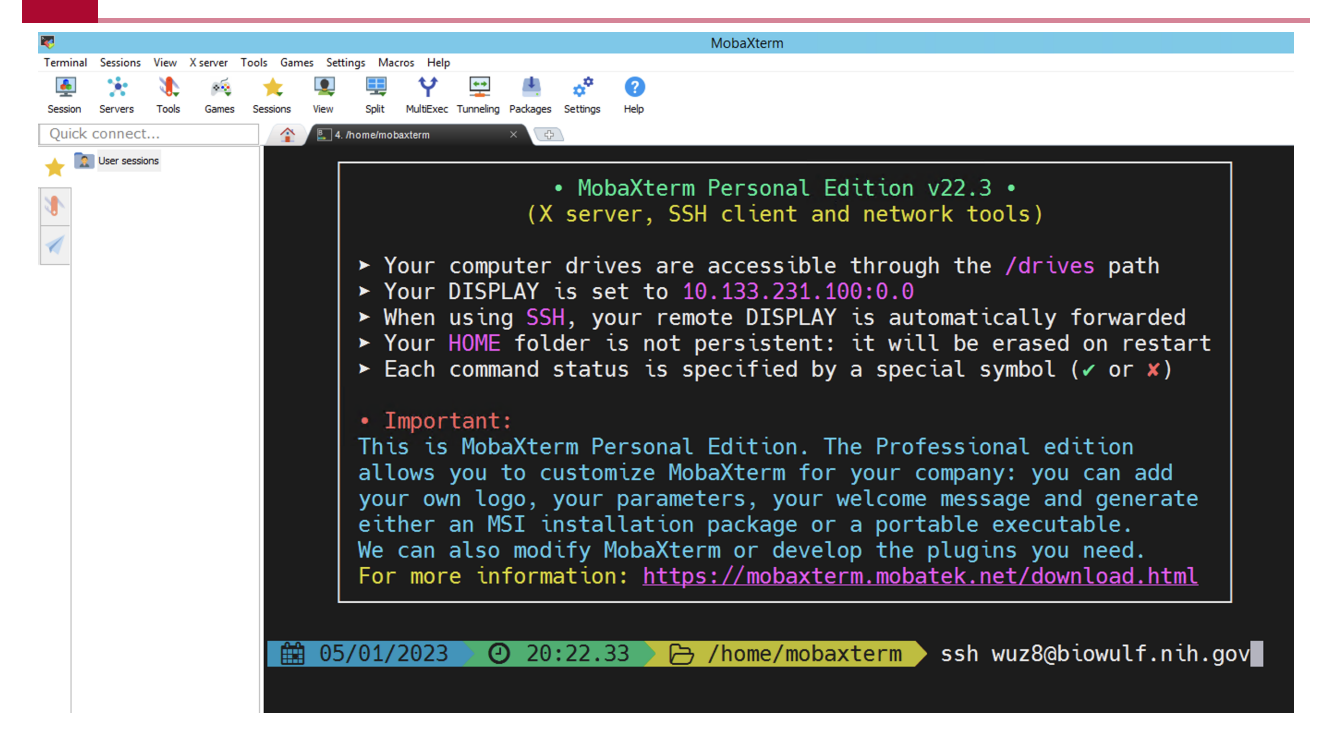

When asked whether we want to continue, select yes (Figure 11). The message in Figure 11 appears when your machine connects to Biowulf for the first time.

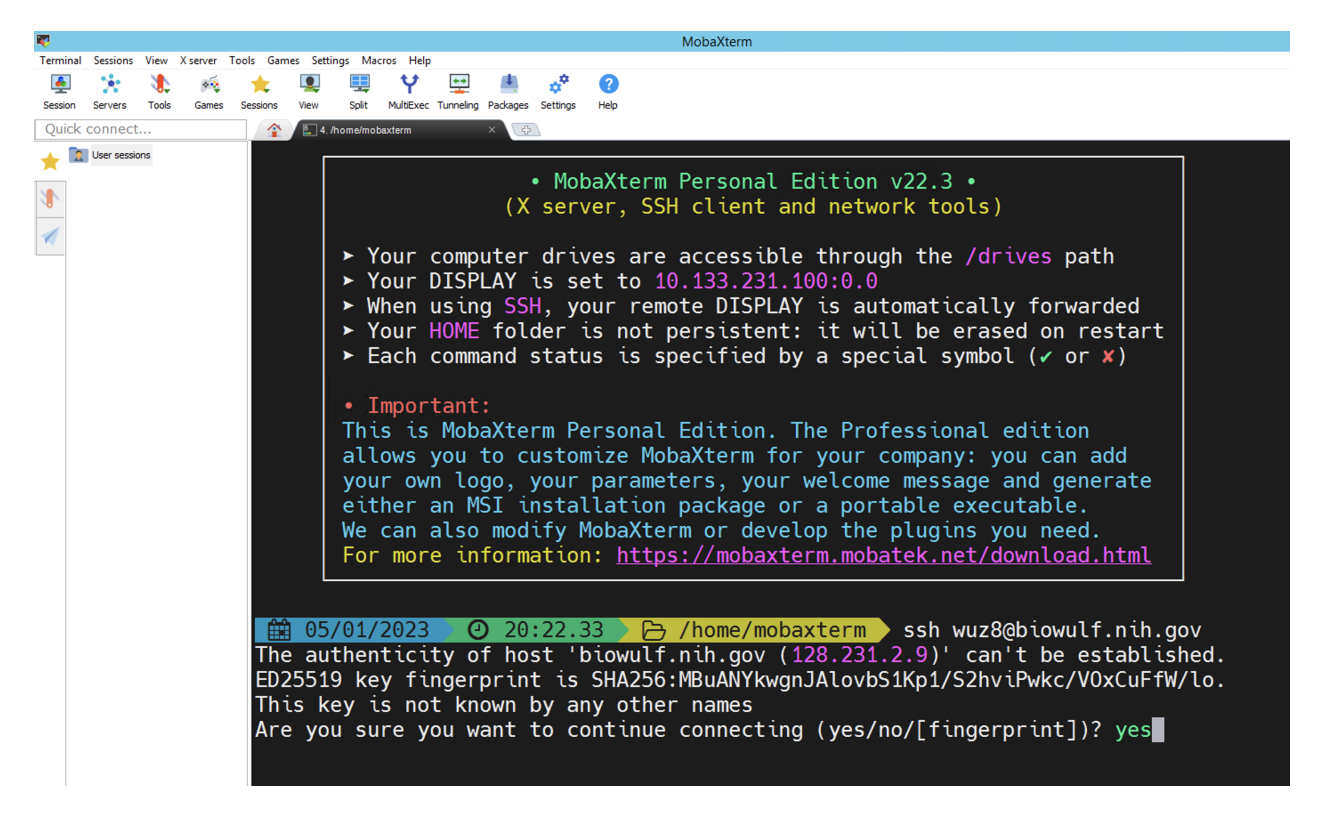

#### Figure 11

Enter Biowulf password (Figure 12).

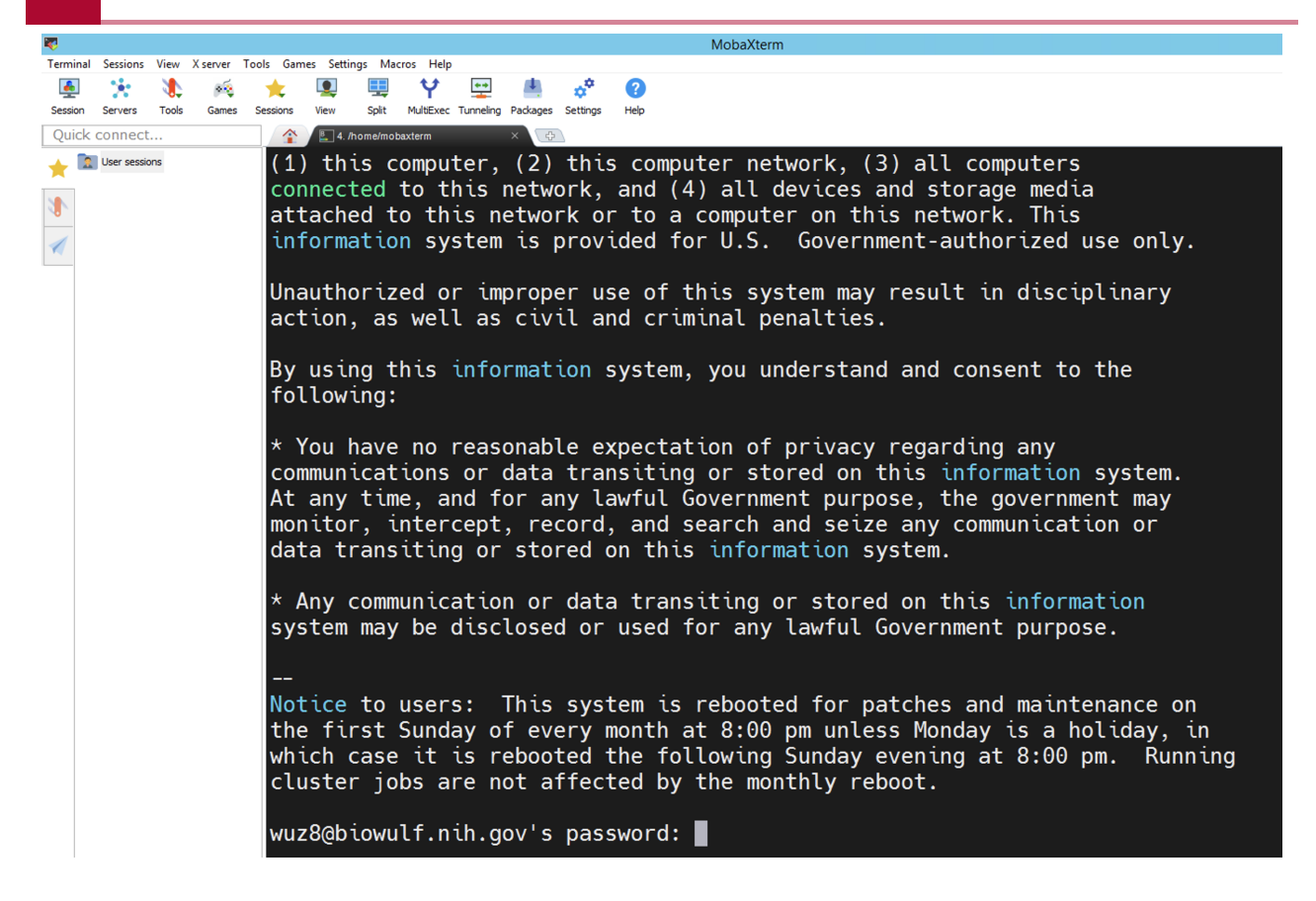

Hit No to not save the password (Figure 13) and we should land in our Biowulf terminal prompt.

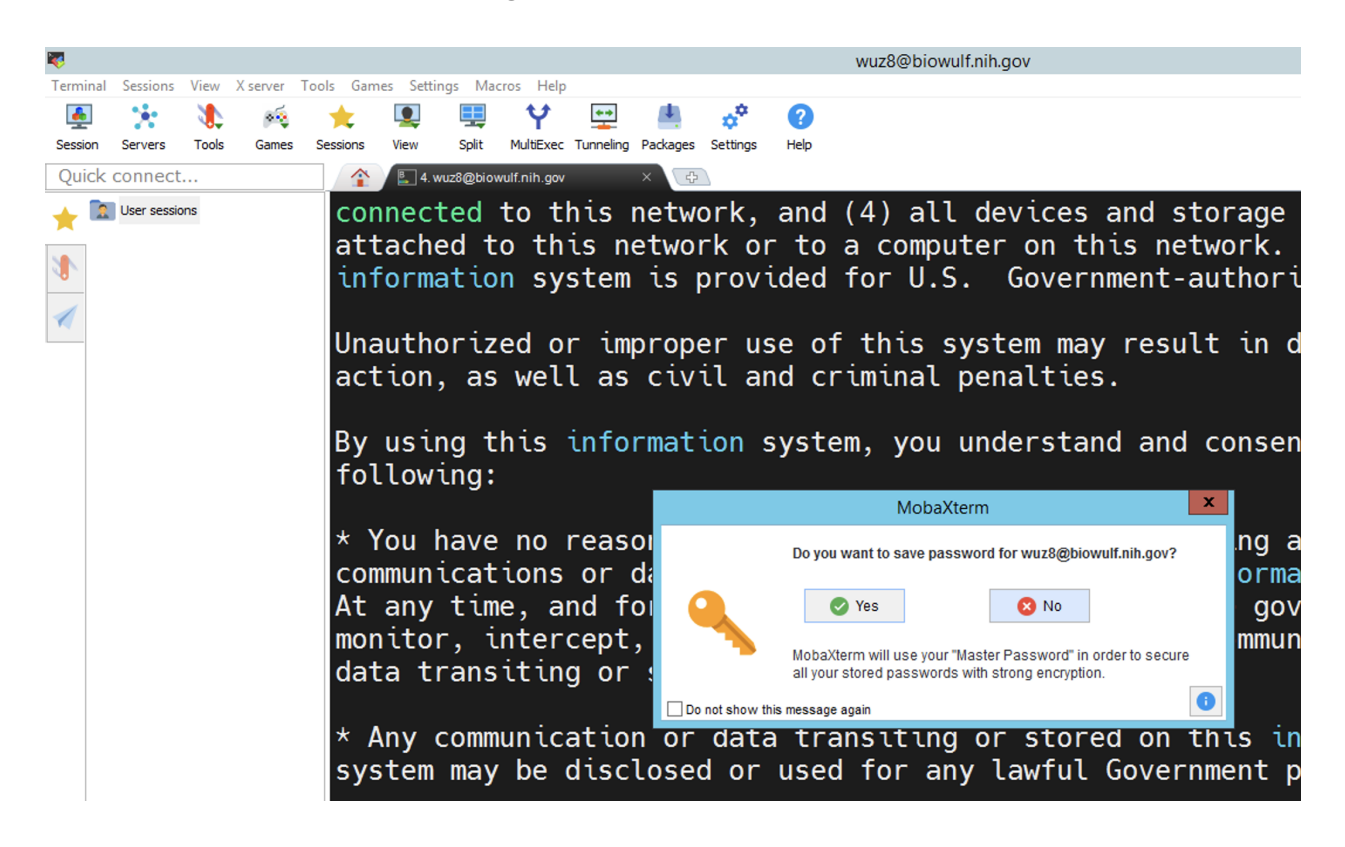

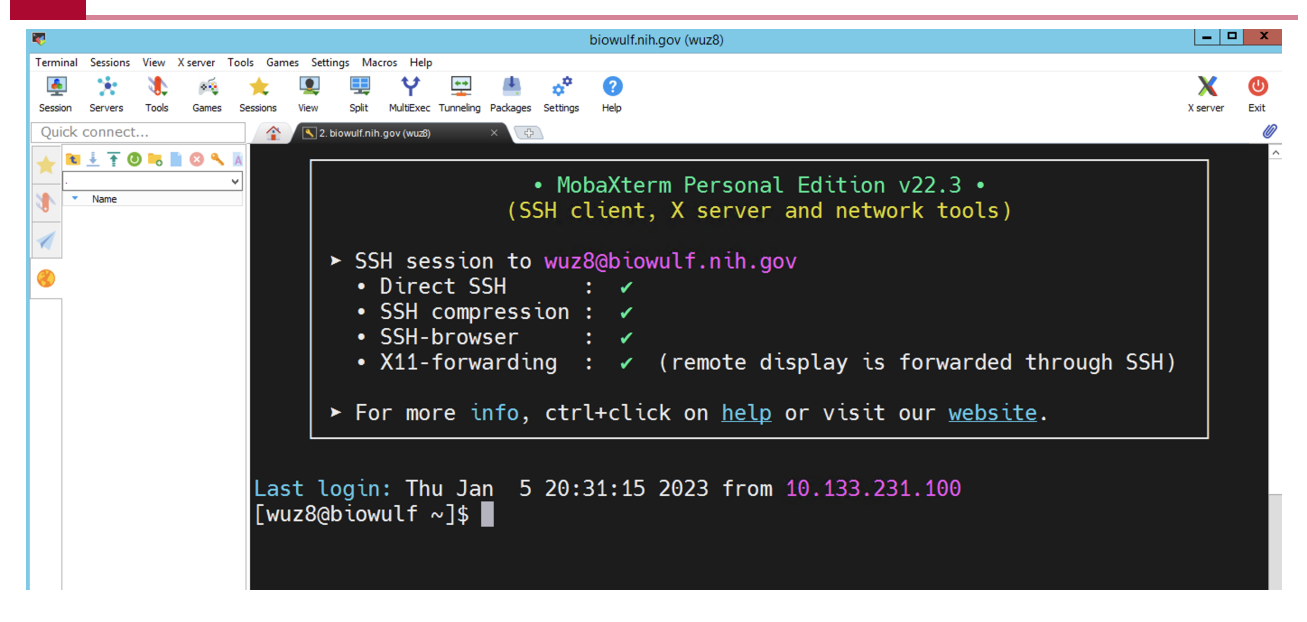

Mobaxterm - Biowulf connection successful

An alternative method for connecting to Biowulf is to select the Session tab (Figure 14) and choose to start a new SSH session (Figure 15).

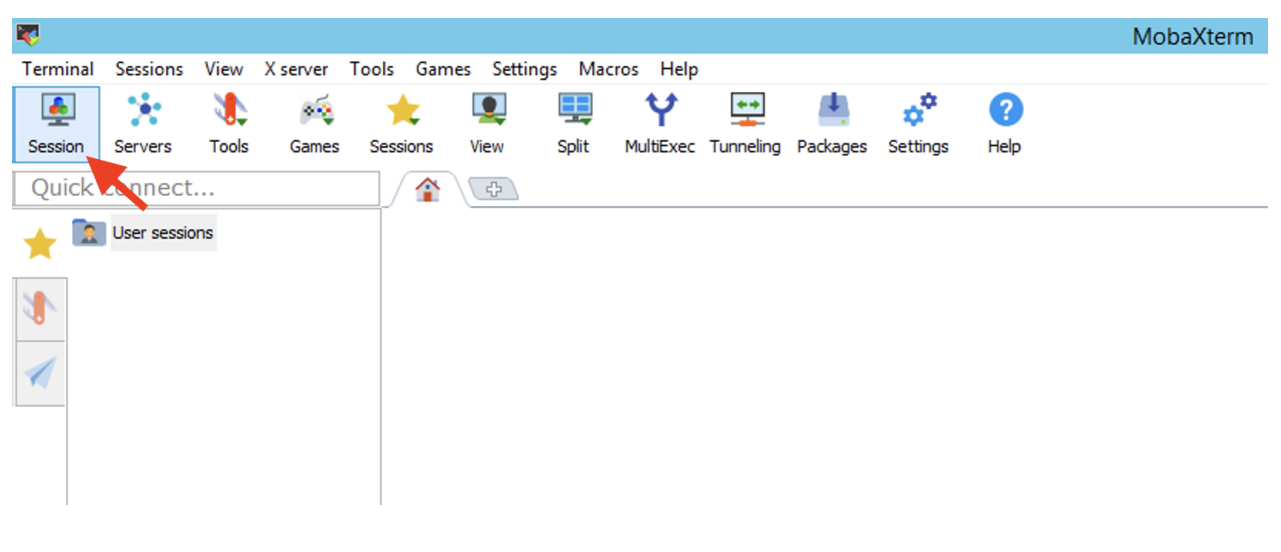

Figure 14

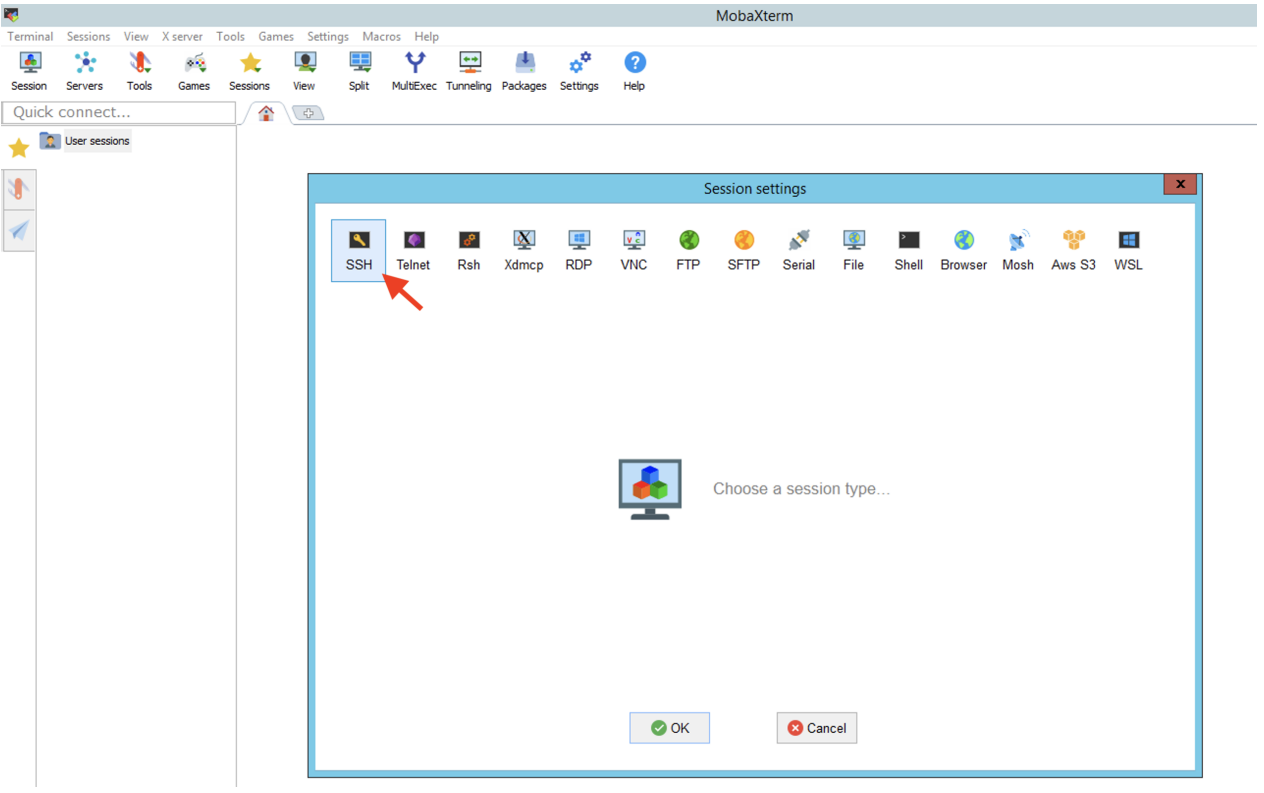

In the basic setting box, enter the Remote host (biowulf.nih.gov), followed by the username (remember to check the box Specify username), and again, stay on Port 22 (Figure 16).

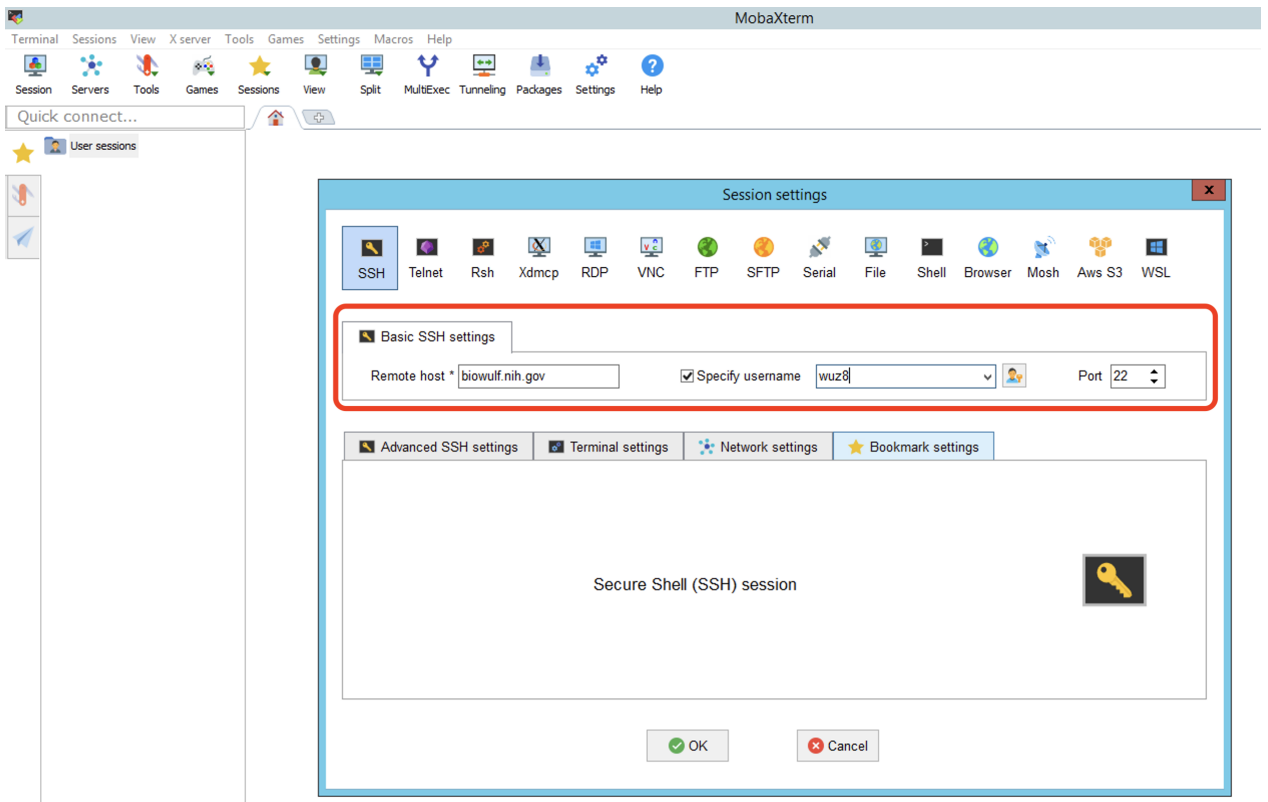

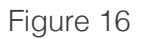

If this is the first time conecting to Biowulf, accept the certificate shown in Figure 17 and we will be taken to our Biowulf terminal prompt.

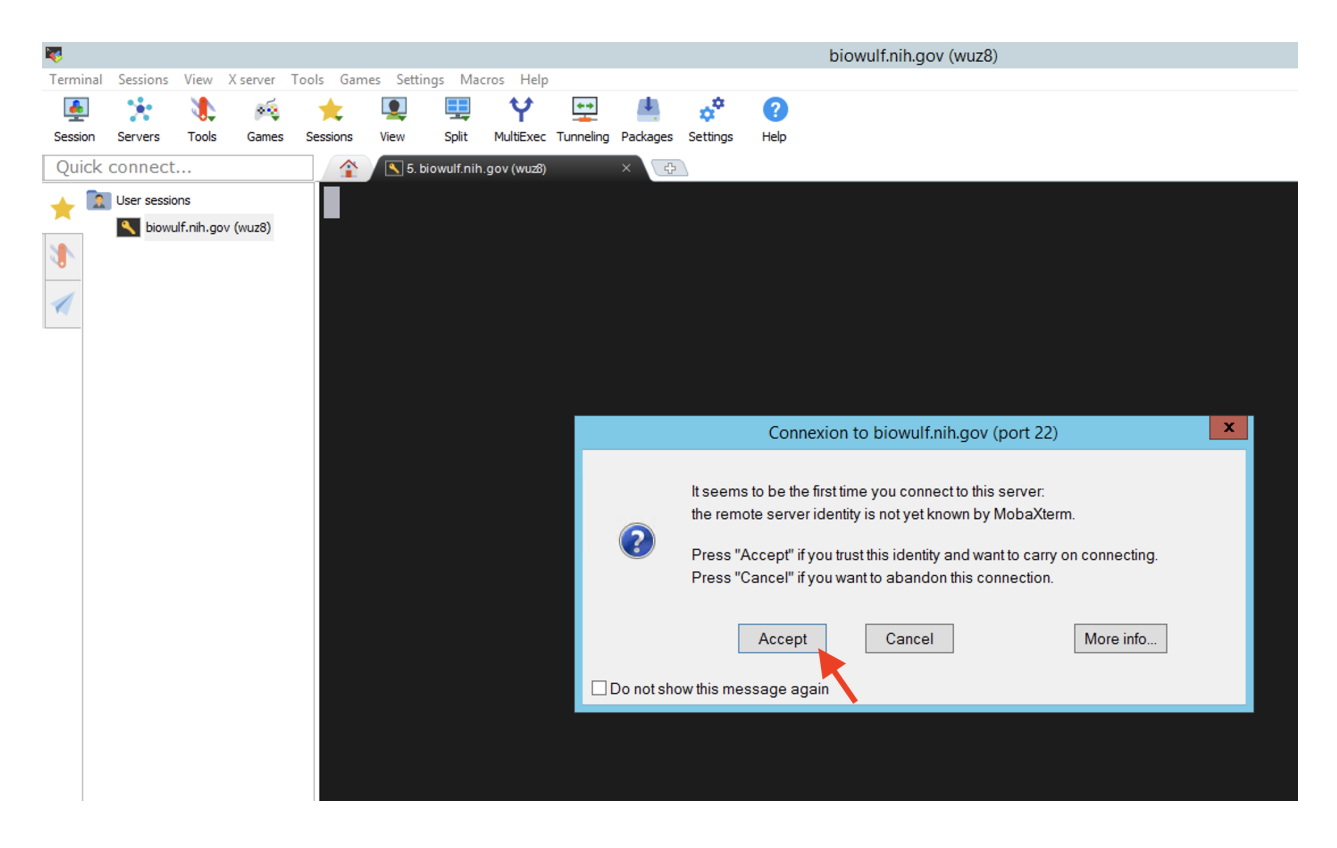

Figure 17

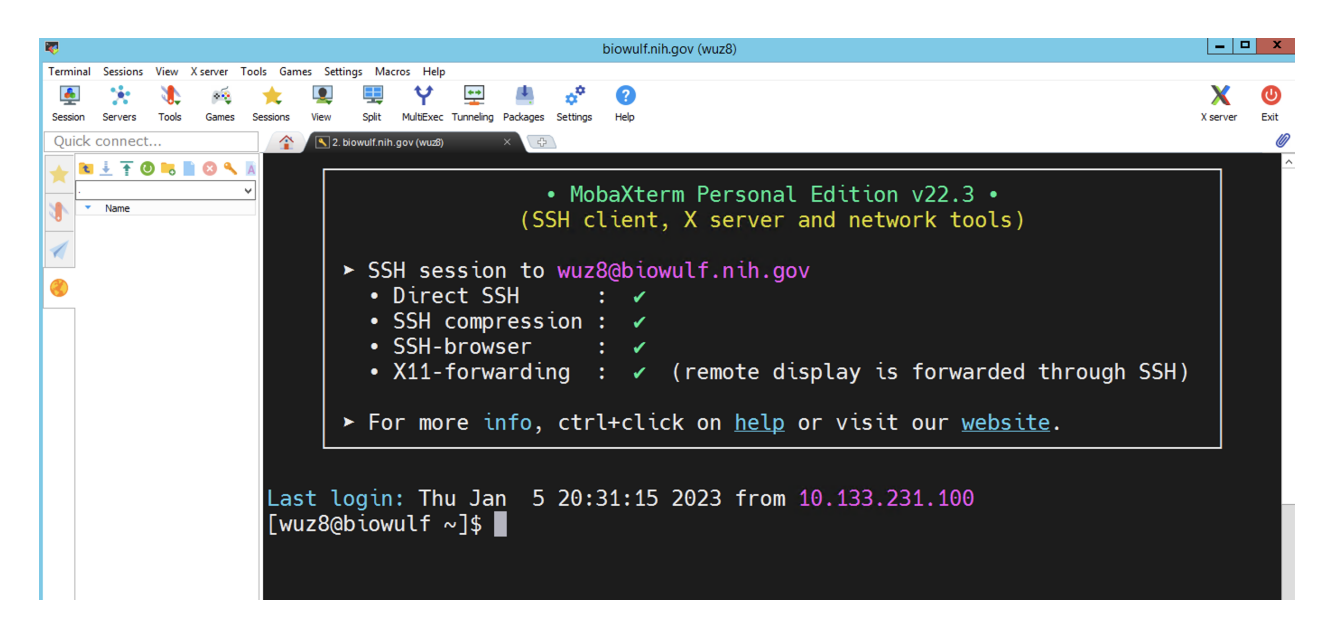

Mobaxterm - Biowulf connection successful

At the local terminal, we can use the scp command to transfer data from Biowulf to local and the other way around (Figure 18). See Figure 9 for opening a new local terminal.

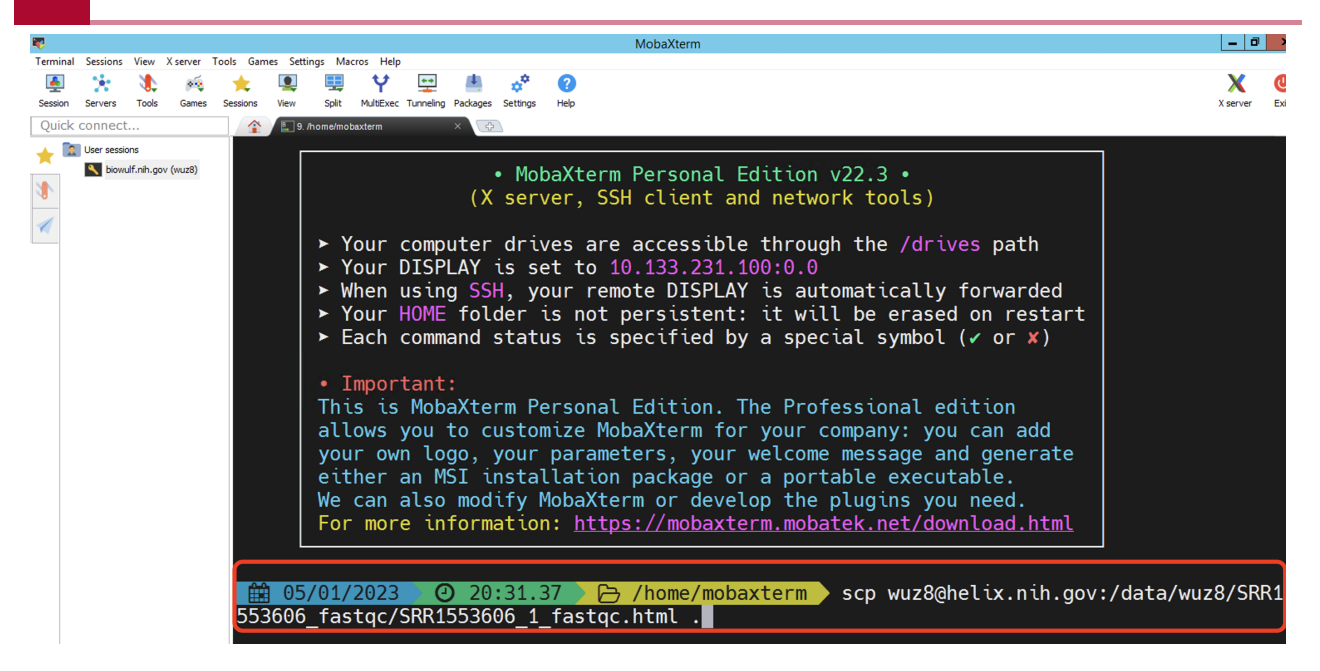

When clicking on the Session tab, we can also request a sftp session to help with data transfer (Figure 19).

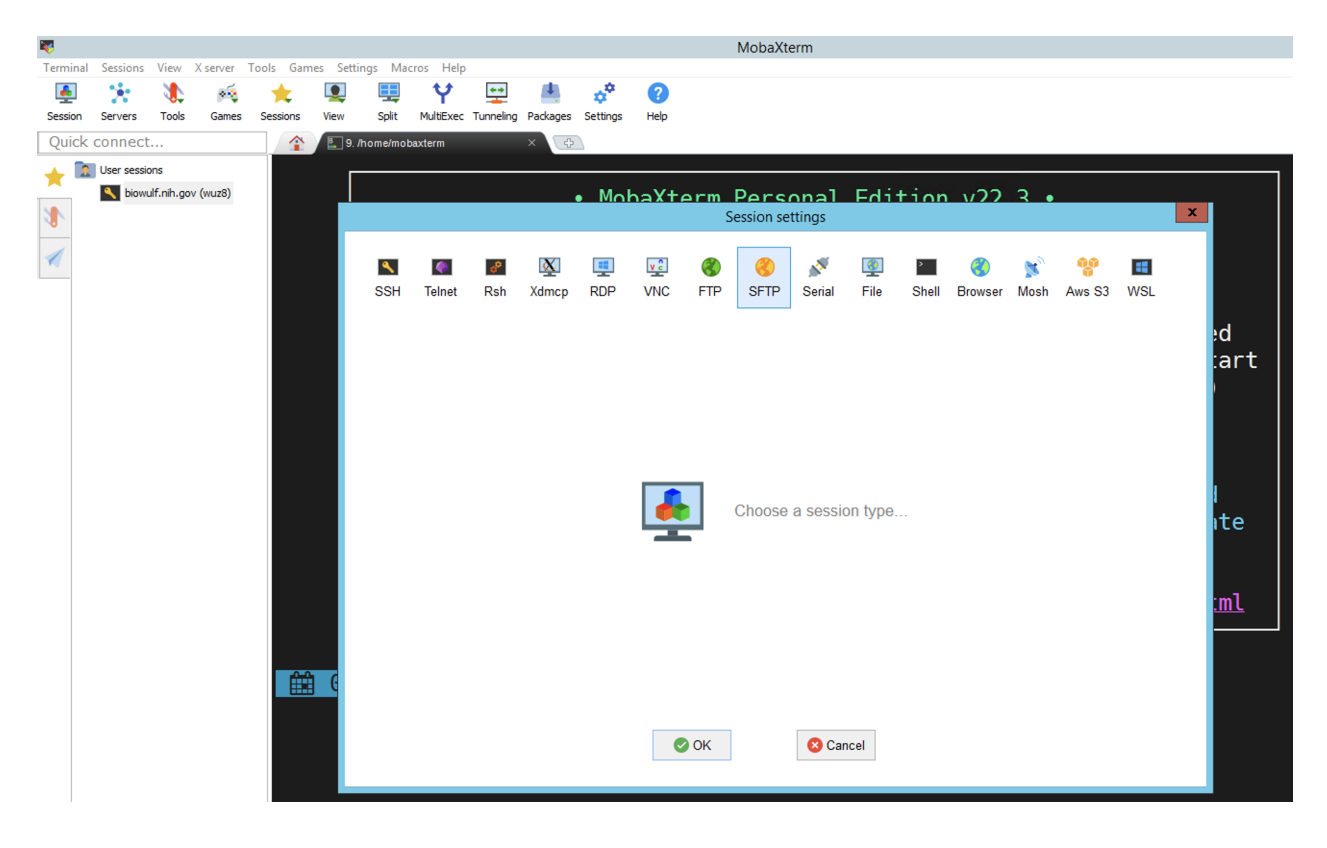

#### Figure 19

Again, provide the Remote host (helix.nih.gov for file transfer), followed by username, and remember to stay on Port 22 (Figure 20). Hit ok after the information has been entered.

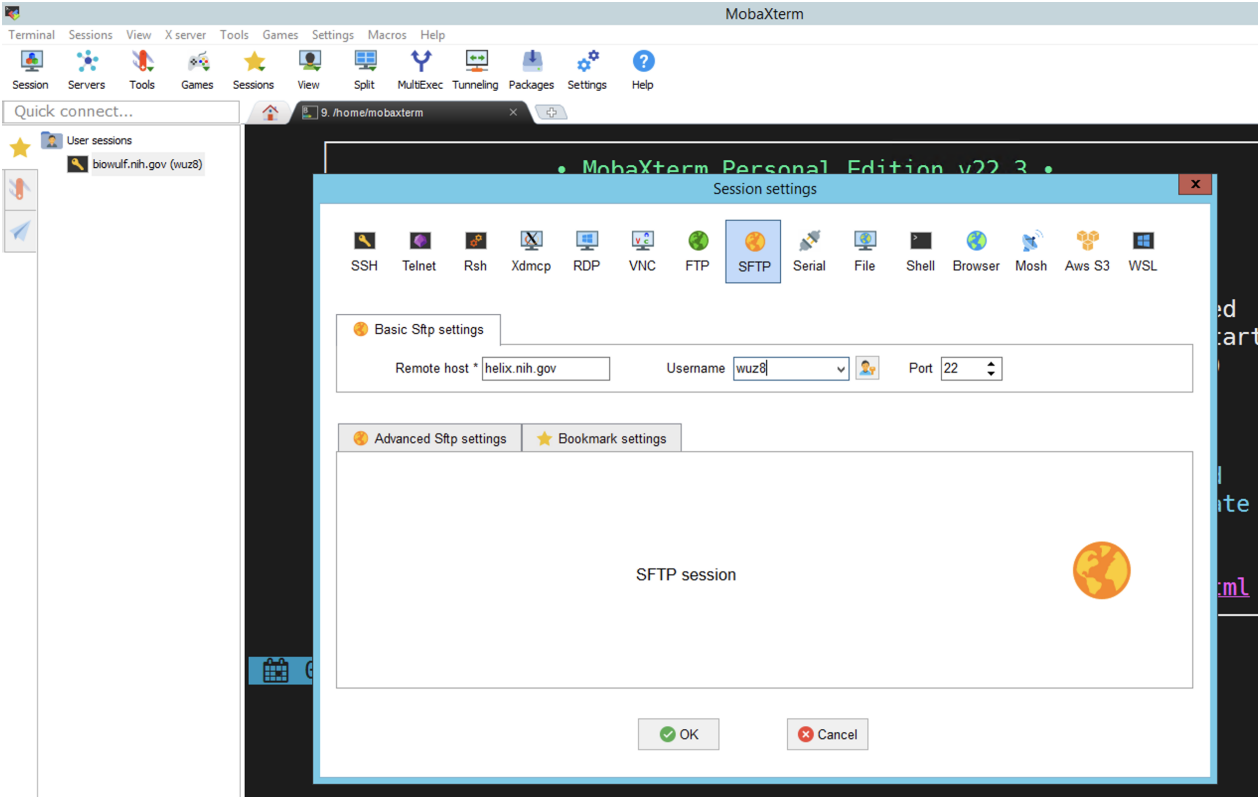

We will see the message to accept the certificate because its our first time logging in (go ahead and hit Accept) (Figure 21)

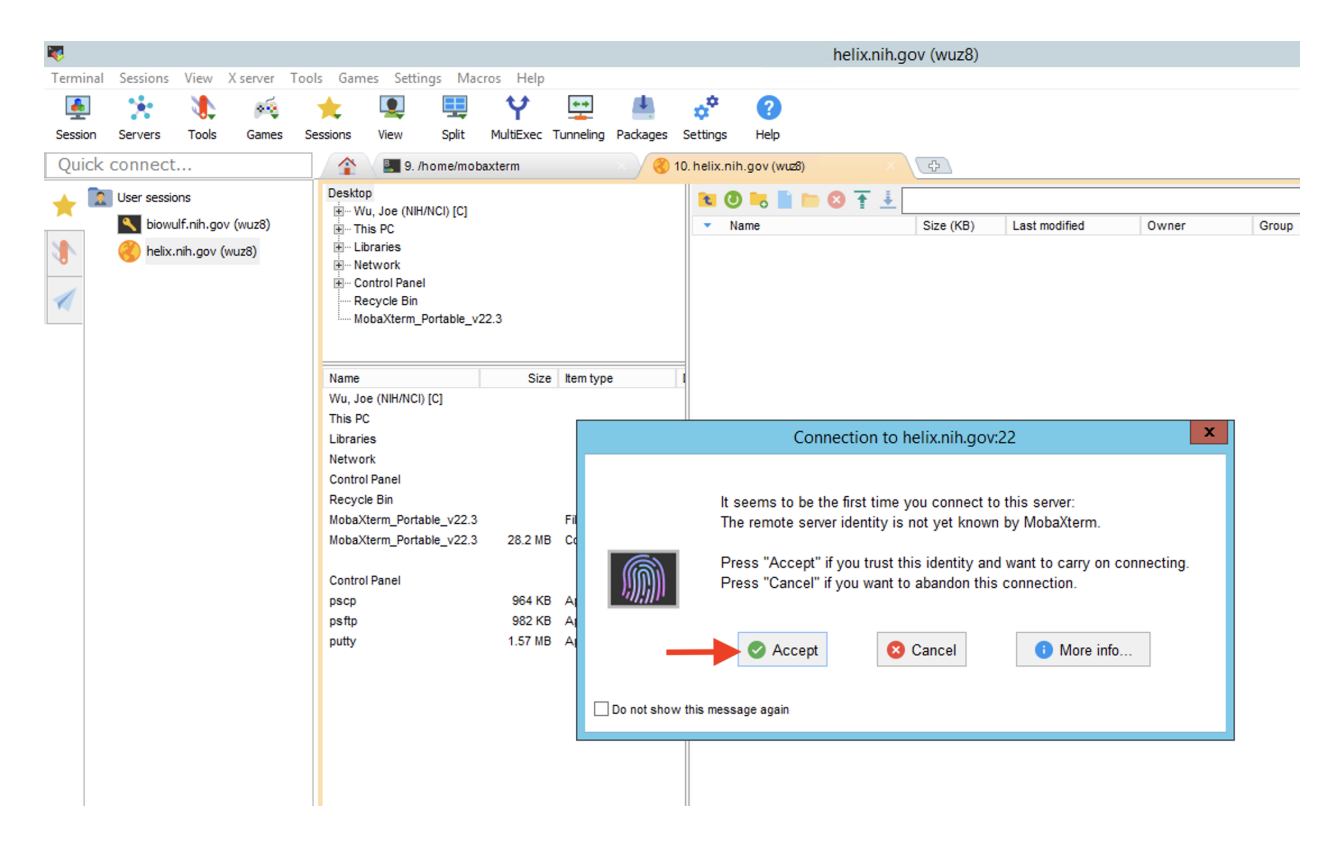

This will take us to an interface where on the right side we can navigate the directories in our Helix/Biowulf account and on the left, we have our local directories and files. We can then drag and drop files from local to Biowulf or from Biowulf to local (Figure 22).

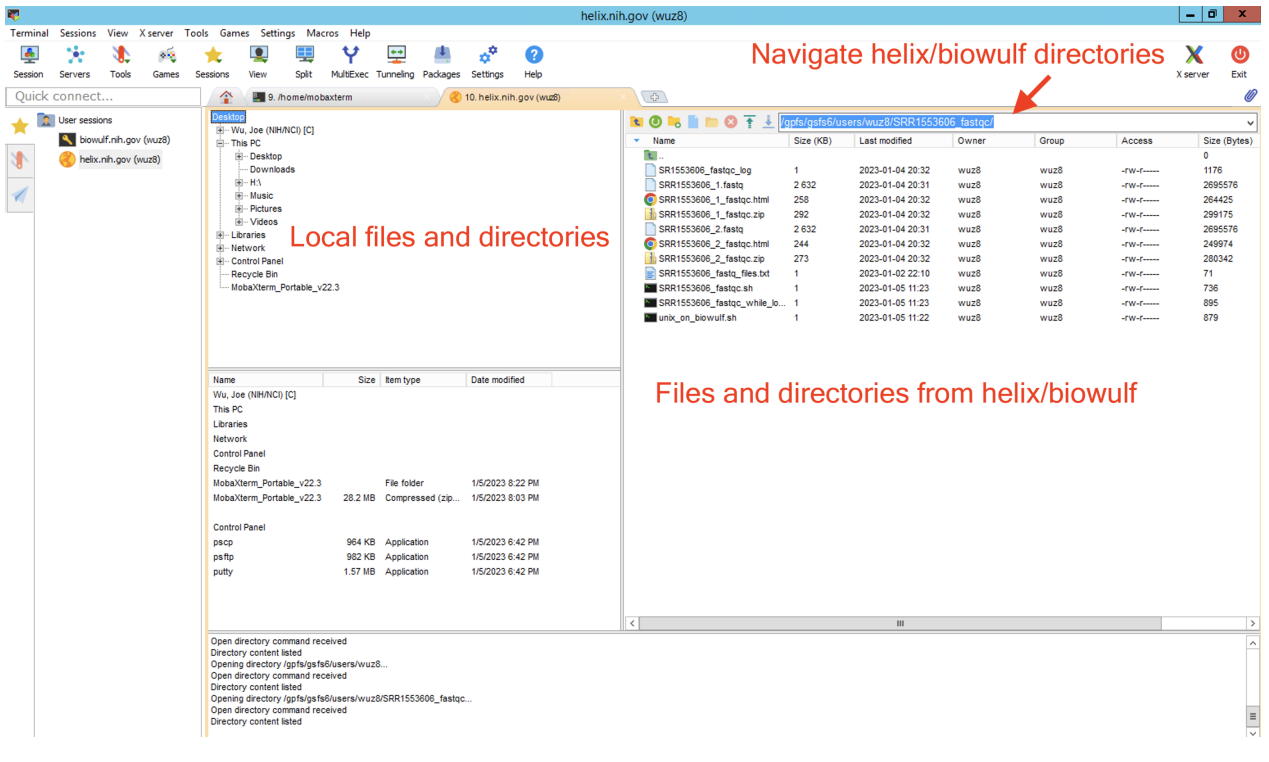

Figure 22

### **Interfacing with Biowulf using Fugu**

Fugu is an open source and graphical based application for Mac users that can be used for data transfer between local and high performance compute systems such as Biowulf. To obtain Fugu, refer to the instruction from the [Biowulf website for GUI](https://hpc.nih.gov/docs/transfer.html#GUI) file transfer applications.

"Fugu is a graphical frontend to the commandline Secure File Transfer application (SFTP). SFTP is similar to FTP, but unlike FTP, the entire session is encrypted, meaning no passwords are sent in cleartext form, and is thus much less vulnerable to third-party interception. Fugu allows you to take advantage of SFTP's security without having to sacrifice the ease of use found in a GUI. Fugu also includes support for SCP file transfers, and the ability to create secure tunnels via SSH.

- Download Fugu from the U. Mich. Fugu website. •
- For OSX 10.5 and above, download from cnet.com. •
- Doubleclick on the downloaded Fugu\_xxxx.dmg file to open. A small window with the Fugu icon will appear" -- Biowulf GUI fi[le transfer applications](https://hpc.nih.gov/docs/transfer.html#GUI).

Upon opening Fugu, we will see two panels. One allows us to navigate our local directories and files while the other allows us to connect to a remote host (ie. Helix/Biowulf) (Figure 1). Following Figure 1, do the following to connect to Helix

- Enter helix.nih.gov in the box that says Connect to
- Enter Helix/Biowulf username (mine is wuz8 so that is what we see) •
- Make sure that Port is set to 22
- Specify the directory in Helix/Biowulf that we like to goto (ie. /data/wuz8, which is my data directory)
- Hit connect when done entering credentials

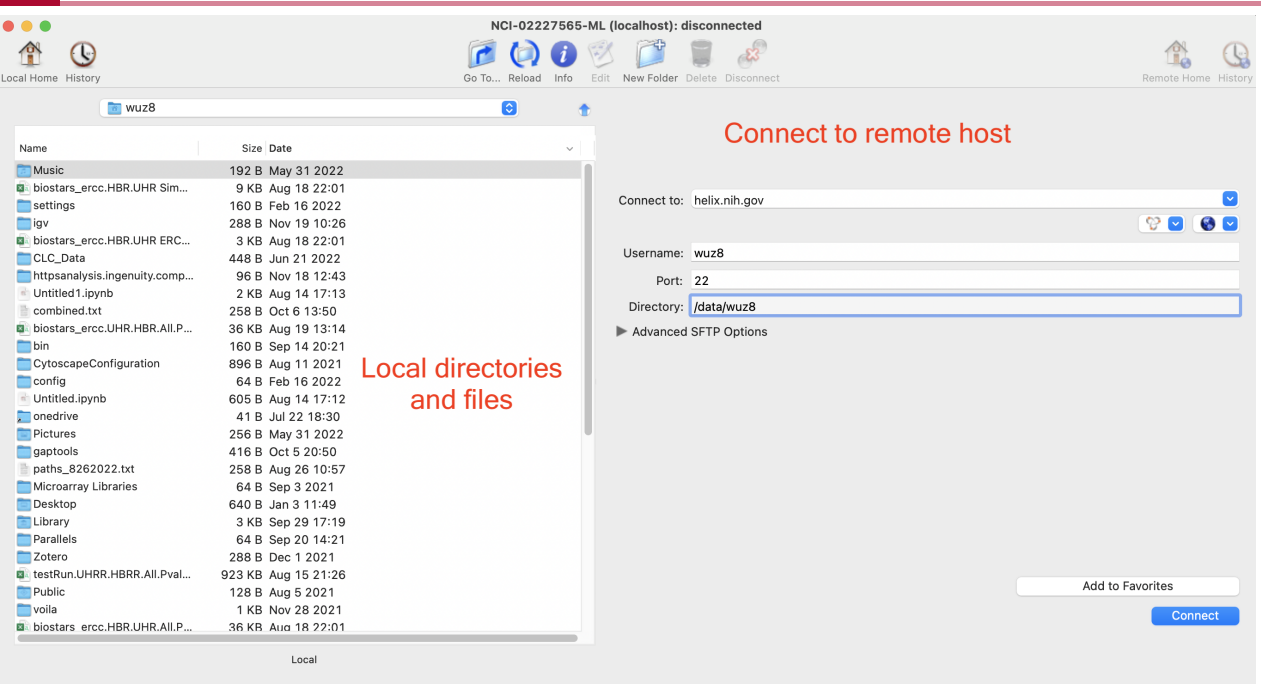

At the next screen, enter the password used to log into Helix/Biowulf and click the Authenticate button (Figure 2).

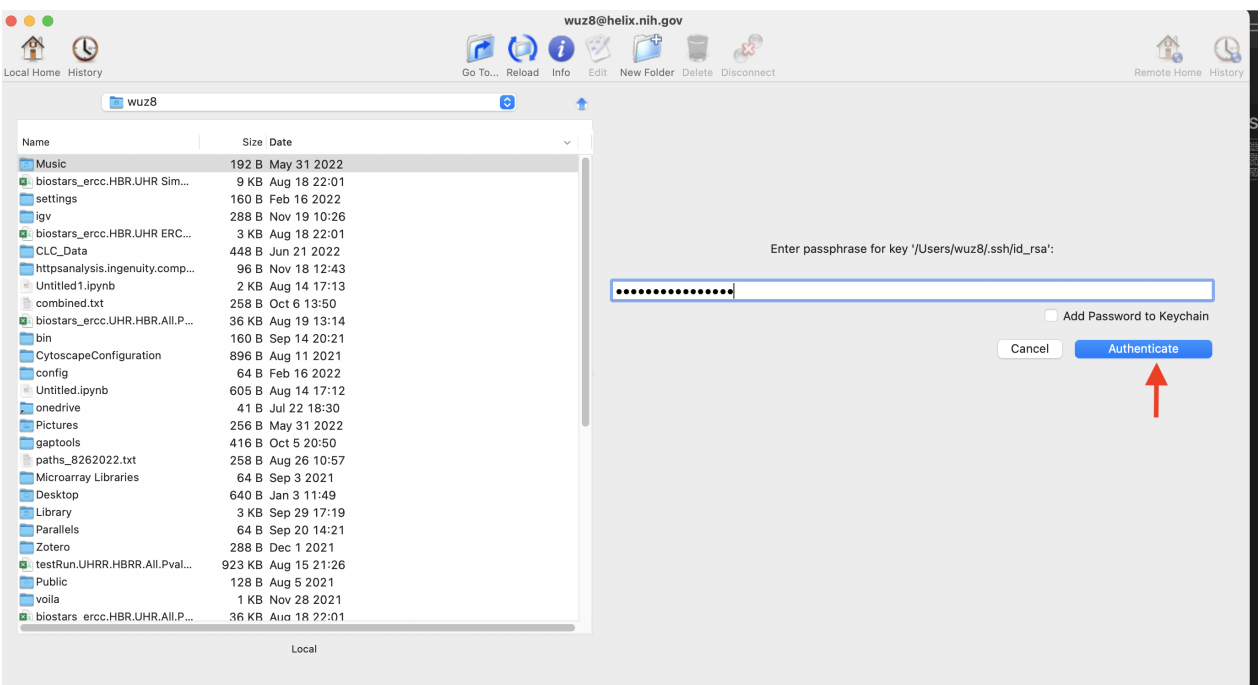

#### Figure 2

Once signed in to Helix, we will see our Helix/Biowulf directories and files in one panel and our local directories and files in another panel. From here we can select and then drag and drop either from Helix/Biowulf to local or from local to Helix/Biowulf (Figure 3).

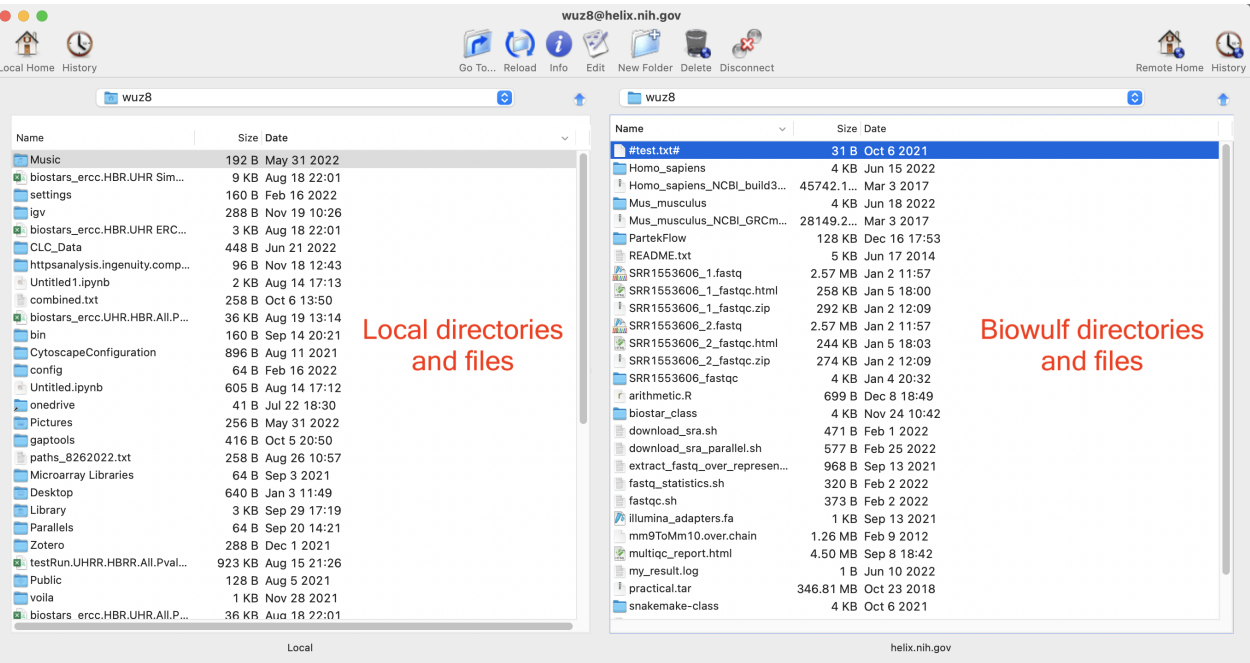

## **Self learning resources**

## **Introduction to Unix on Biowulf 2023: Self learning resources**

### Biowulf training and learning resources

For a list of Biowulf online classes, see [https://hpc.nih.gov/training/intro\\_biowulf/.](https://hpc.nih.gov/training/intro_biowulf/) These online classes are pre-recorded and are accompanied by exercise questions. These online classes cover topics that include Biowulf basics, swarm, and submission of batch jobs.

Biowulf also offers [monthly Zoom consultations](https://hpc.nih.gov/training/#upcoming).

You can always refer to the [Biowulf website](https://hpc.nih.gov/systems/) as a good reference.

### **Dataquest**

Below are two Unix courses offered by Dataquest. Learners are able to use an browserintegrated Unix terminal to gain hands-on experience in the two Dataquest classes below. You will need a license to access Dataquest courses. Please see [https://btep.ccr.cancer.gov/](https://btep.ccr.cancer.gov/licenses/) [licenses/](https://btep.ccr.cancer.gov/licenses/) for instructions on obtaining a license.

[Command Line for Data Science](https://www.dataquest.io/course/command-line-elements/)

[Intermediate Command Line for Data Science](https://www.dataquest.io/course/command-line-intermediate/)

### Useful Unix commands for Bioinformatics

See [Stephen Tuner's Bioinformatics one-liners page](https://github.com/stephenturner/oneliners) for commands that can help your data wrangling tasks that are often needed when conducting bioinformatics analysis.